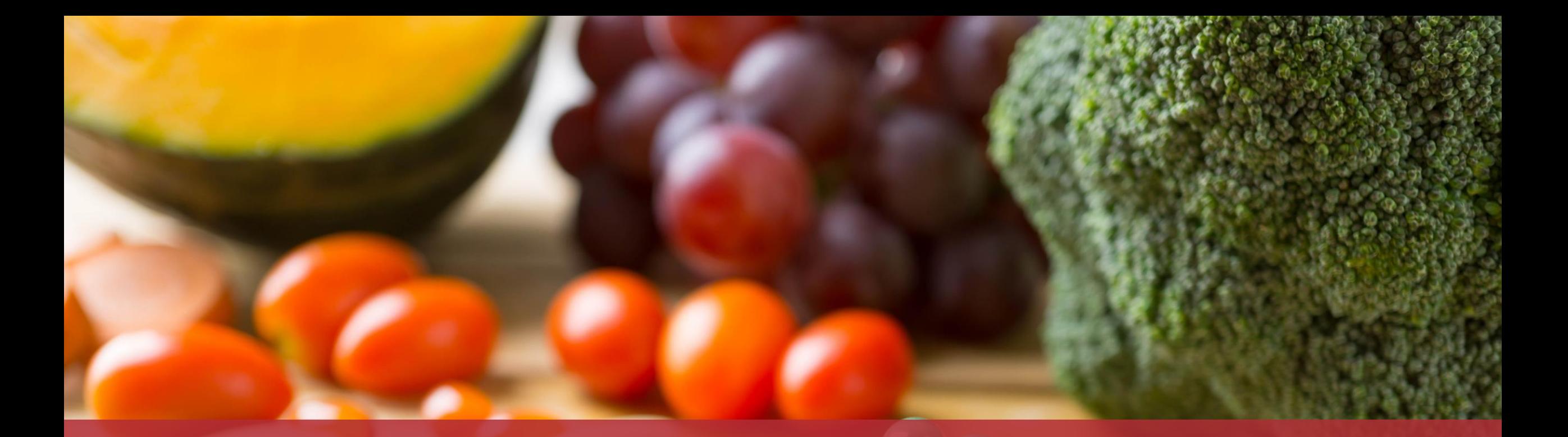

# Déclarer des compléments alimentaires

MyGuichet.lu

## **Contenu de ce tutoriel**

- [Quels sont les avantages de la démarche avec authentification ?](#page-2-0)
- De quoi ai-je besoin pour déclarer des compléments [alimentaires via la démarche avec authentification ?](#page-3-0)
- [Saisie de la signalétique](#page-5-0)
- [Recherche d'ingrédients](#page-21-0)
- [Ajout de pièces jointes](#page-71-0)
	- **[Transmission](#page-78-0)**

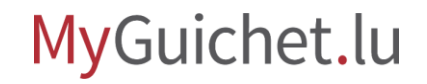

## <span id="page-2-0"></span>**Quels sont les avantages de la démarche avec authentification ?**

- Pré-remplissage de la démarche grâce aux données détenues par les administrations
- $\vee$  Interruption de la démarche à tout moment pour la reprendre plus tard
- $\vee$  Suivi du statut de la démarche et consultation des messages électroniques que vous avez reçus dans votre espace professionnel

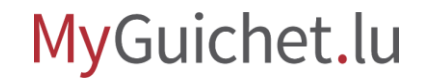

# <span id="page-3-0"></span>**De quoi ai-je besoin pour déclarer des compléments alimentaires via la démarche avec authentification ?**

#### **Produit d'authentification**

(produit LuxTrust, eID luxembourgeoise ou moyen eIDAS d'un autre pays européen)

### **Espace professionnel sur MyGuichet.lu**

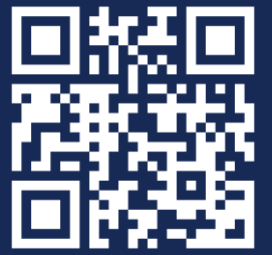

[Comment créer un](https://guichet.public.lu/fr/publications/tutoriels/espace-pro-nouvel-utilisateur/espace-pro-nouvel-utilisateur-fr.html) **espace professionnel** sur MyGuichet.lu ?

### MyGuichet.lu

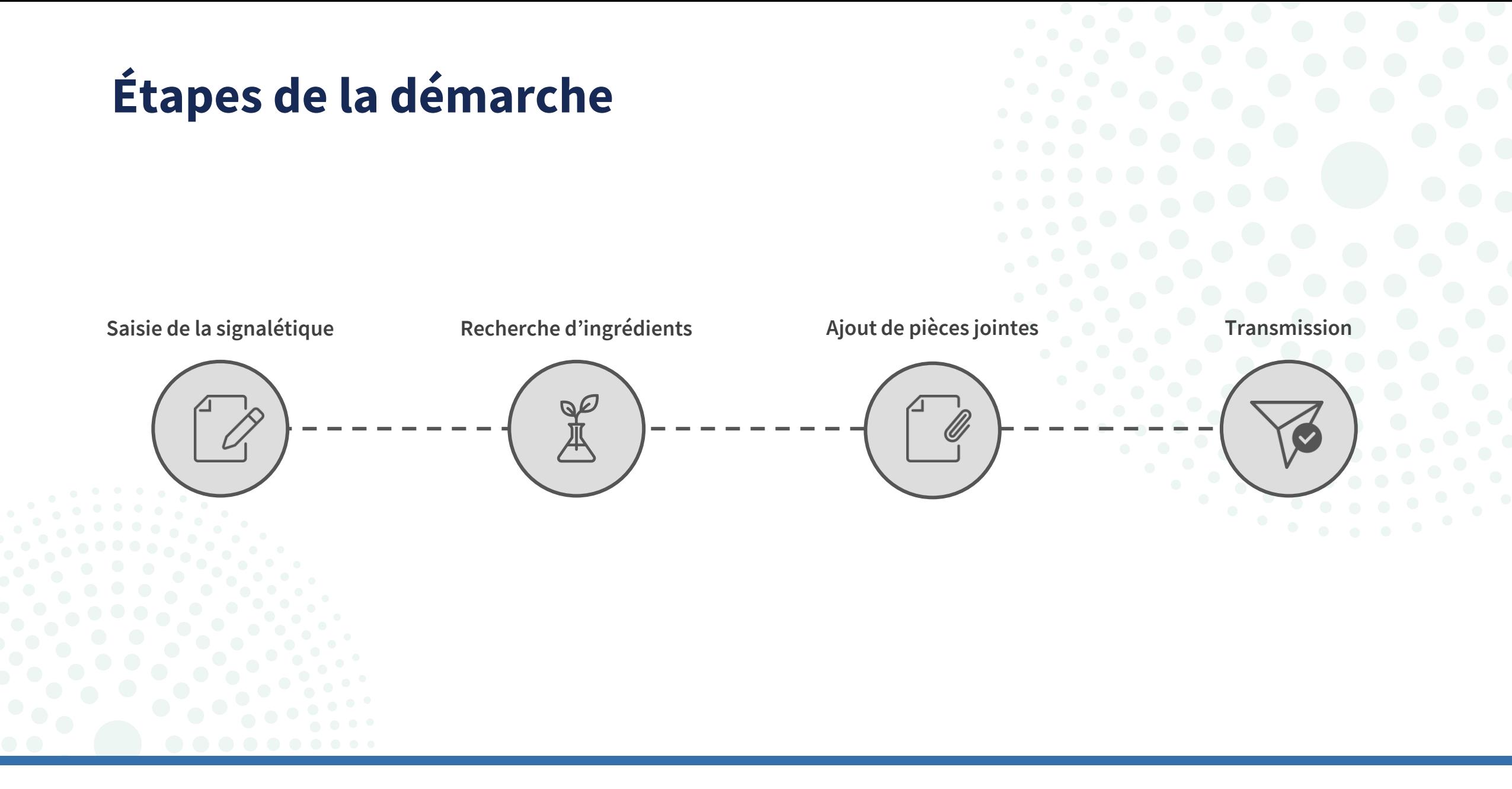

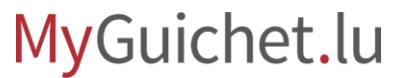

<span id="page-5-0"></span>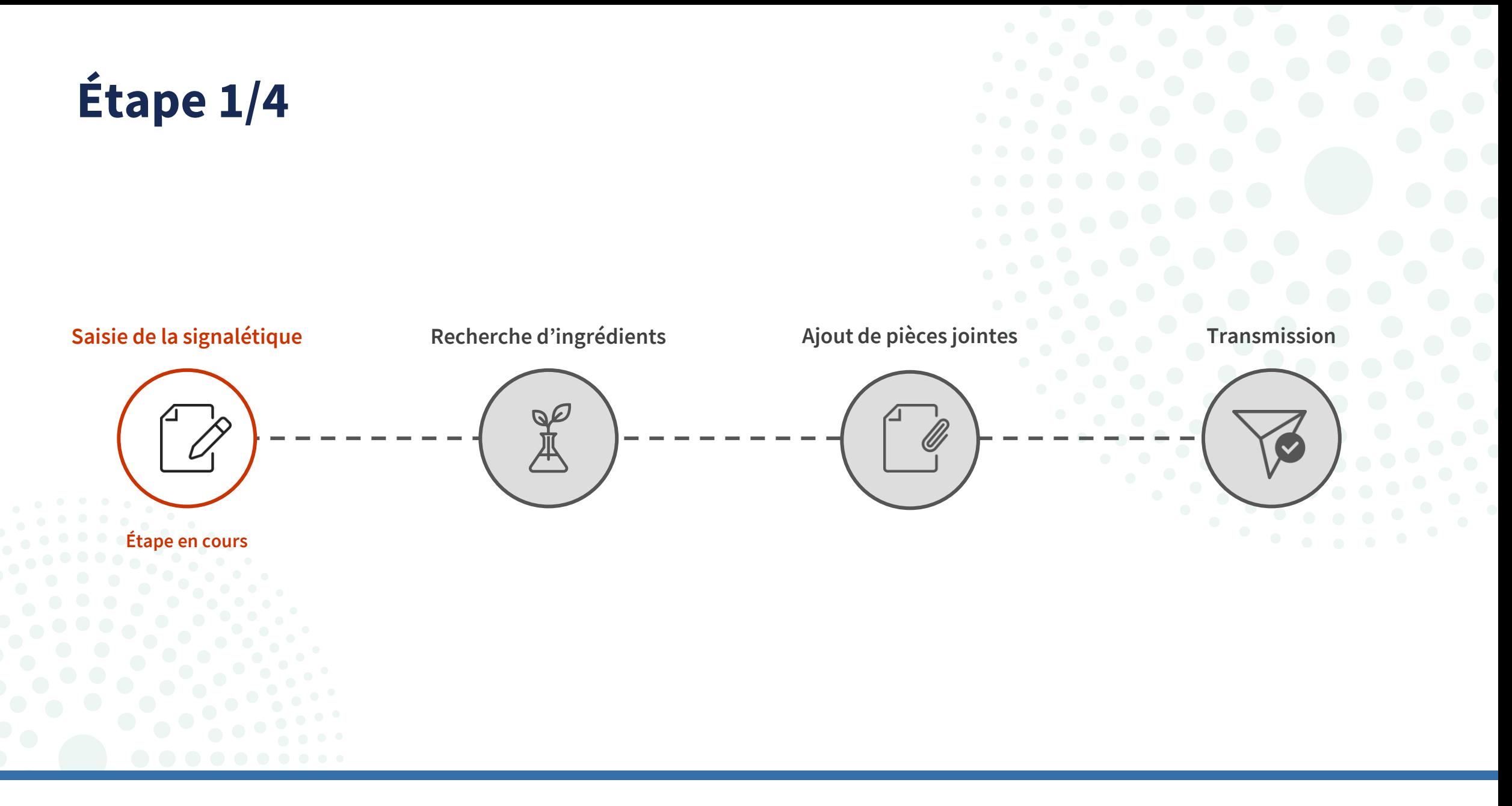

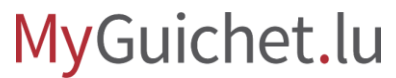

- 1. Ouvrez la *fiche* descriptive su Guichet.lu.
- 2. Cliquez sur "**Déclaration de compléments alimentaires**".

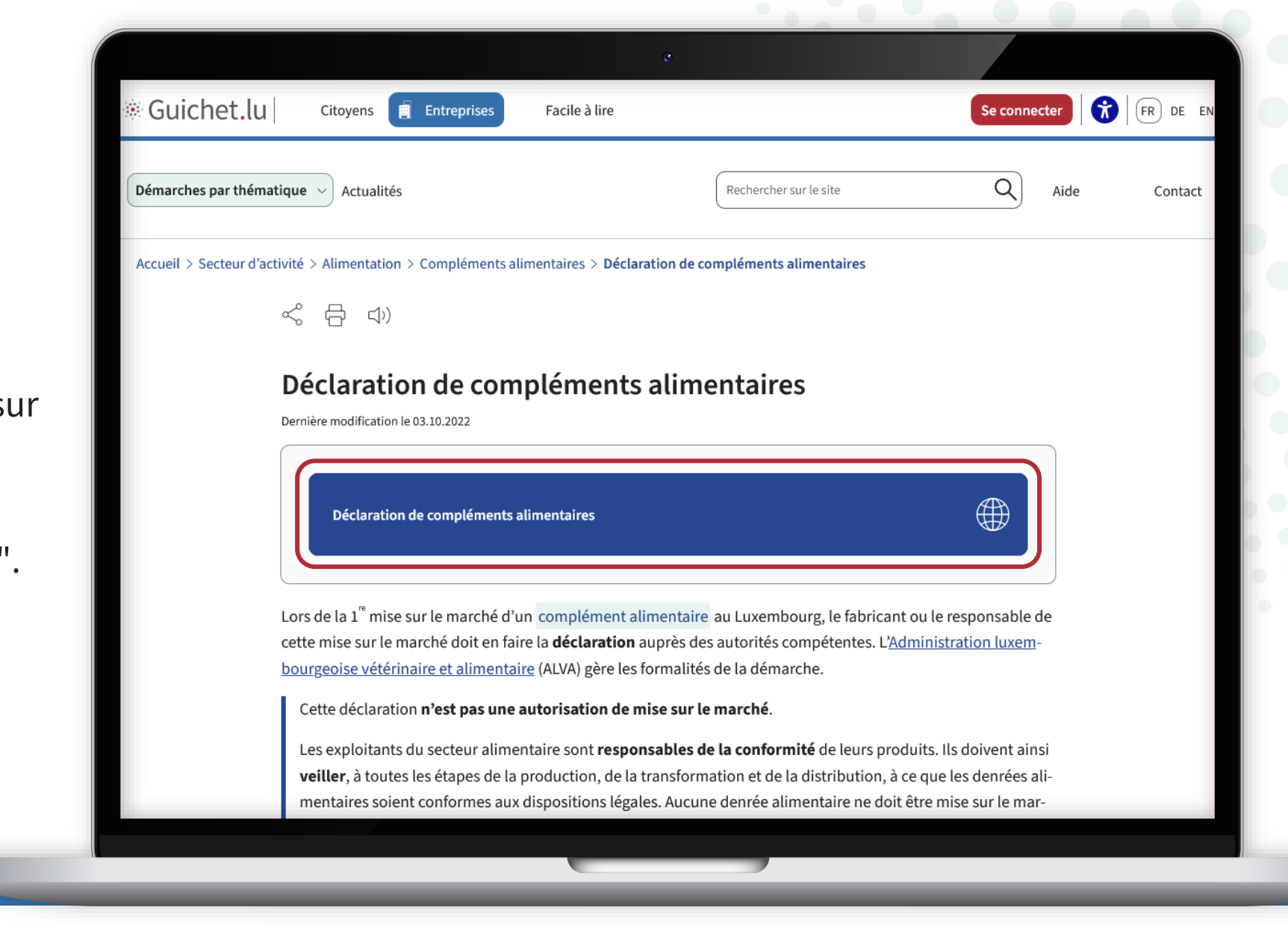

Cliquez sur "**Oui, je me connecte**".

**2**

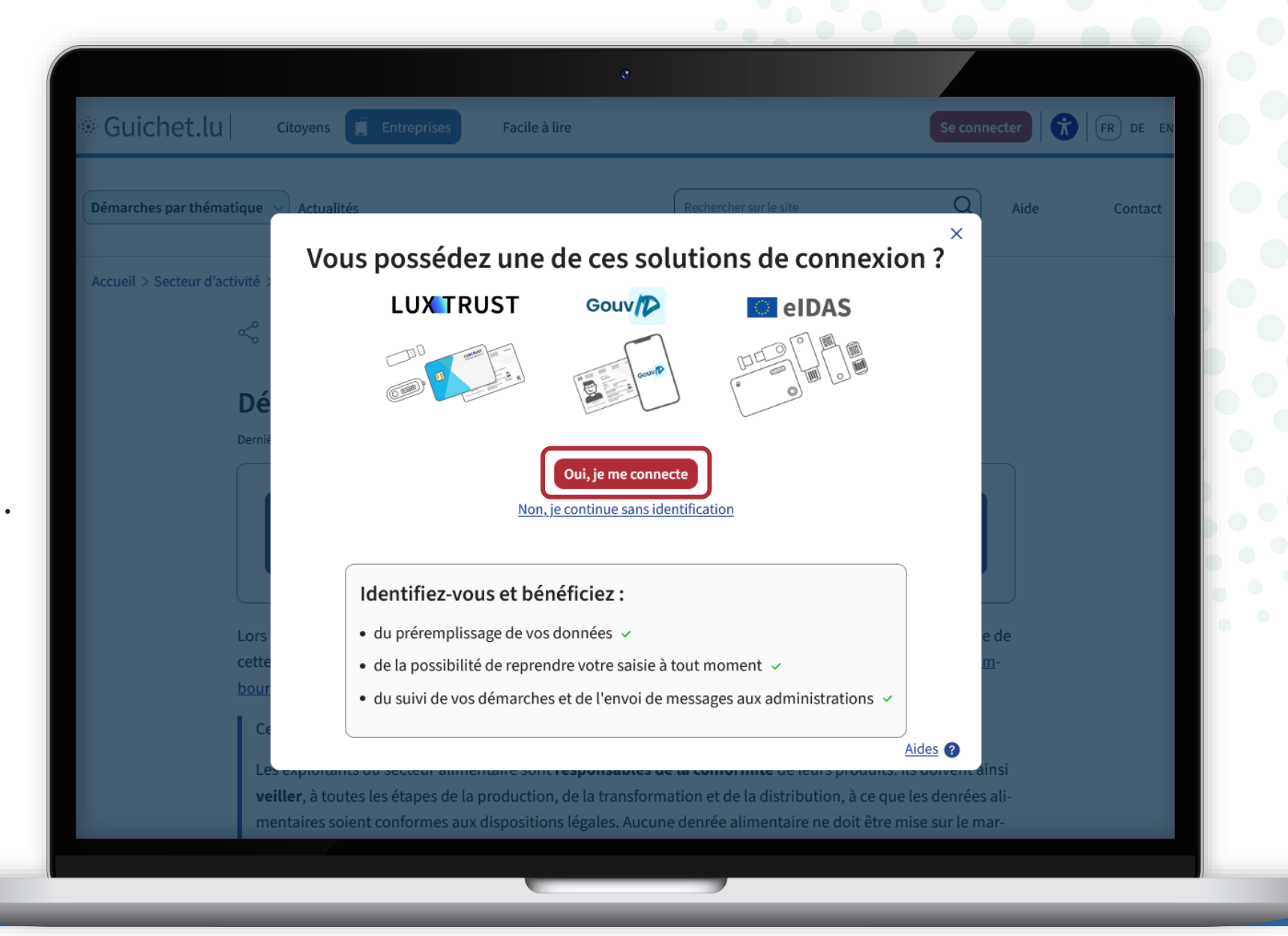

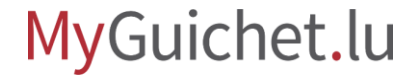

Si vous n'avez pas de produit d'authentification, cliquez sur "**Non, je continue sans identification**" pour continuer la démarche sans authentification.

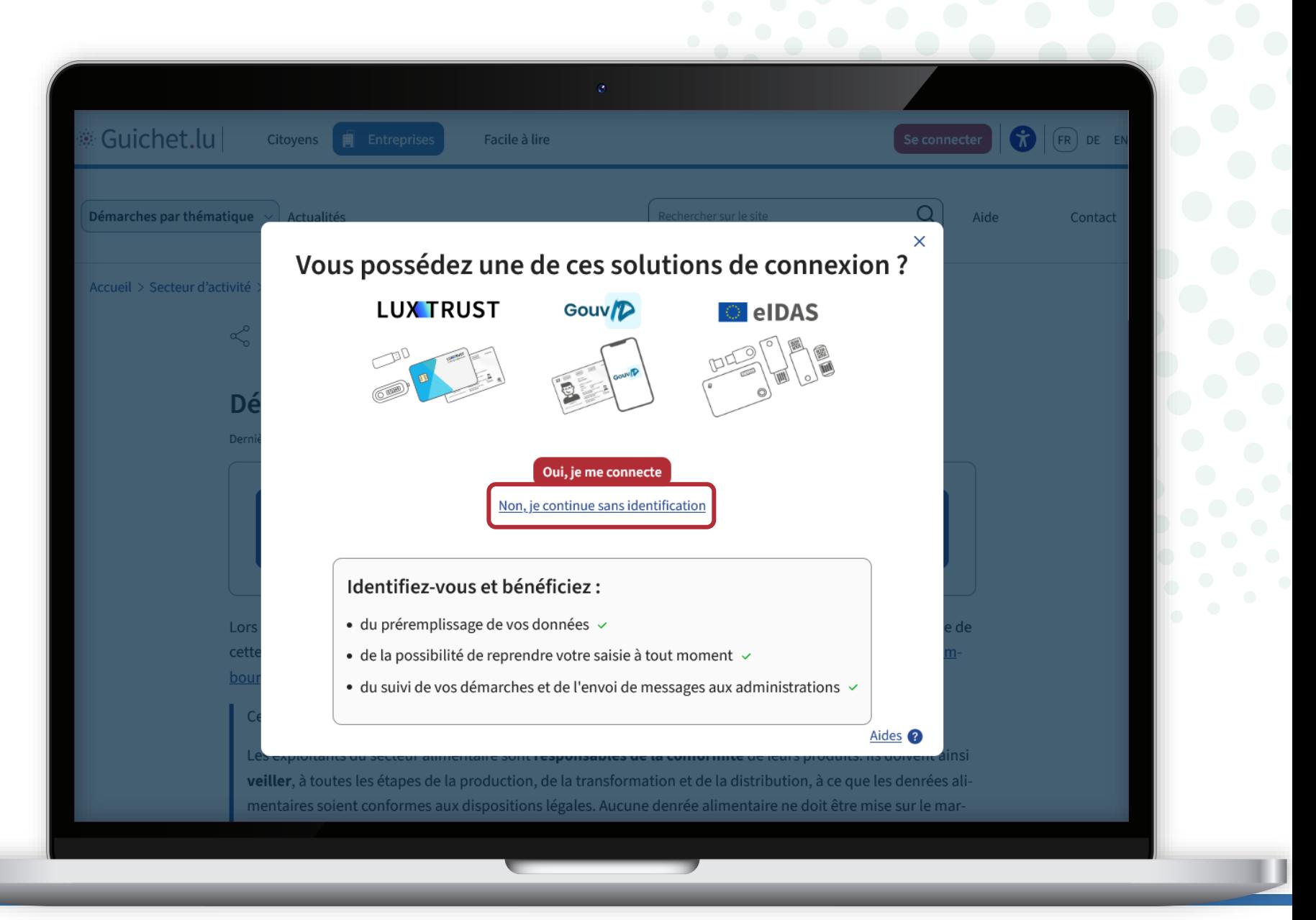

Suivez les étapes qui correspondent à votre **produit d'authentification**.

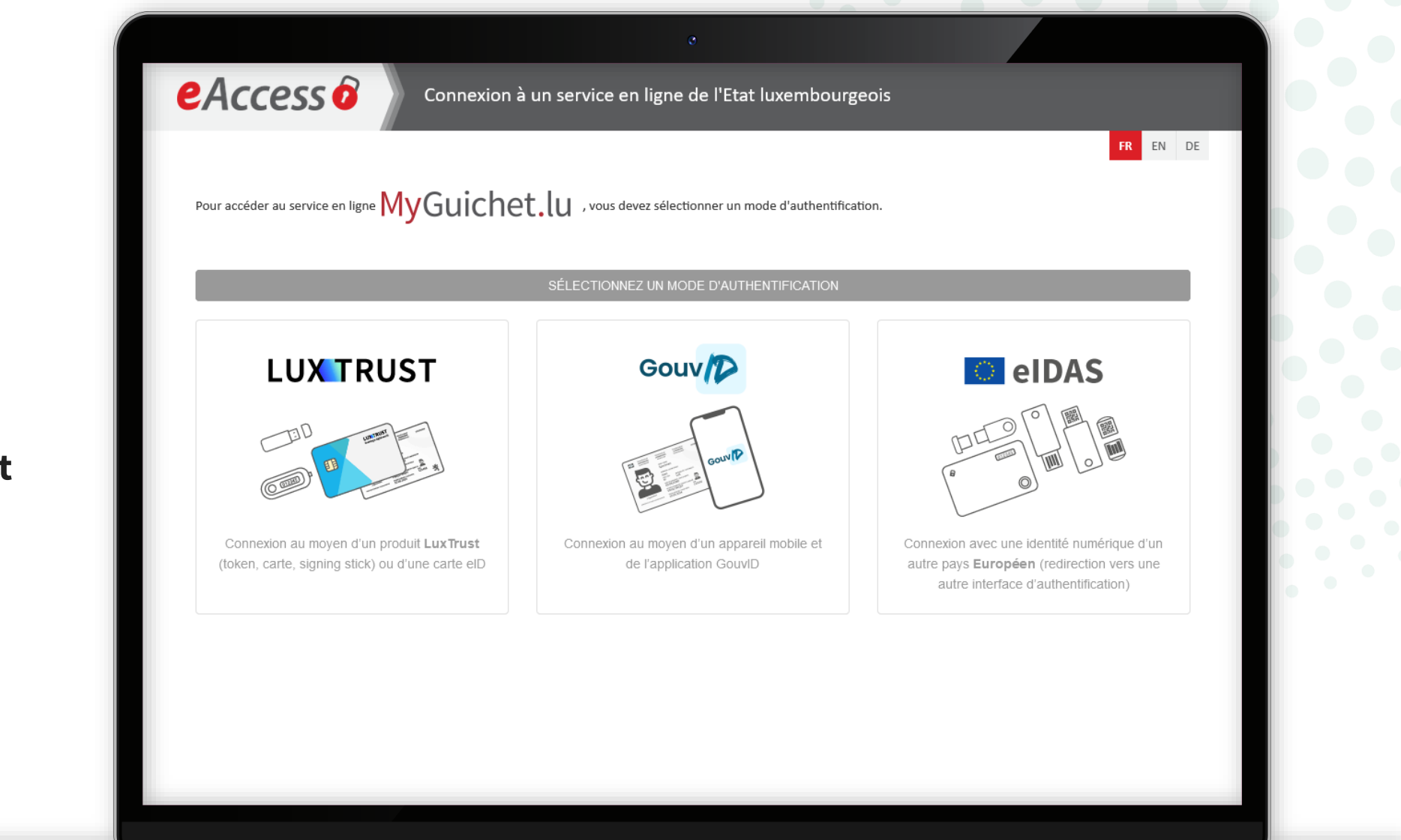

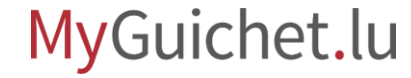

Sélectionnez l'**espace professionnel** dédié à votre entreprise.

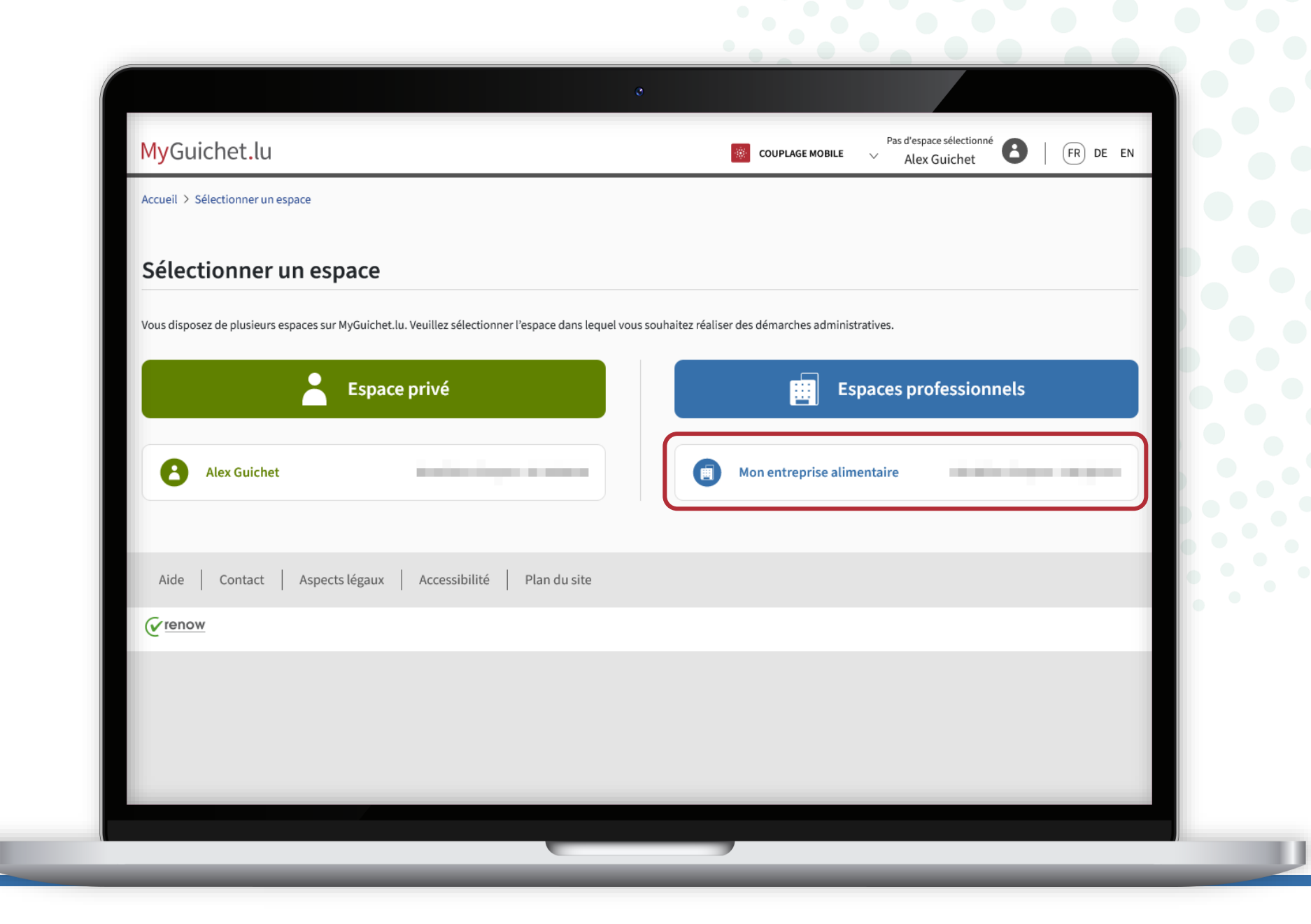

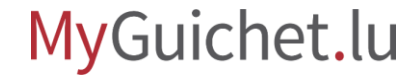

Après avoir lu l'introduction, cliquez sur "**Étape suivante**" pour commencer la saisie du formulaire.

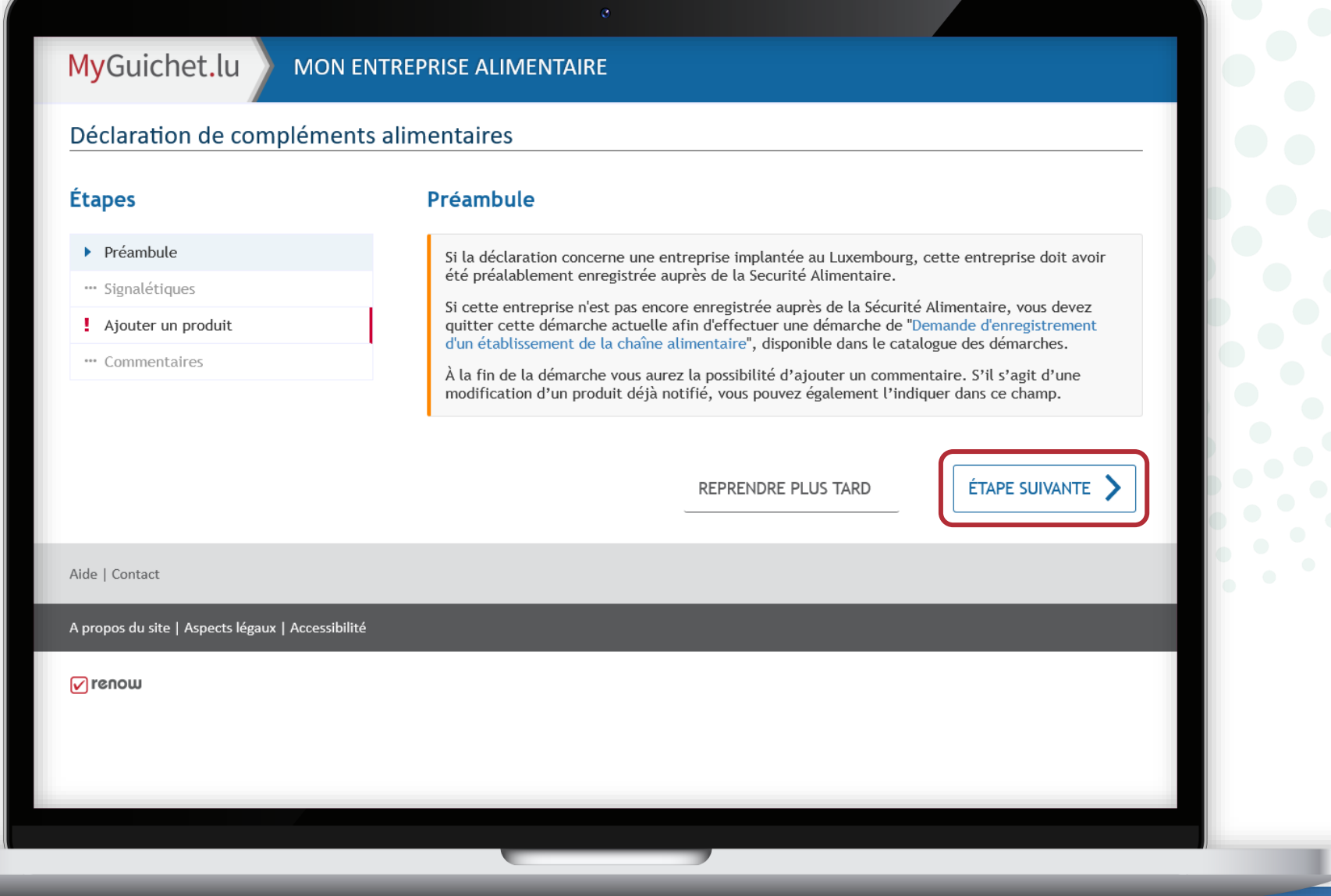

### MyGuichet.lu

#### Indiquez si vous faites la déclaration en tant que :

• entreprise commercialisant les produits ; **ou**

• mandataire.

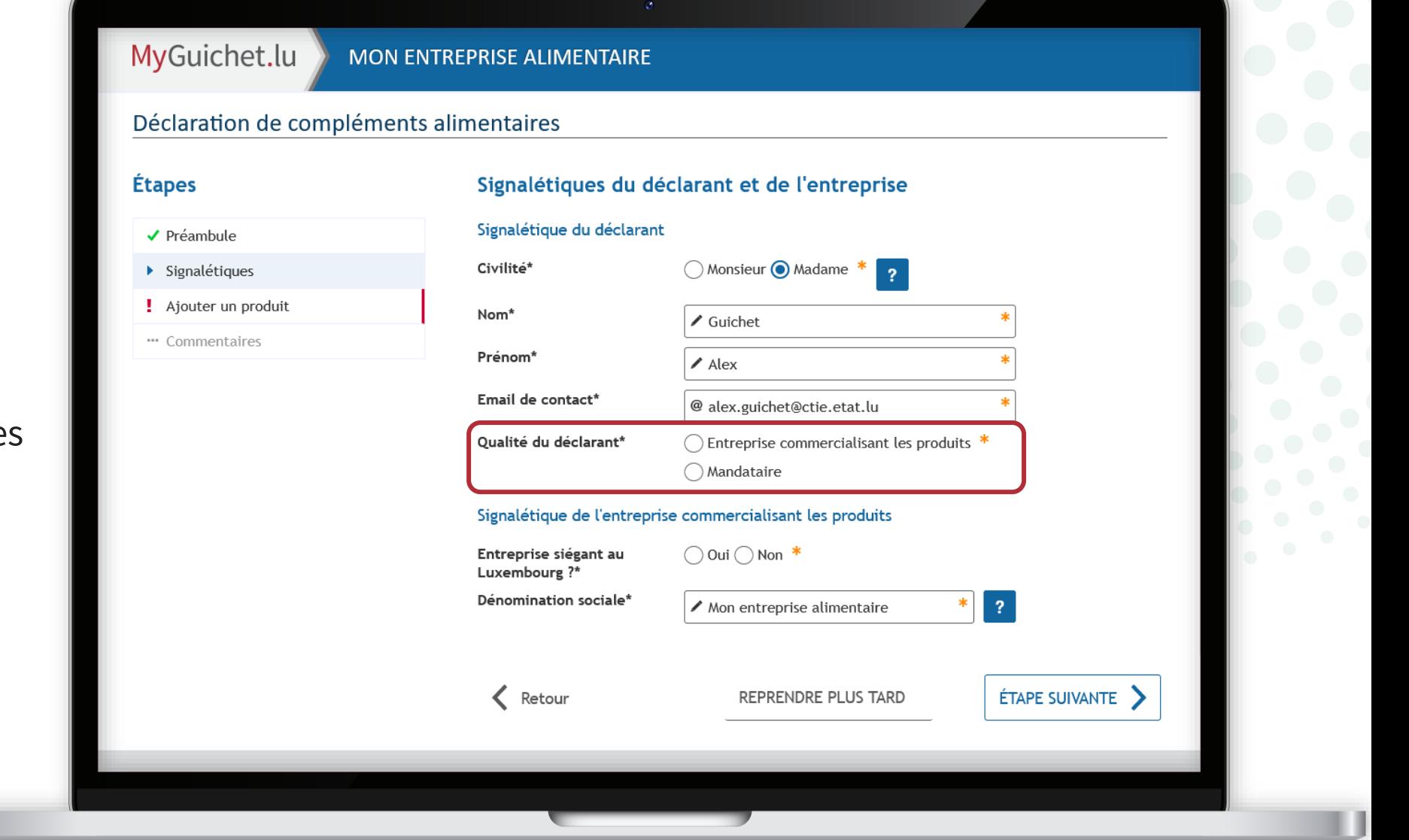

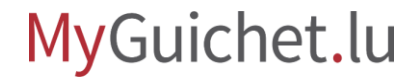

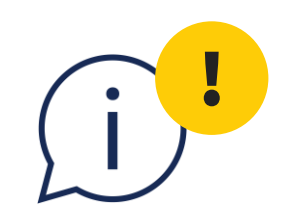

# L'**entreprise commercialisant les produits** est généralement celle dont le **nom et l'adresse figurent sur l'étiquette du ou des produits**.

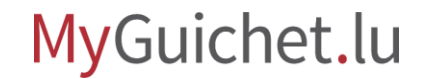

En cas de mandataire, remplissez les **champs obligatoires marques d'un \***.

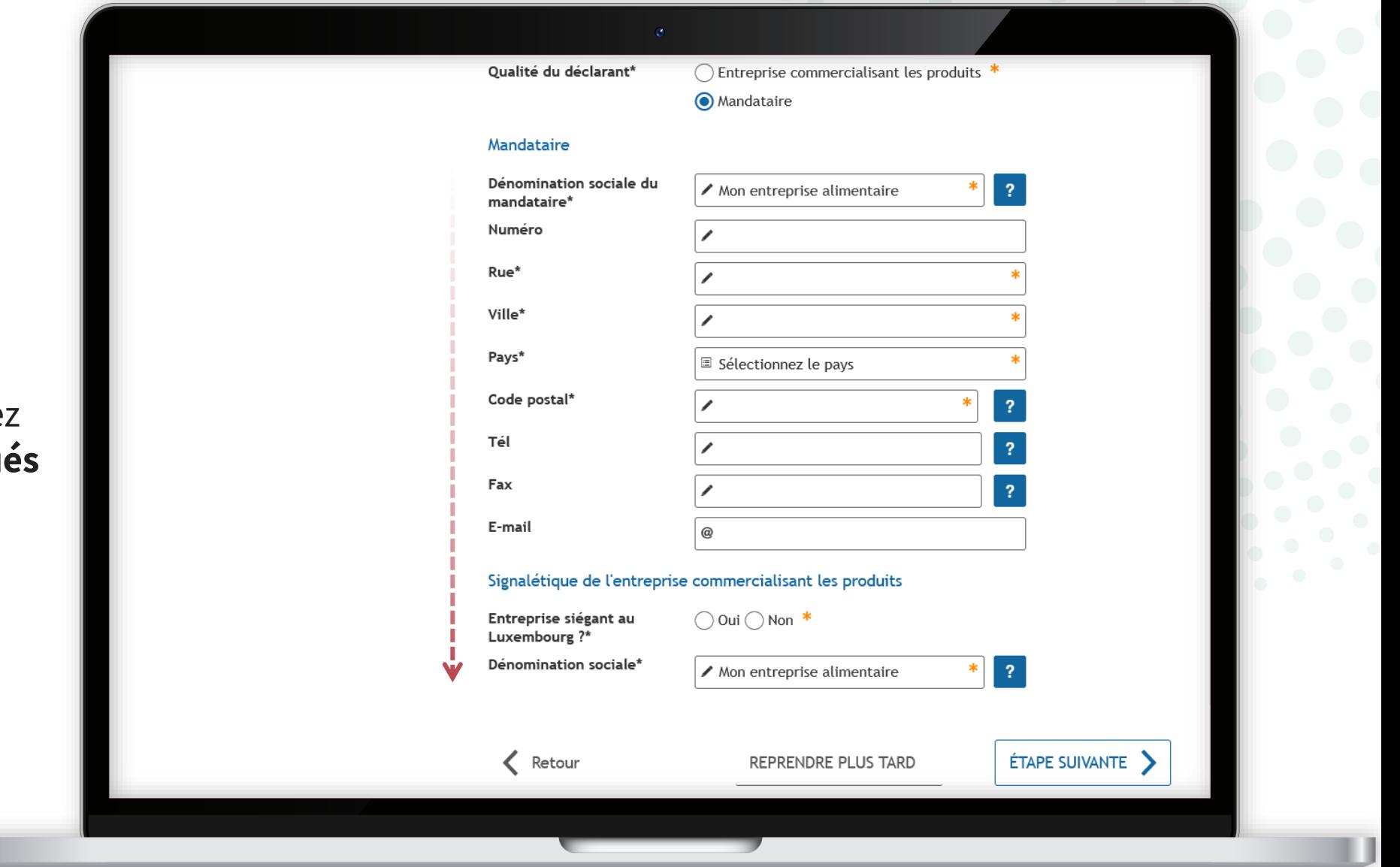

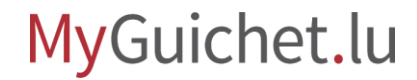

#### Indiquez si l'entreprise commercialisant les produits a son **siège au Luxembourg**.

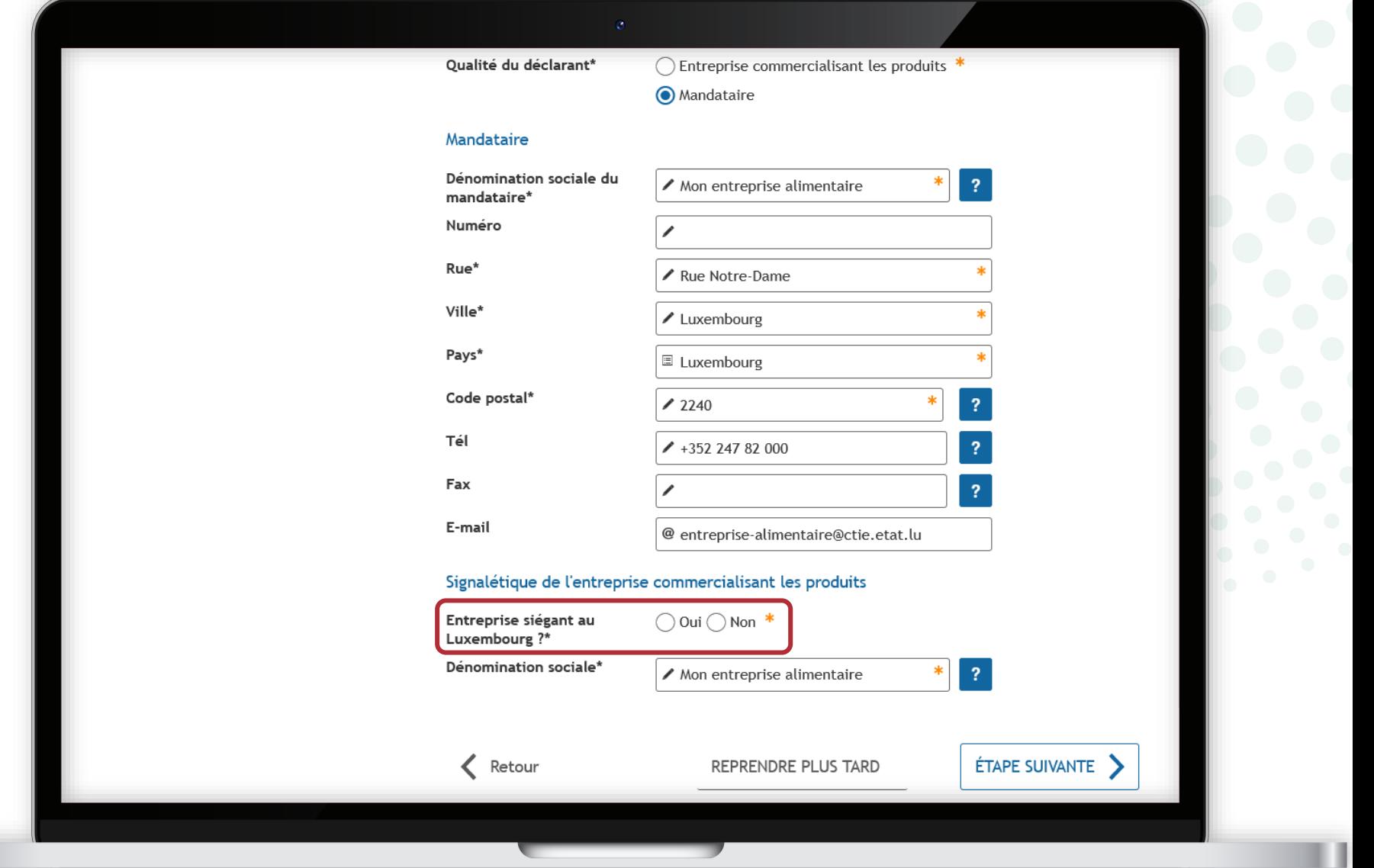

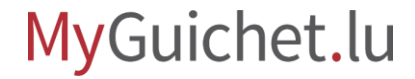

Si oui, indiquez les informations suivantes sur l'entreprise :

- son numéro SECUALIM ; **et**
- sa dénomination sociale.

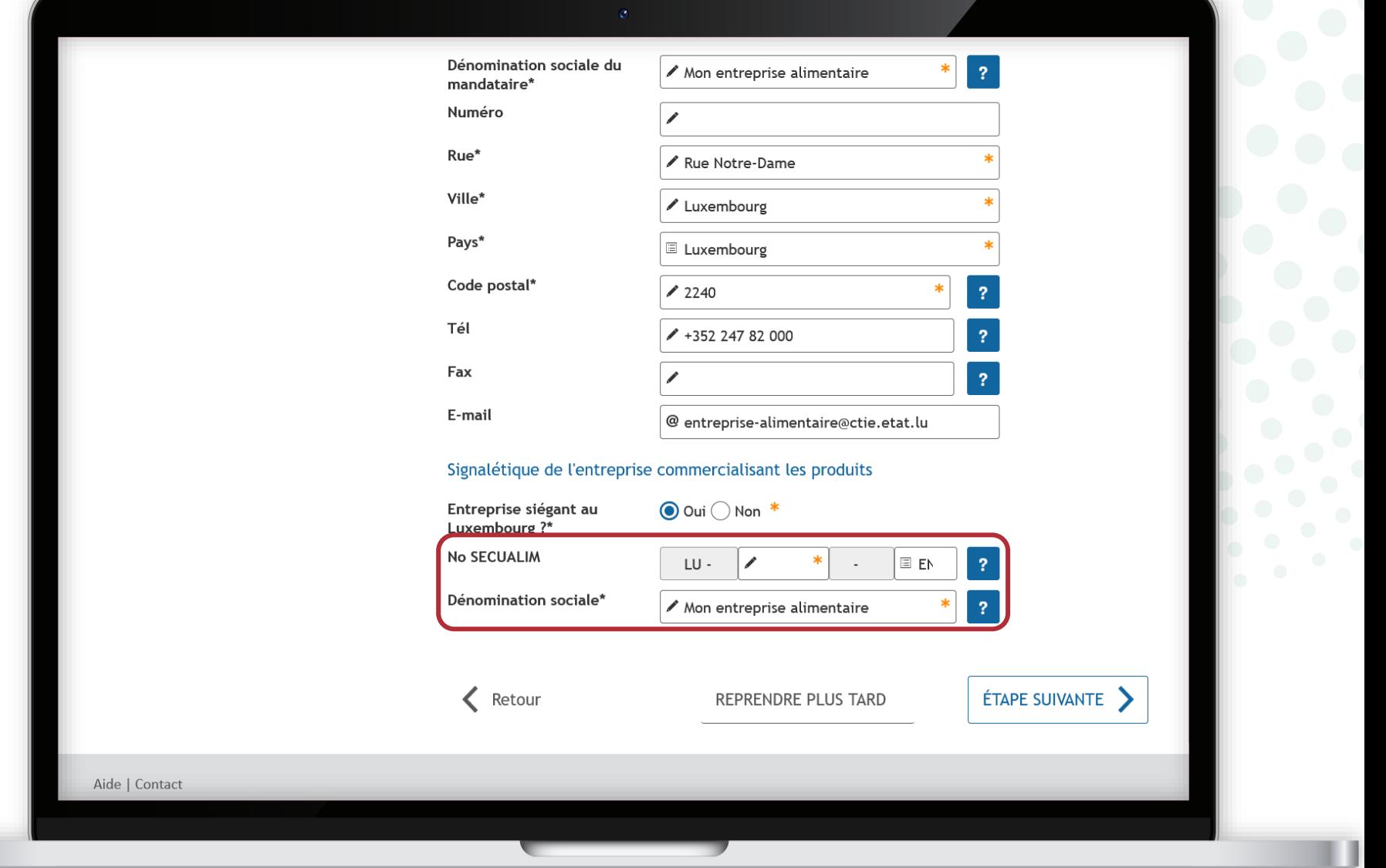

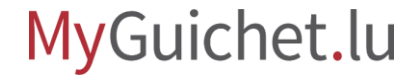

Si non, remplissez les **champs obligatoires marqués d'un \***.

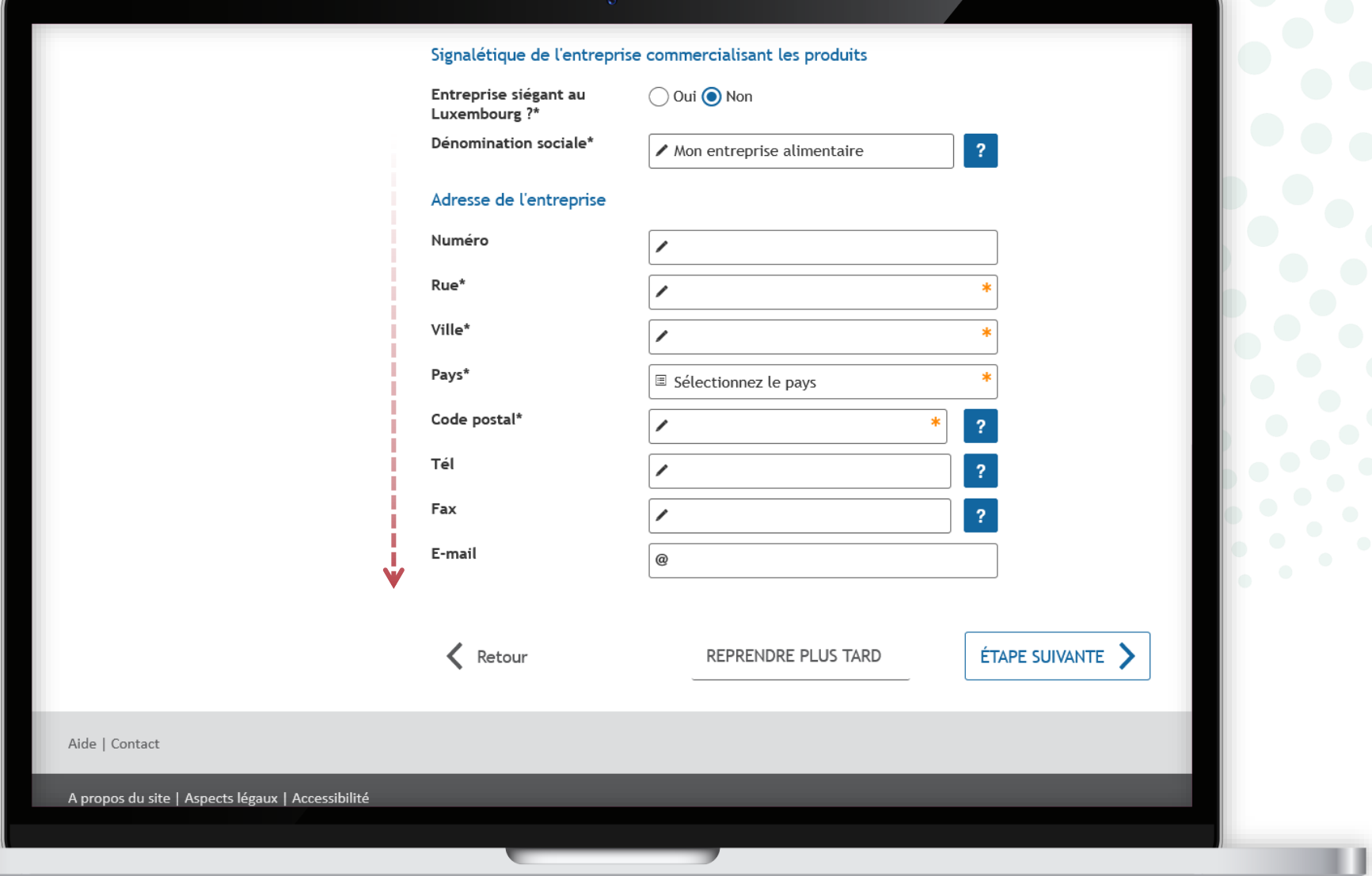

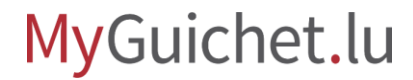

Cliquez sur le symbole + pour **ajouter un produit**.

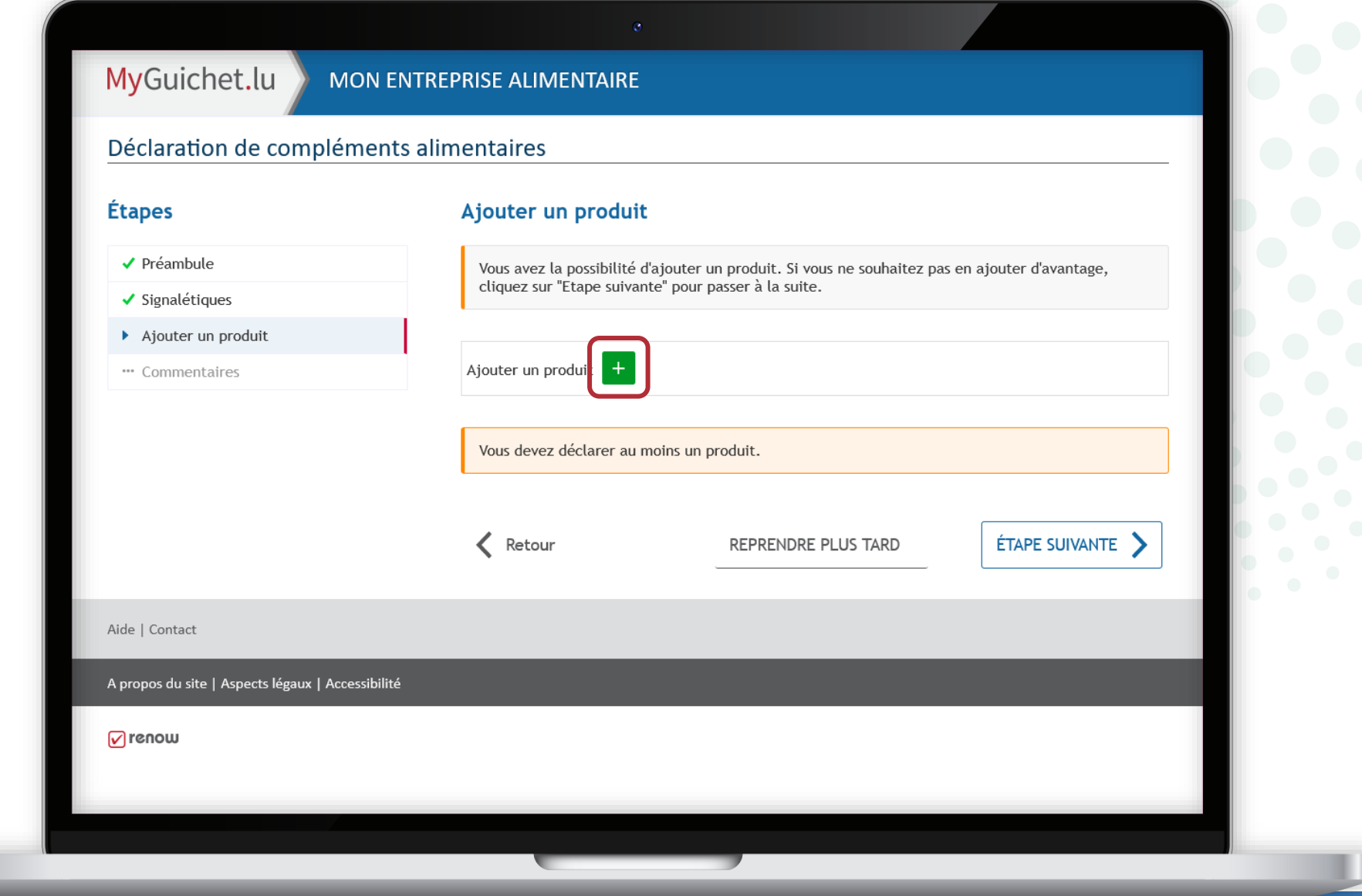

Ü

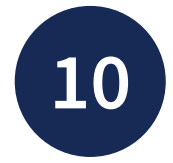

Indiquez les **informations relatives au complément alimentaire** que vous voulez déclarer.

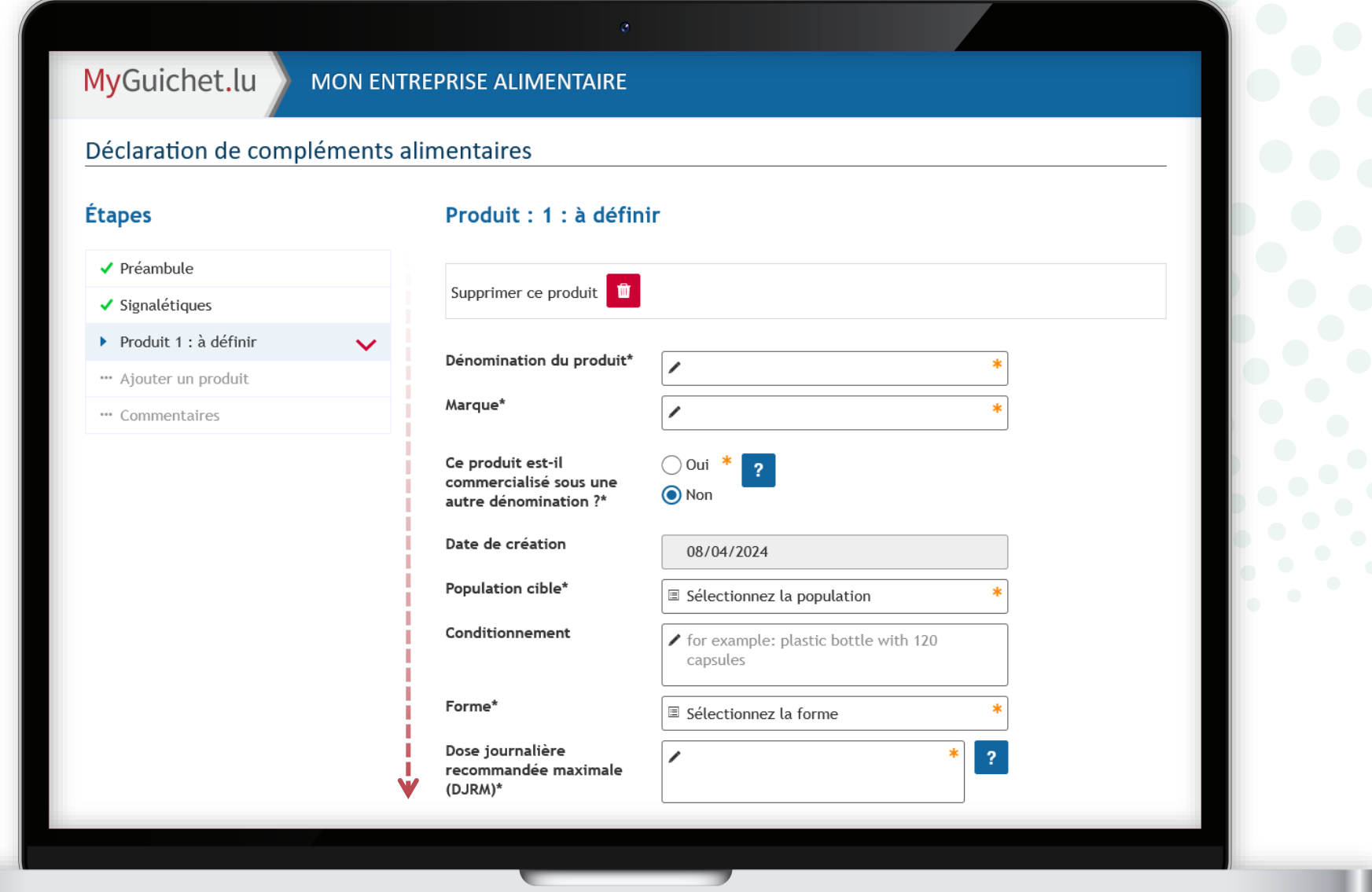

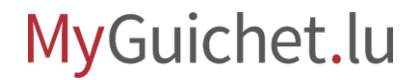

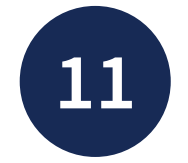

Indiquez les informations relatives au **producteur**.

Ü

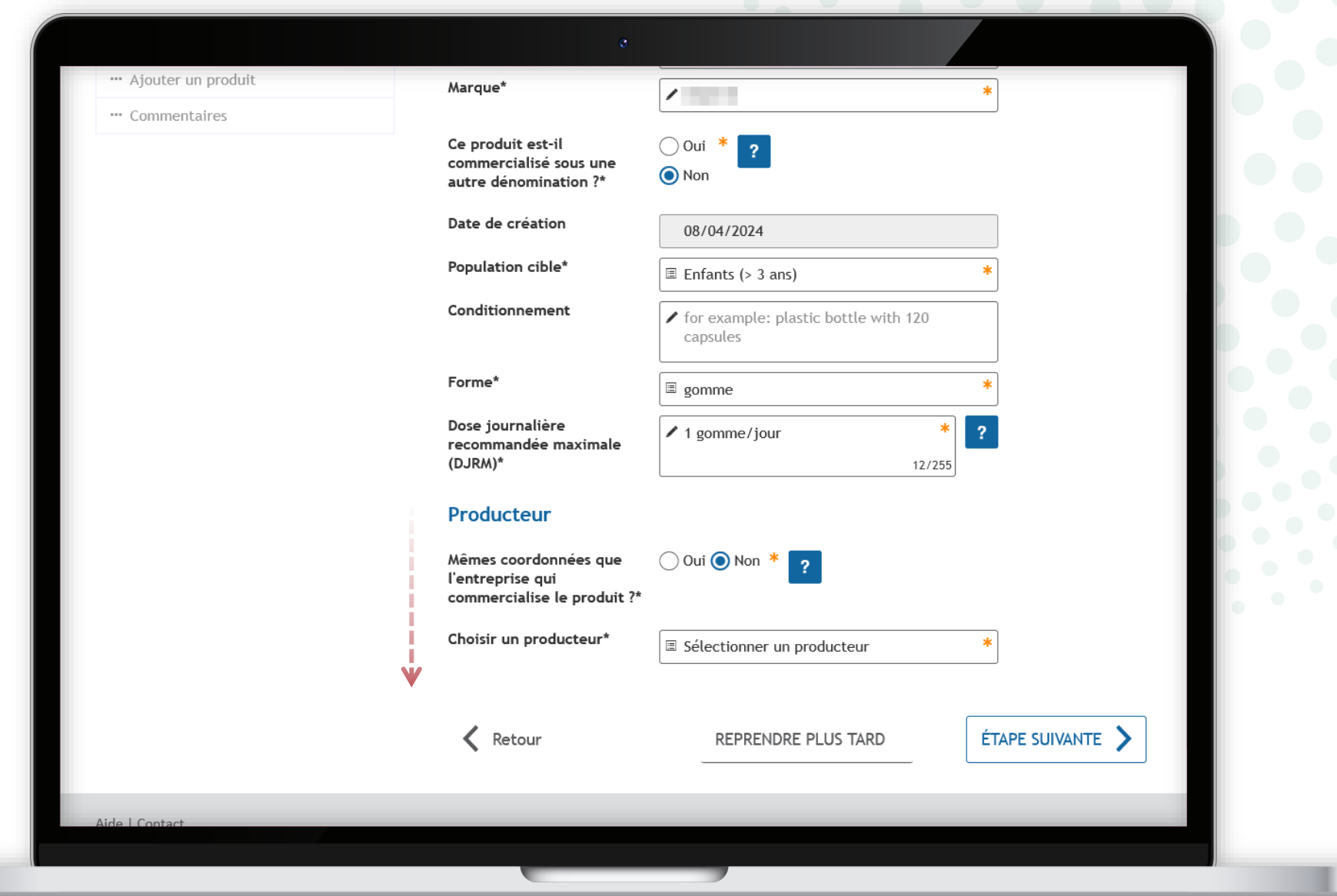

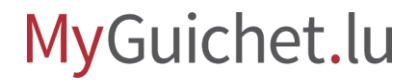

<span id="page-21-0"></span>Cliquez sur le symbole + pour **ajouter un ingrédient**.

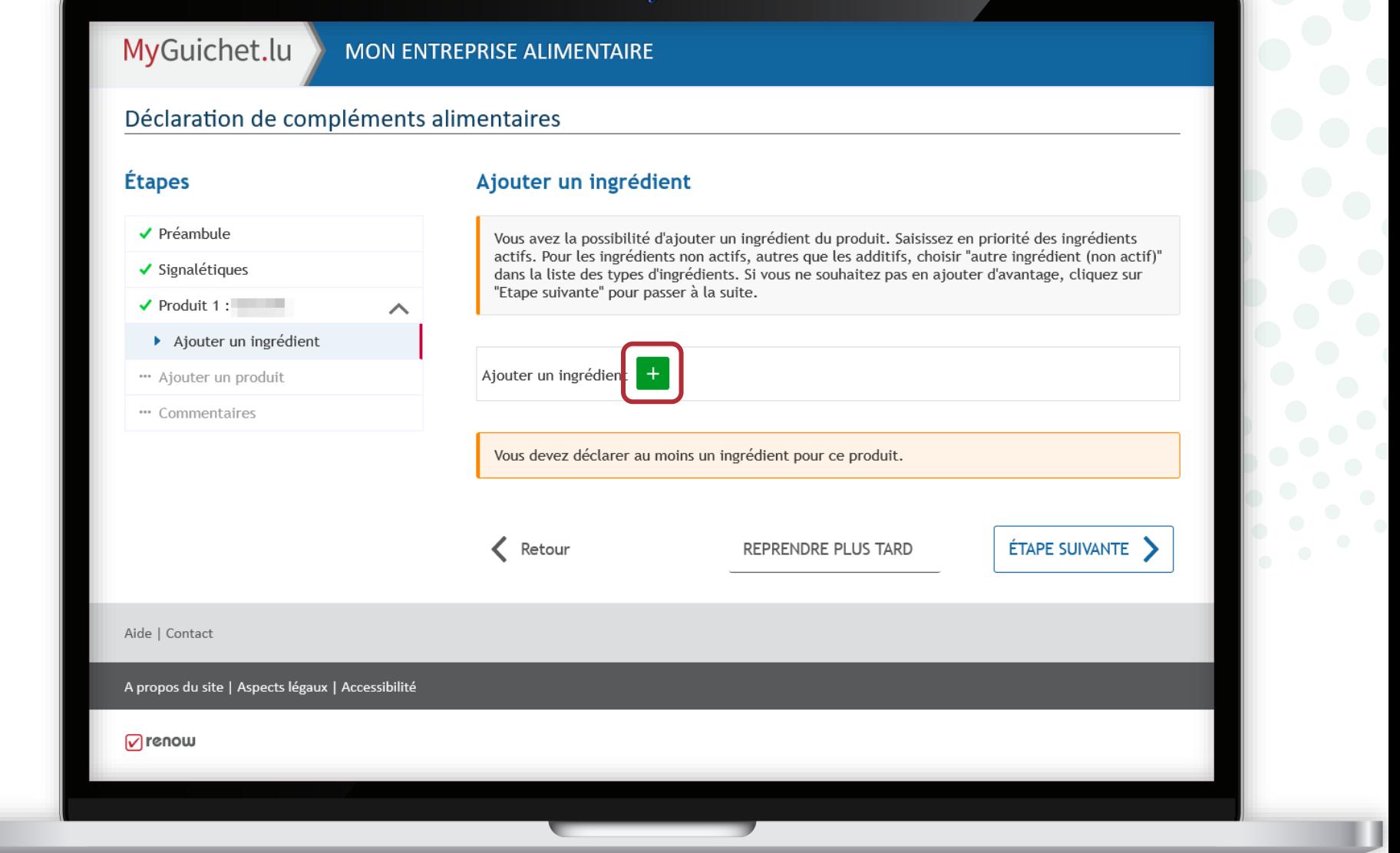

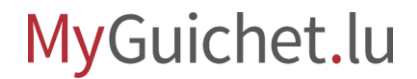

u

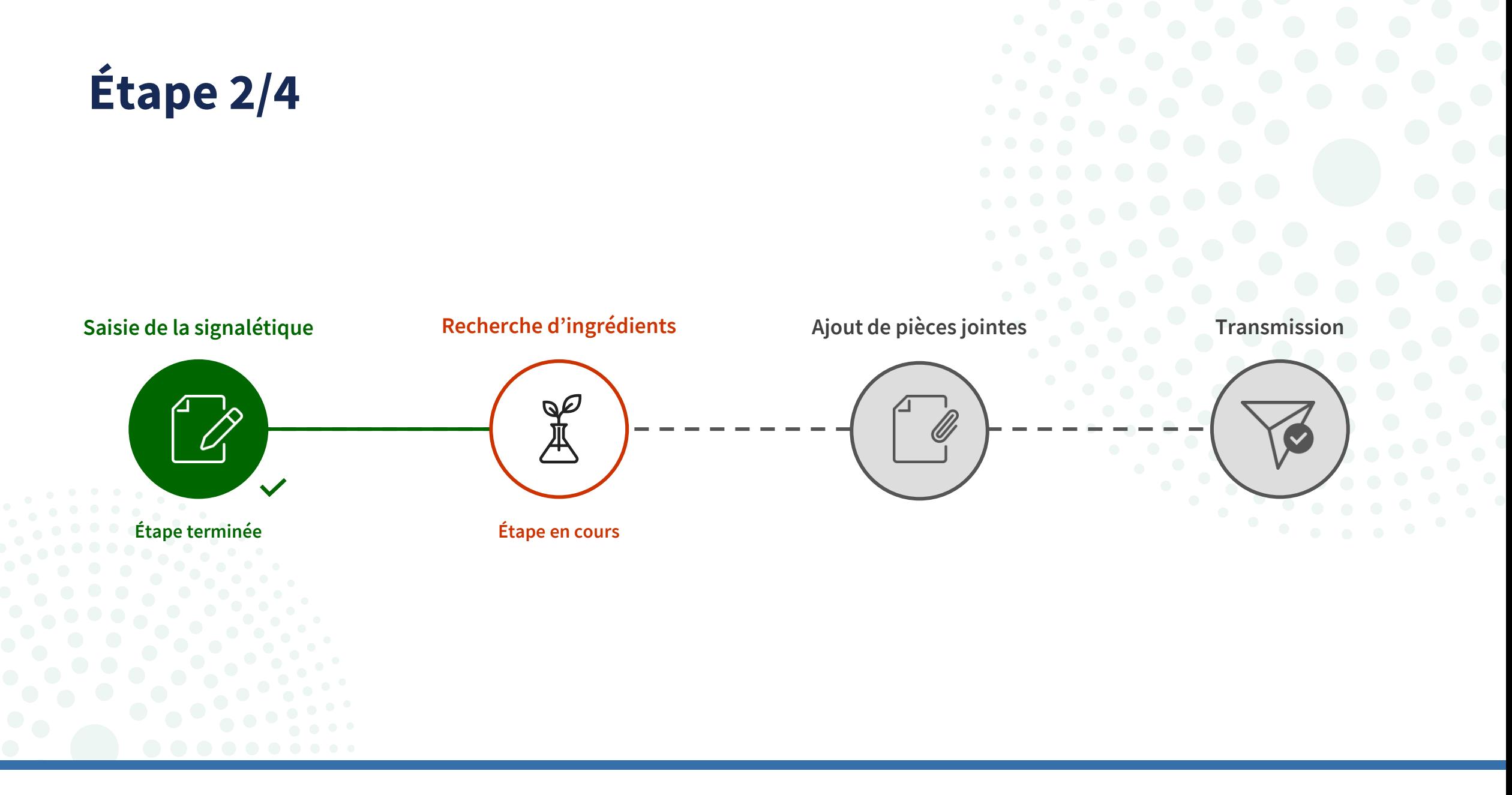

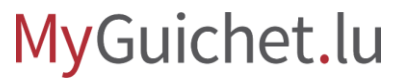

## **Comment rechercher des ingrédients dans la base de données de l'ALVA ?**

Sur les pages suivantes, nous expliquons pas à pas comment rechercher efficacement les ingrédients des types suivants dans la base de données de l'Administration luxembourgeoise vétérinaire et alimentaire (ALVA) :

- **[Nutriment](#page-24-0)**
- **[Plante](#page-38-0)**
- [Autre substance](#page-52-0)
- **[Additif](#page-59-0)**
- [Autre ingrédient \(non actif\)](#page-66-0)

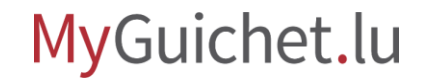

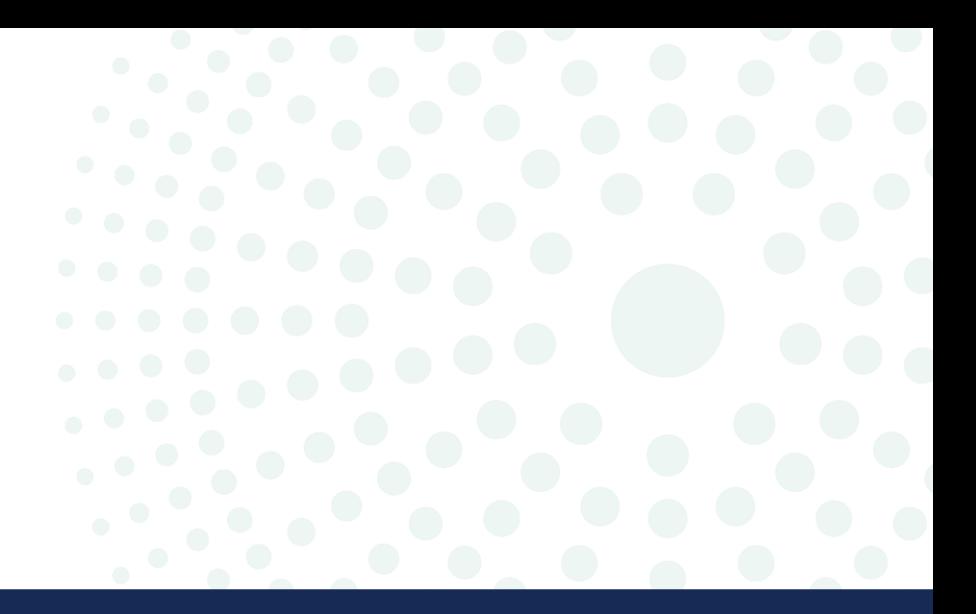

# <span id="page-24-0"></span>**Nutriment**

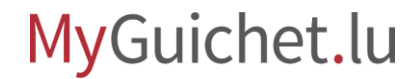

Page **25** de 86

**!**

Sélectionnez "**Nutriment**" dans le menu déroulant.

> Ce type comprend les nutriments tels que définis dans la **DIR 2002/46** (donc seulement **vitamines et minéraux**).

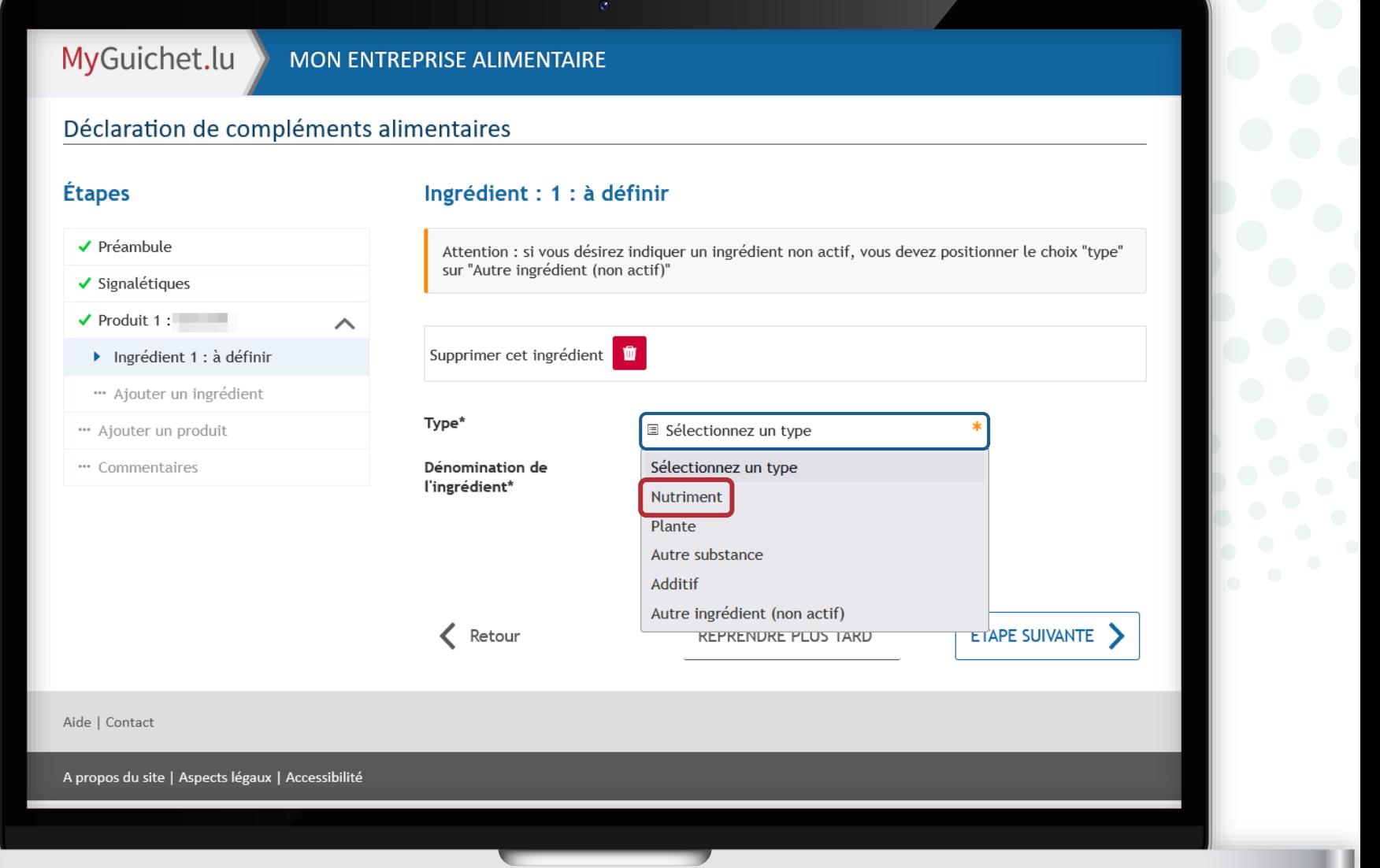

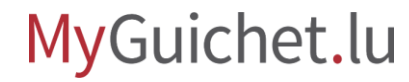

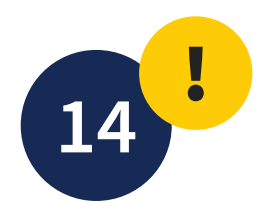

Pour rechercher efficacement un nutriment, il suffit de **taper quelques lettres de n'importe quelle partie du terme**.

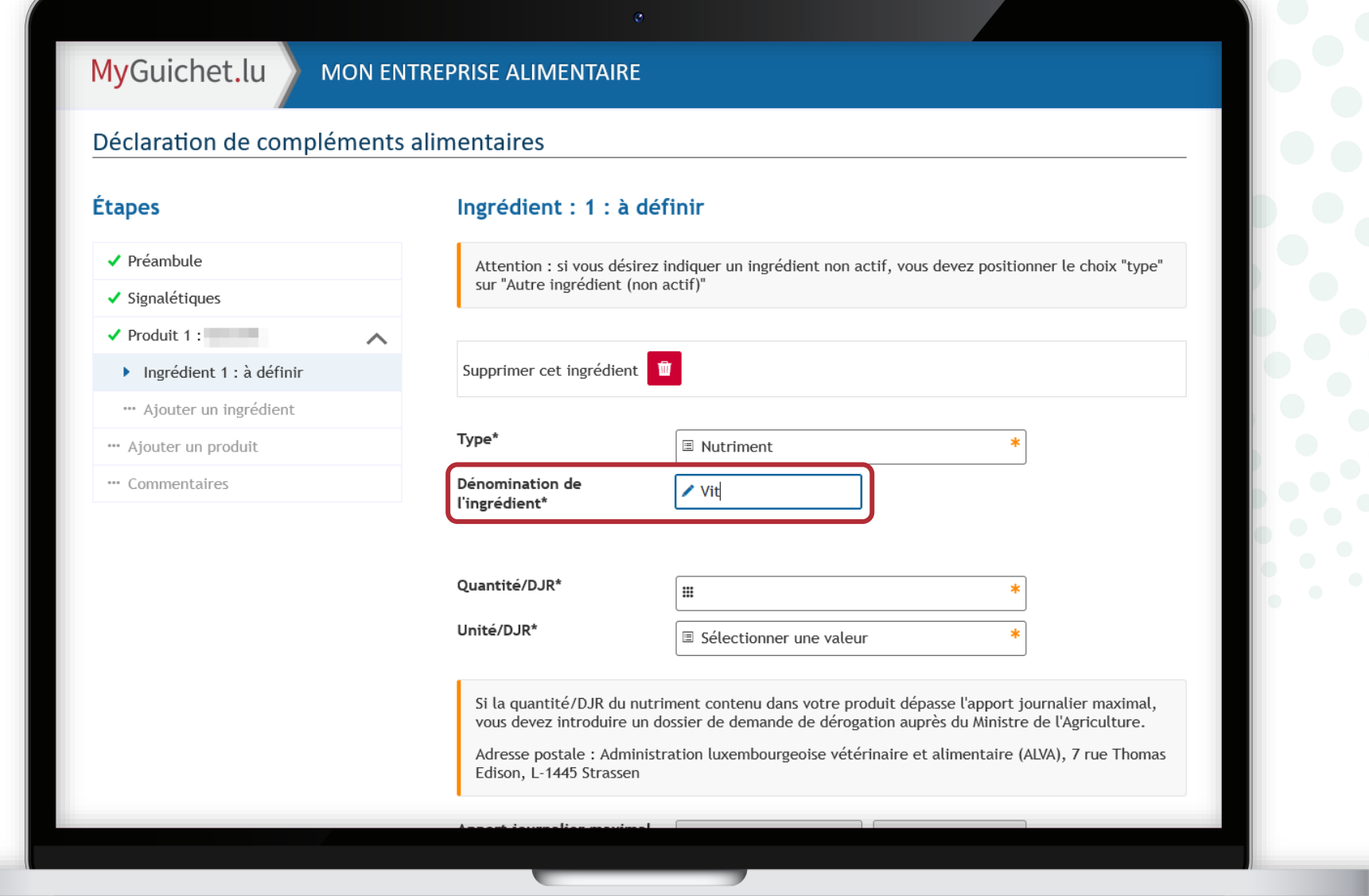

MyGuichet.lu

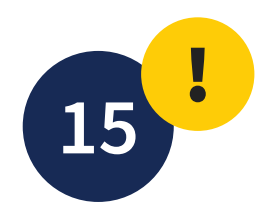

La **liste des nutriments disponibles dans la base de données** s'affiche dans un menu déroulant.

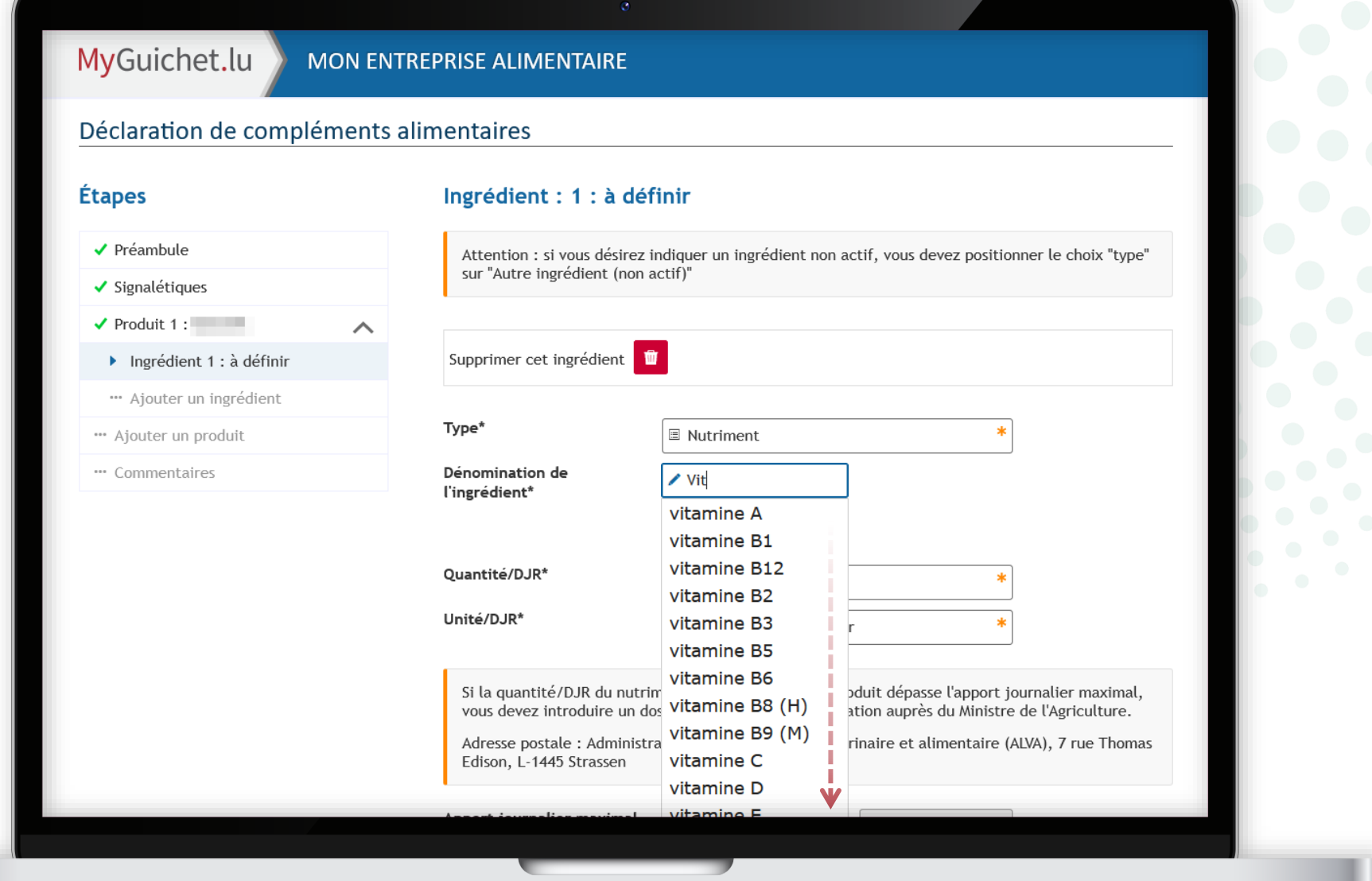

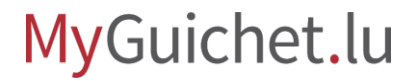

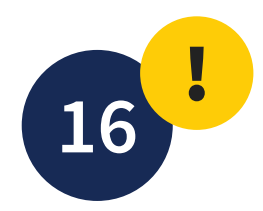

#### Sélectionnez le nutriment en question dans le **menu déroulant**.

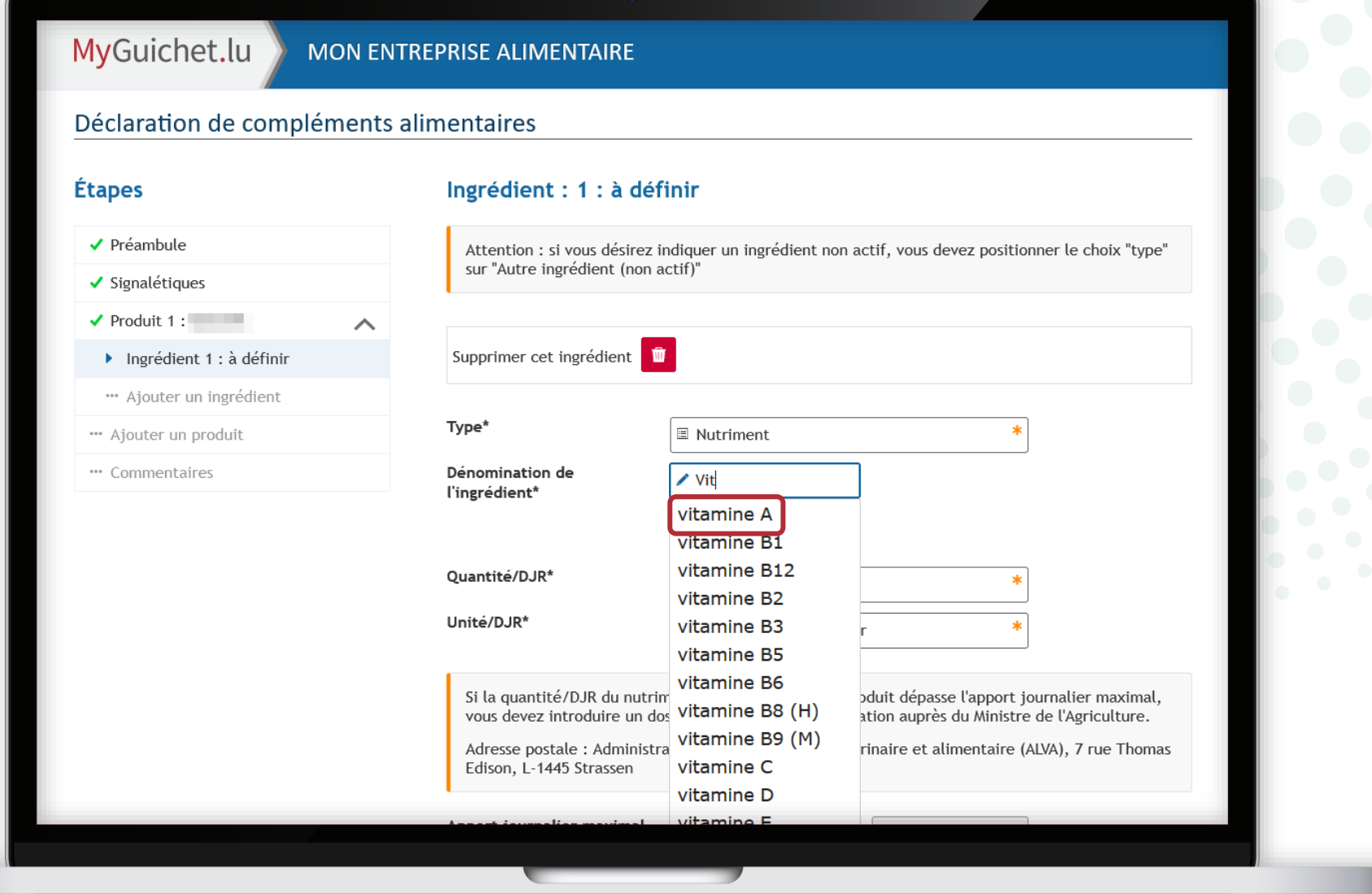

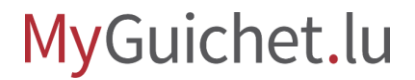

Une fois que vous avez sélectionné un nutriment de la base de données, le champ "**Dénomination de l'ingrédient**" devient **vert**.

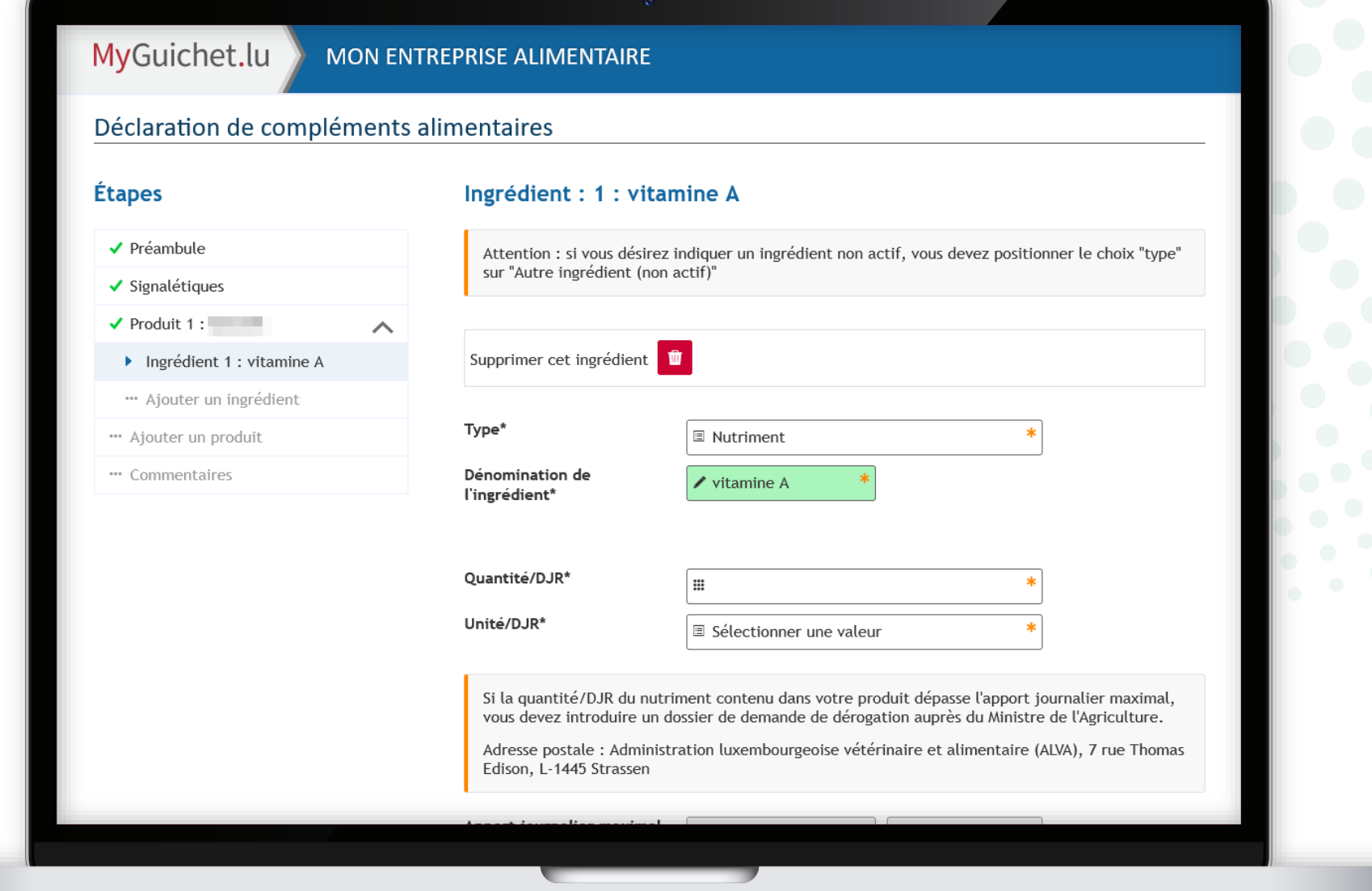

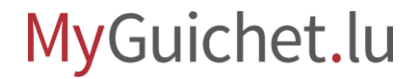

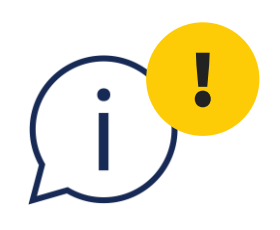

Si vous saisissez un nutriment qui n'existe pas avec cette orthographe dans la base de données, le champ reste jaune et **vous ne pouvez pas passer à l'étape suivante du formulaire**.

#### MyGuichet.lu MON ENTREPRISE ALIMENTAIRE

#### Déclaration de compléments alimentaires

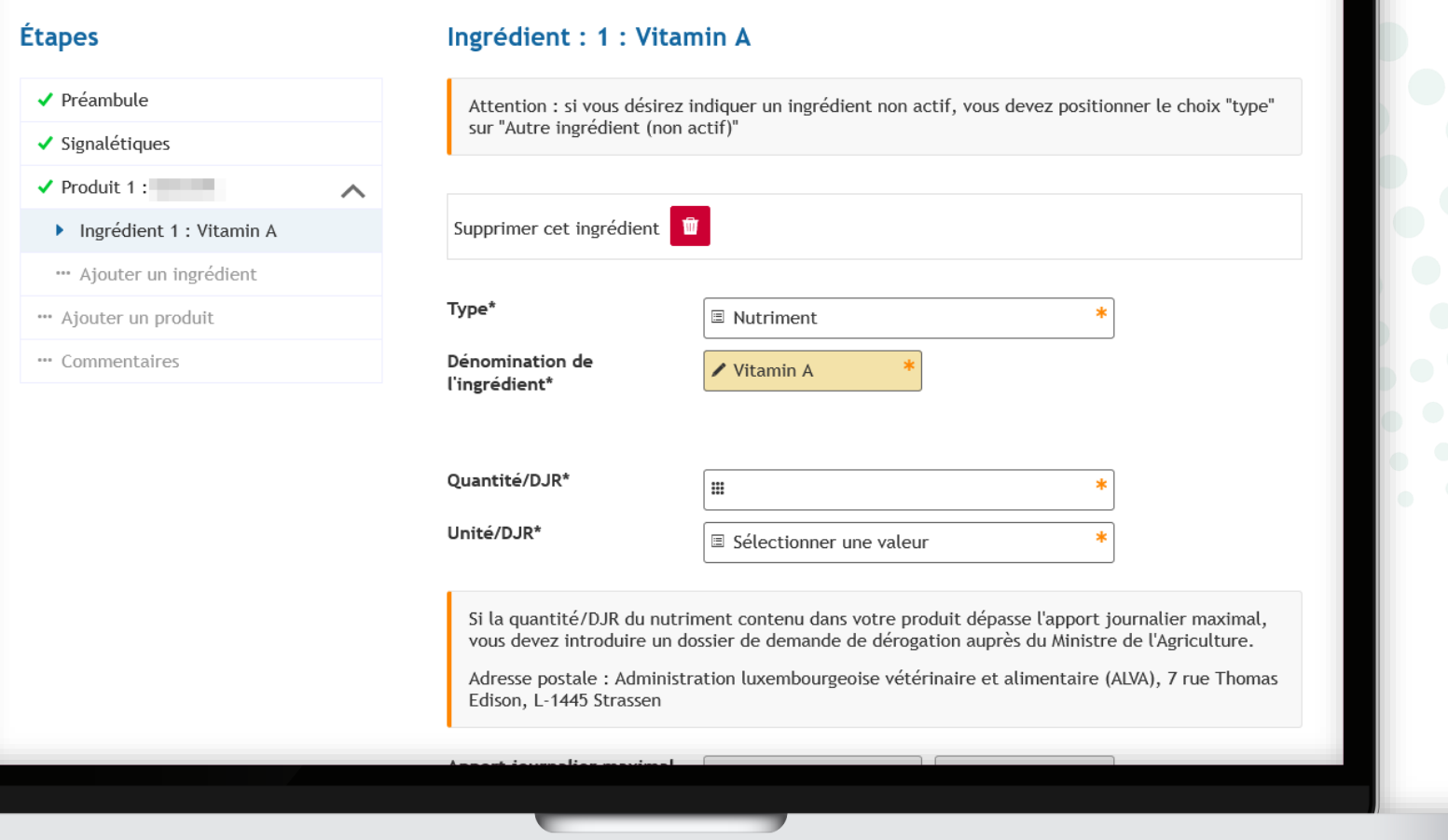

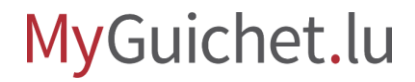

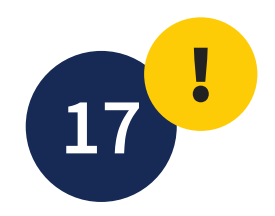

Pour rechercher efficacement une forme chimique, il suffit de **taper quelques lettres de n'importe quelle partie du terme**.

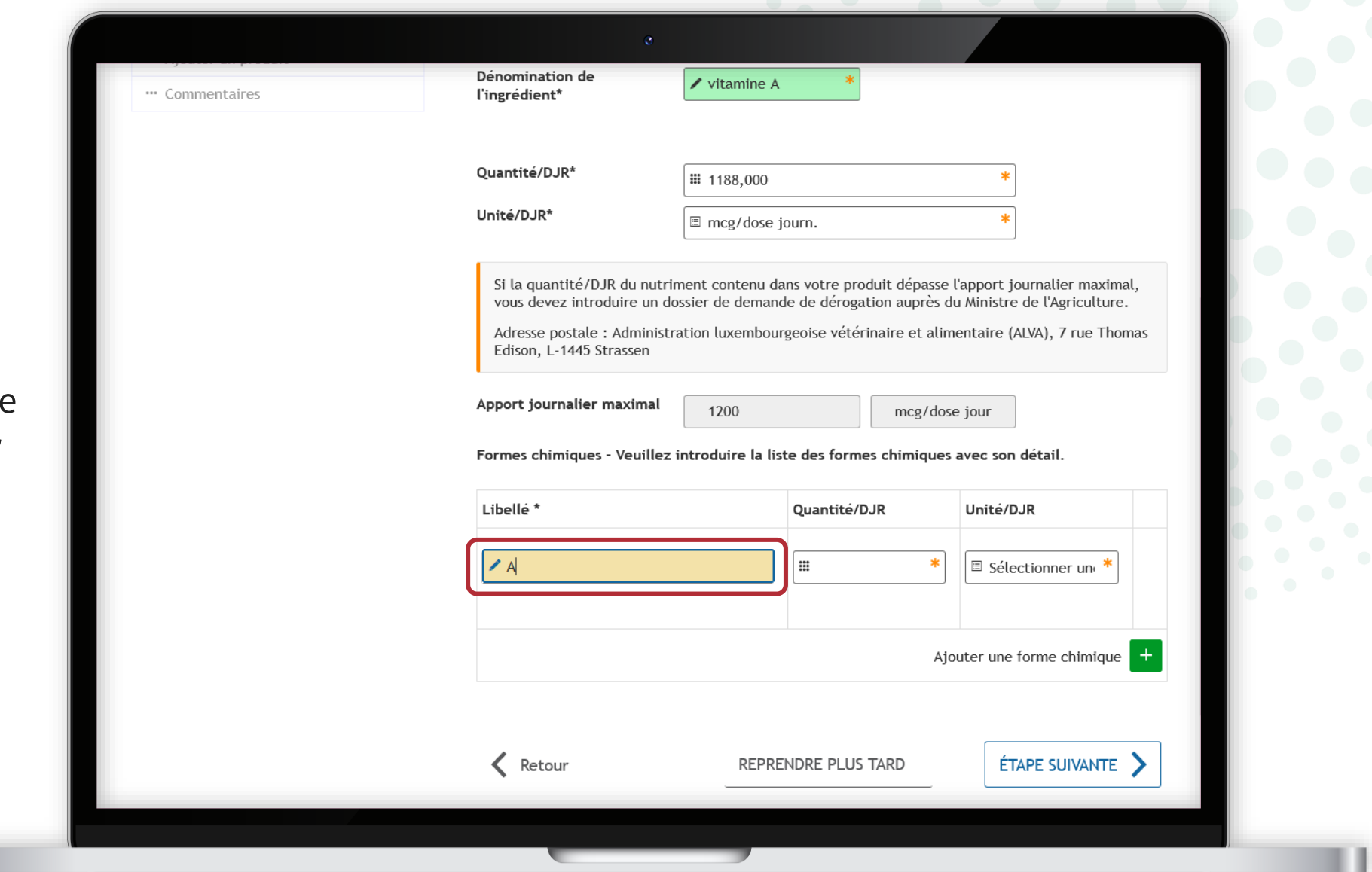

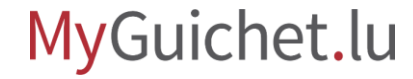

Par exemple, si vous recherchez la forme chimique "L-ascorbate de zinc", vous pouvez également tape "asc".

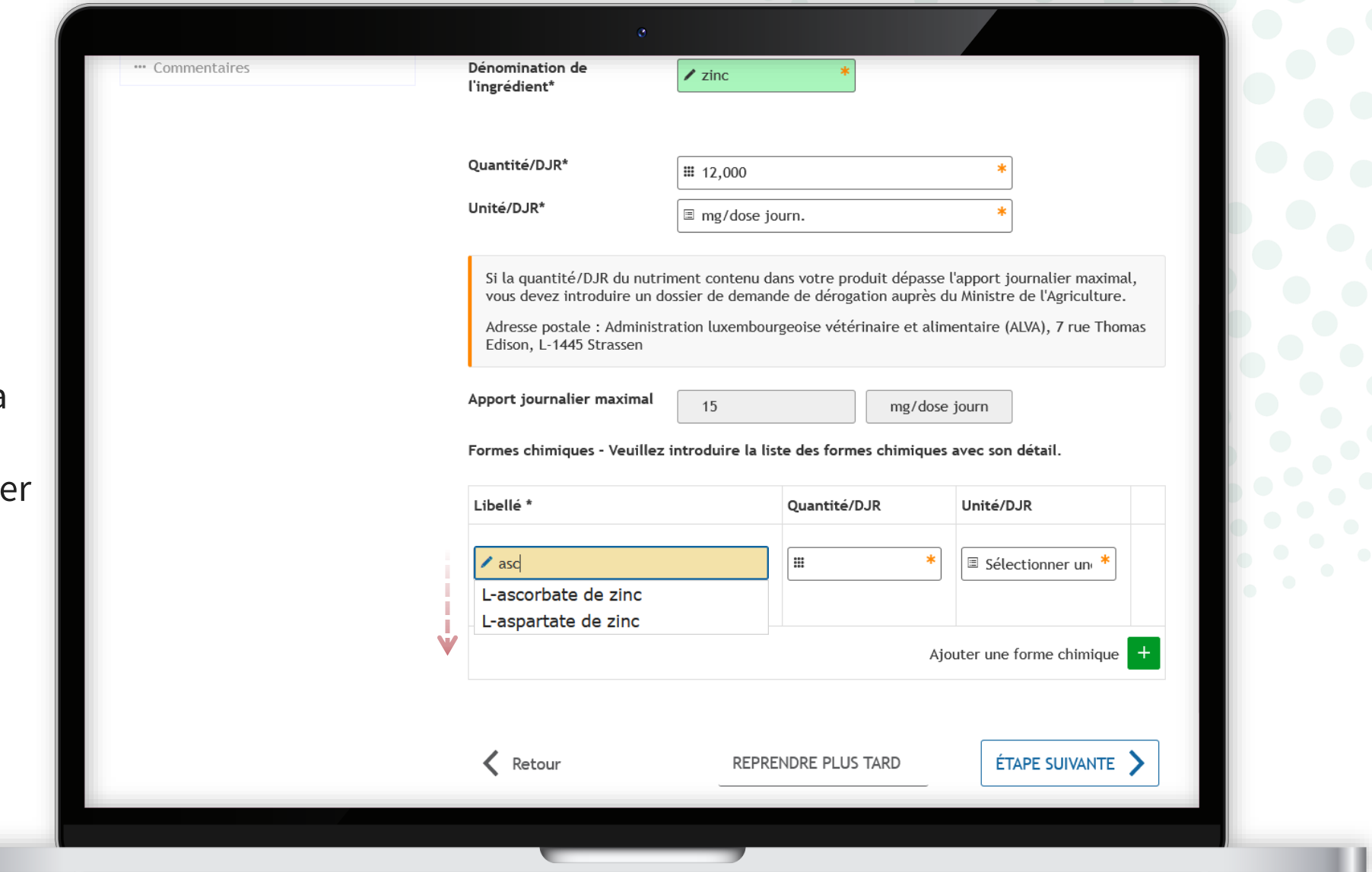

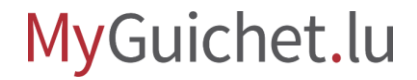

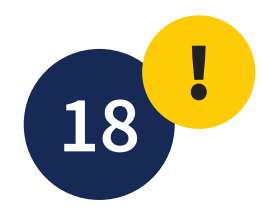

La **liste des formes chimiques disponibles dans la base de données** s'affiche dans un menu déroulant.

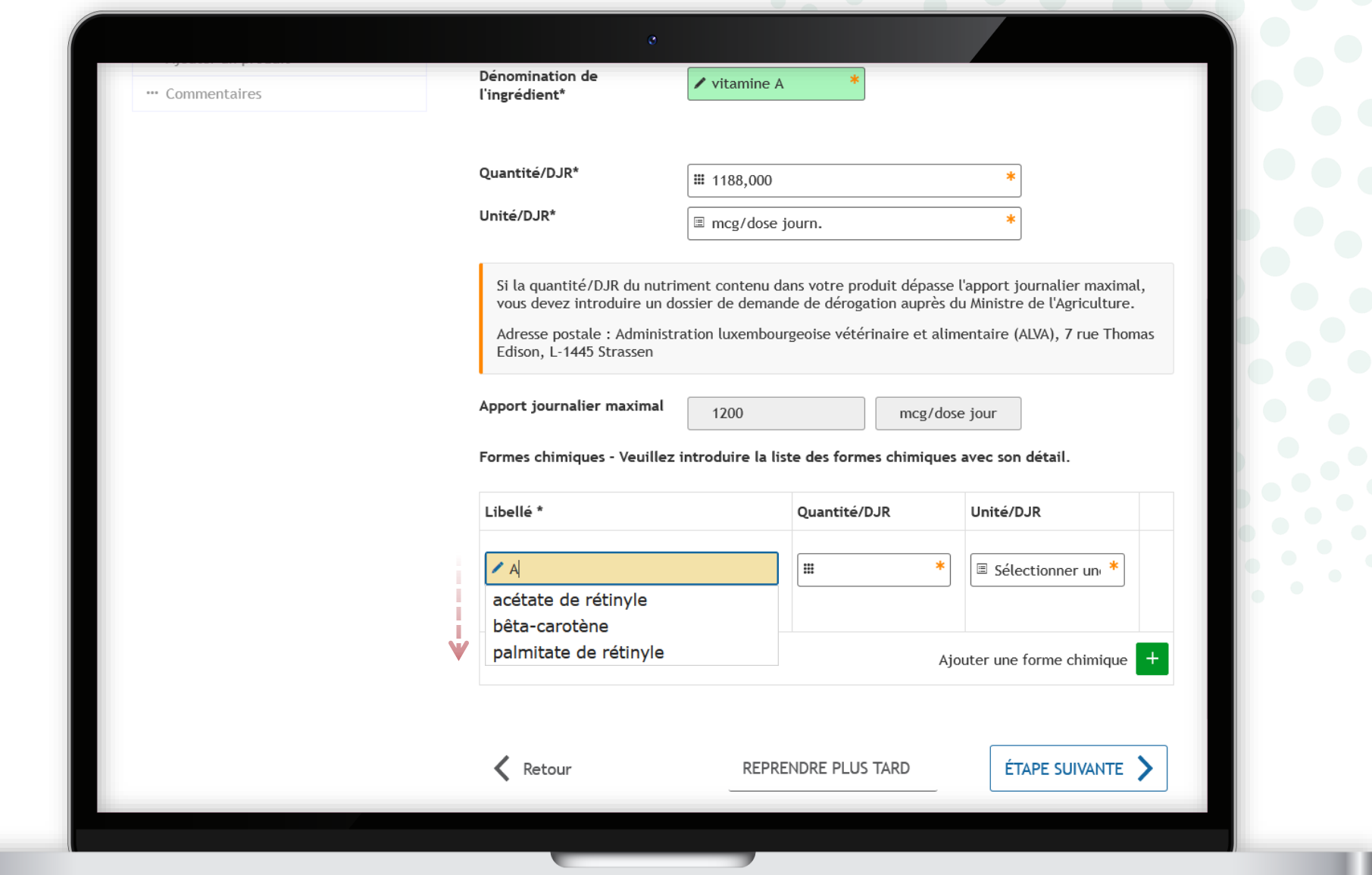

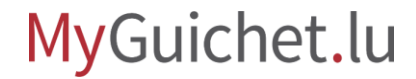

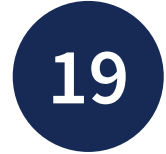

Sélectionnez le libellé en question dans le **menu déroulant**.

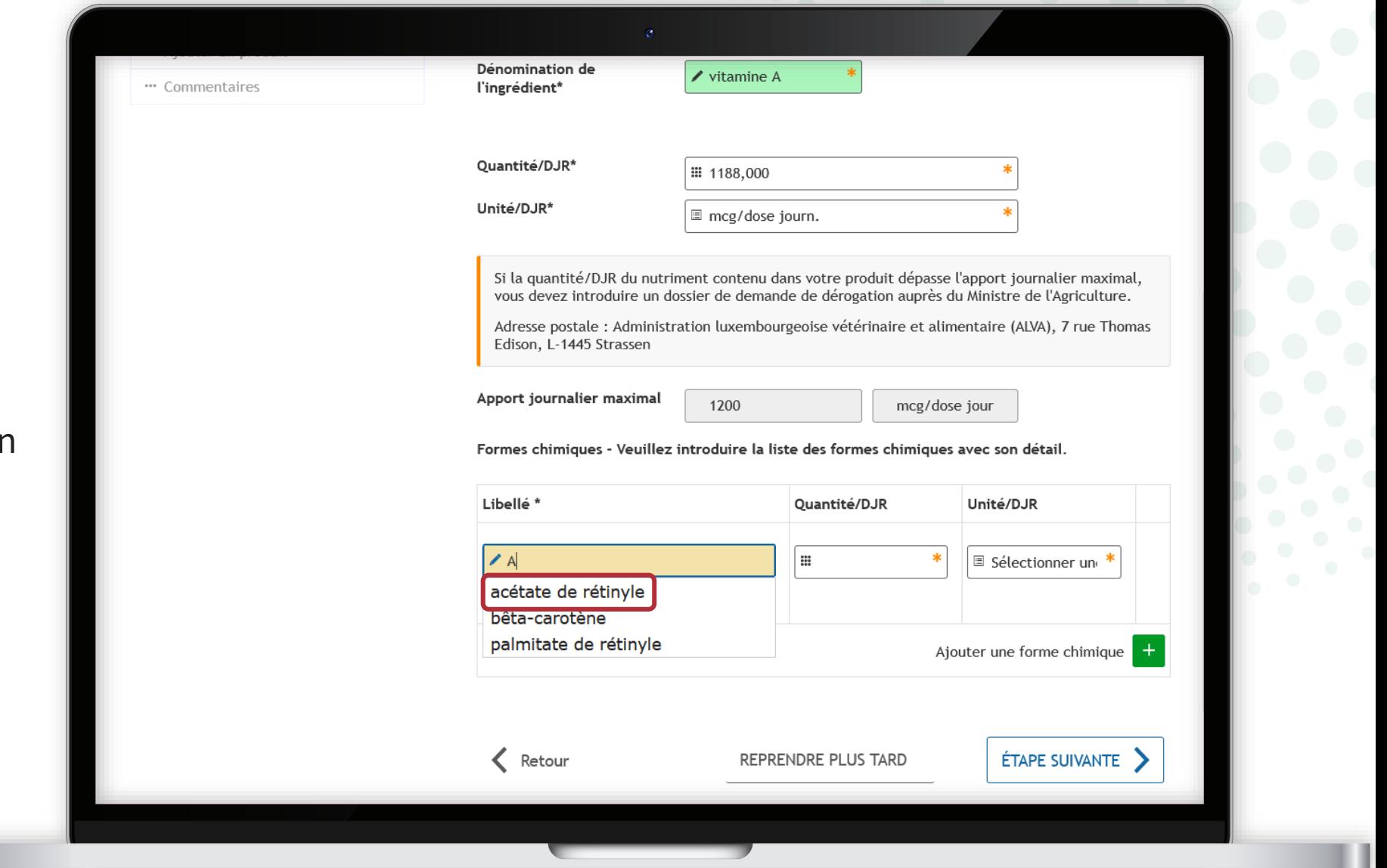

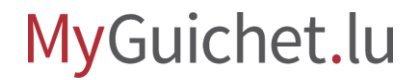

Une fois que vous avez sélectionné un libellé de la base de données, le champ "**Libellé**" devient **vert**.

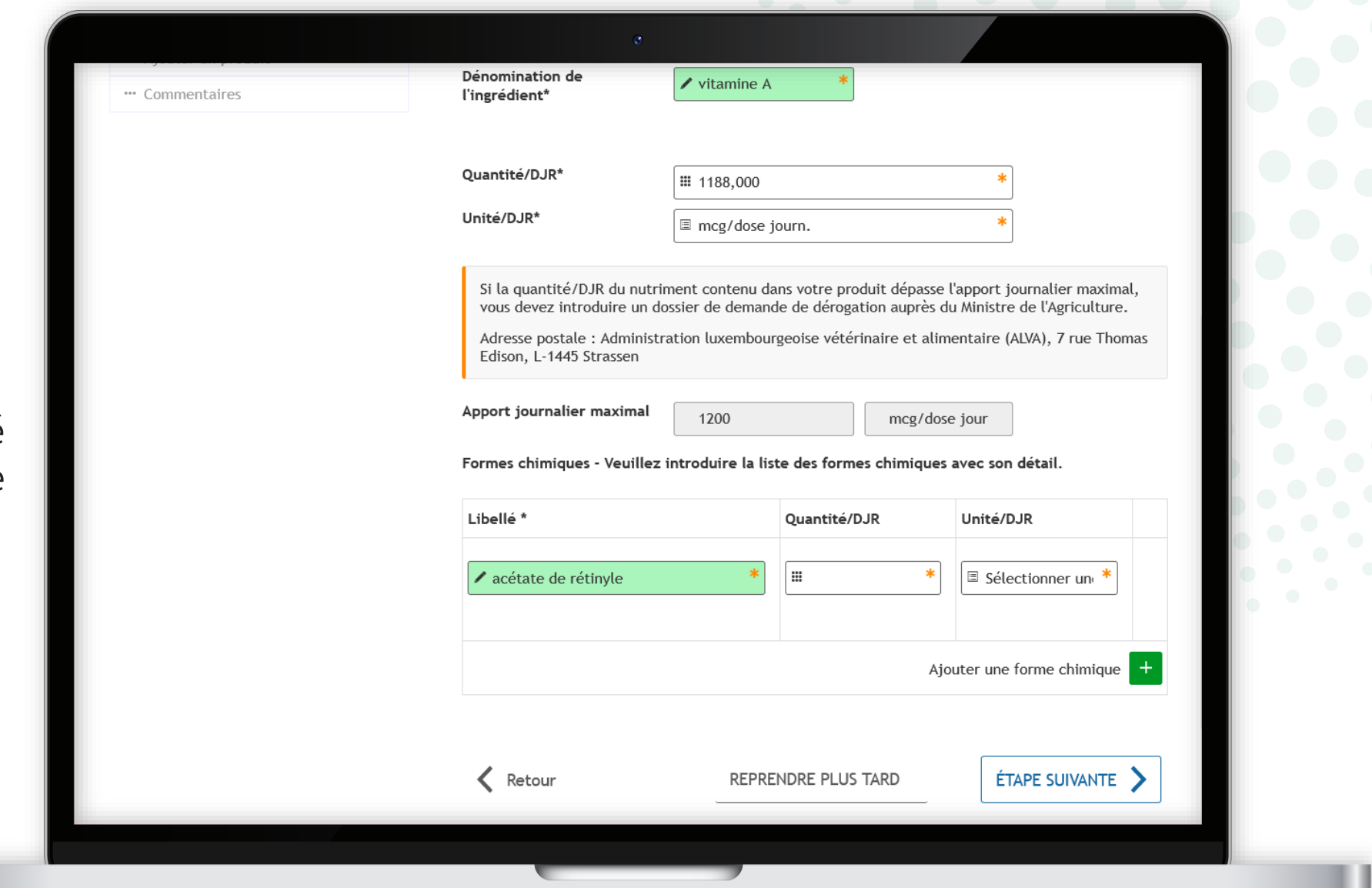

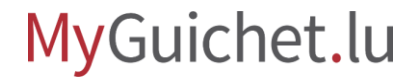
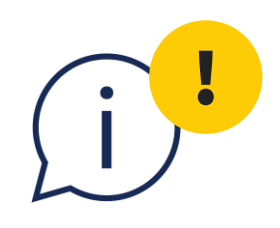

Si vous saisissez une forme qui n'existe pas avec cette orthographe dans la base de données, le champ ne devient pas vert et **vous ne pouvez pas passer à l'étape suivante du formulaire**.

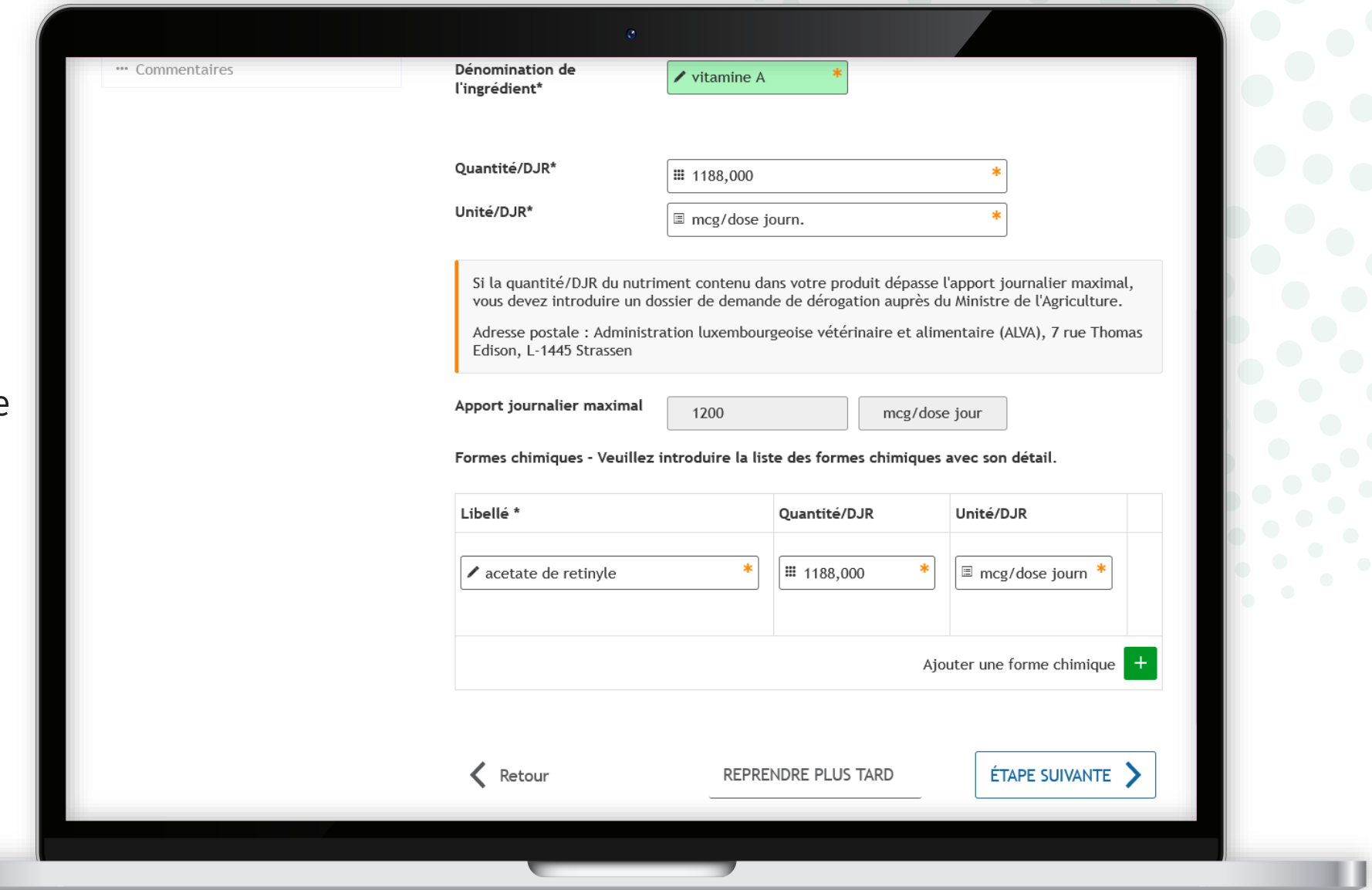

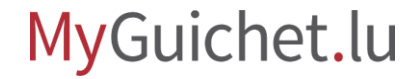

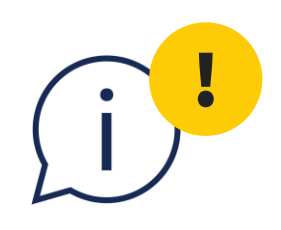

Pour passer à l'étape suivante du formulaire, il ne suffit pas que le champ "**Libellé**" soit marqué d'une coche verte.

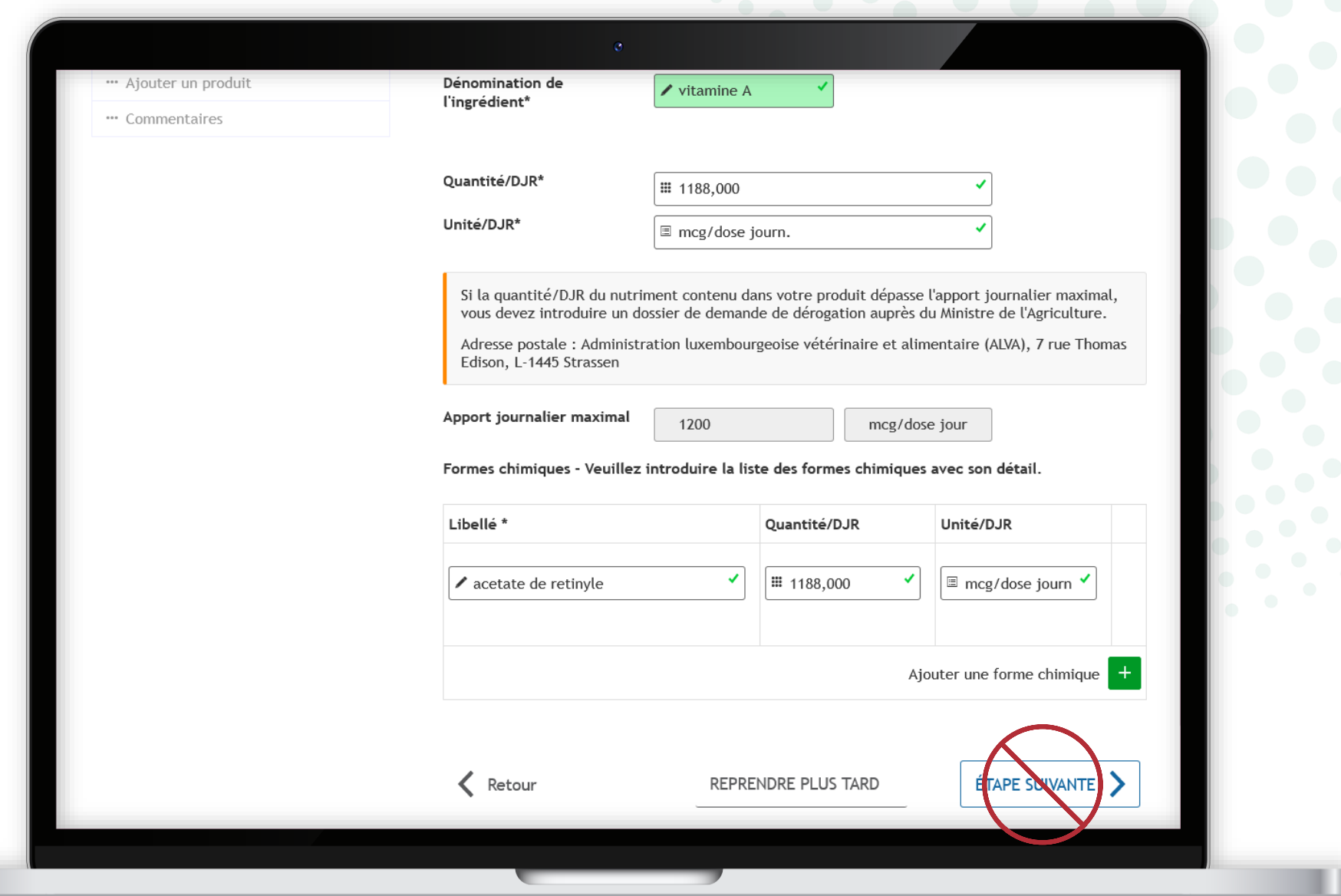

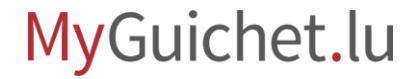

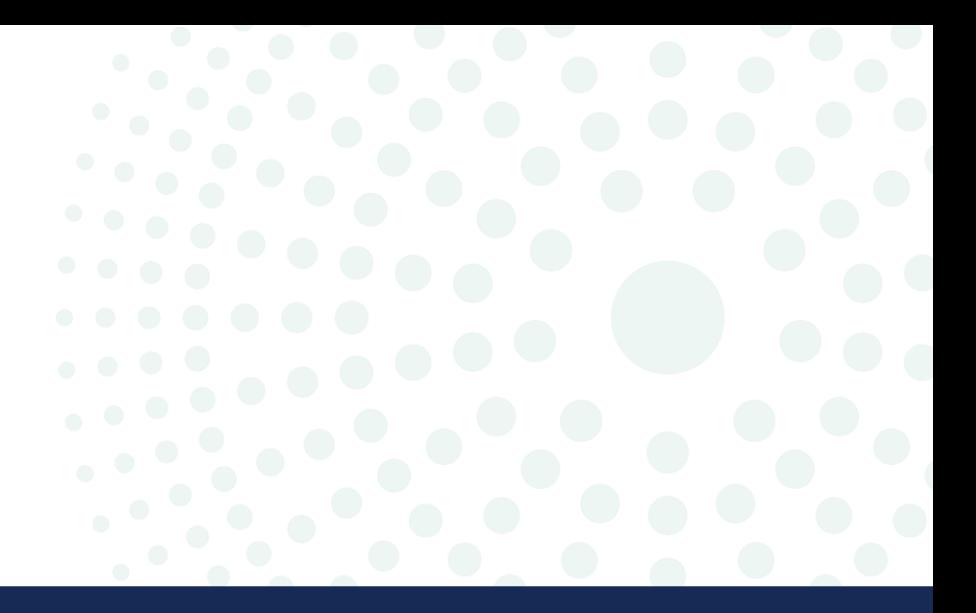

### Plante

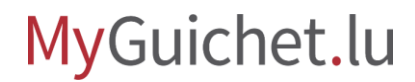

Page **39** de 86

Sélectionnez "**Plante**" dans le menu déroulant.

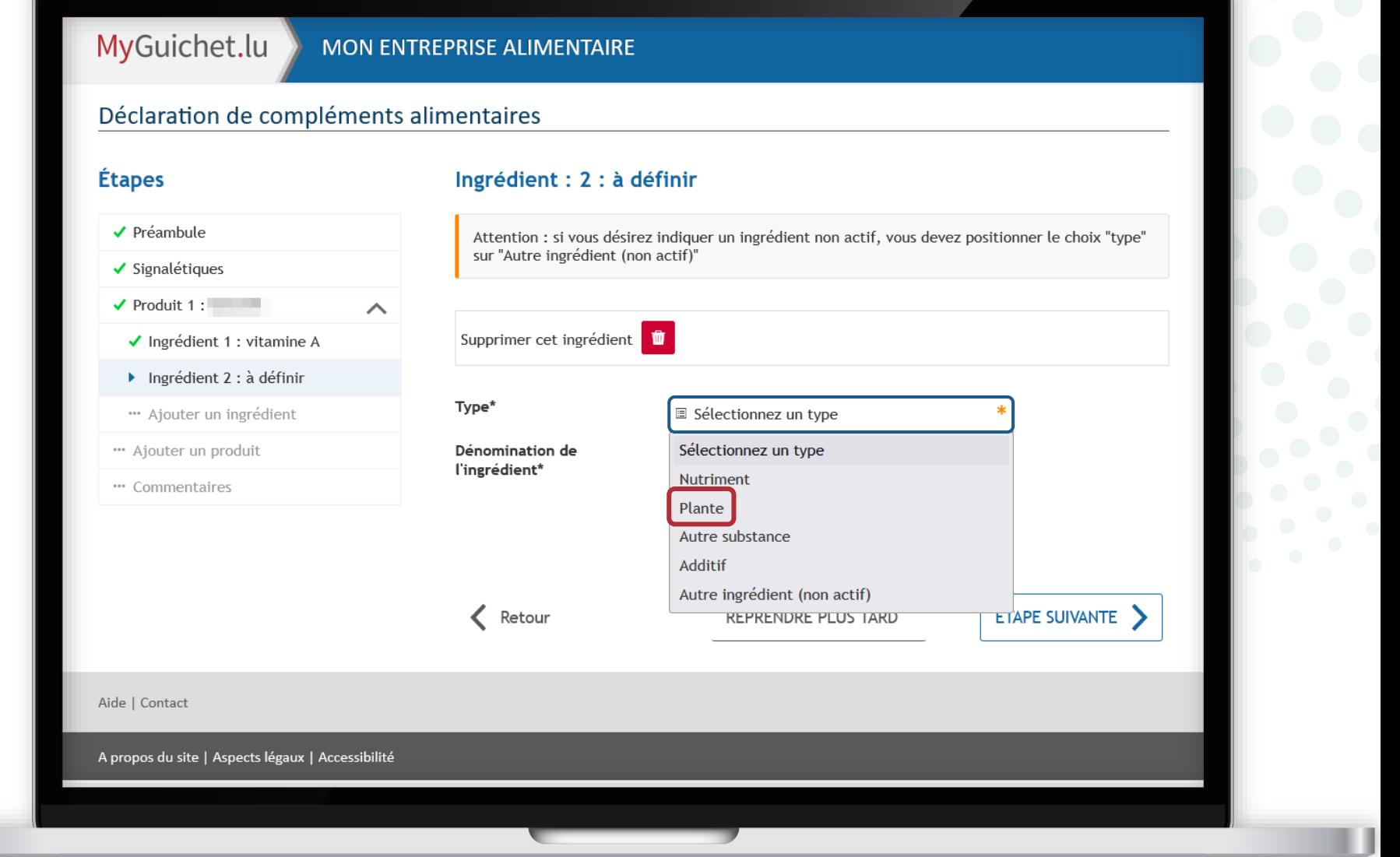

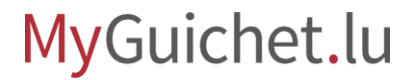

u

Pour rechercher efficacement la dénomination de la plante en latin, il suffit de **taper quelques lettres de n'importe quelle partie du terme**.

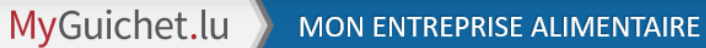

#### Déclaration de compléments alimentaires

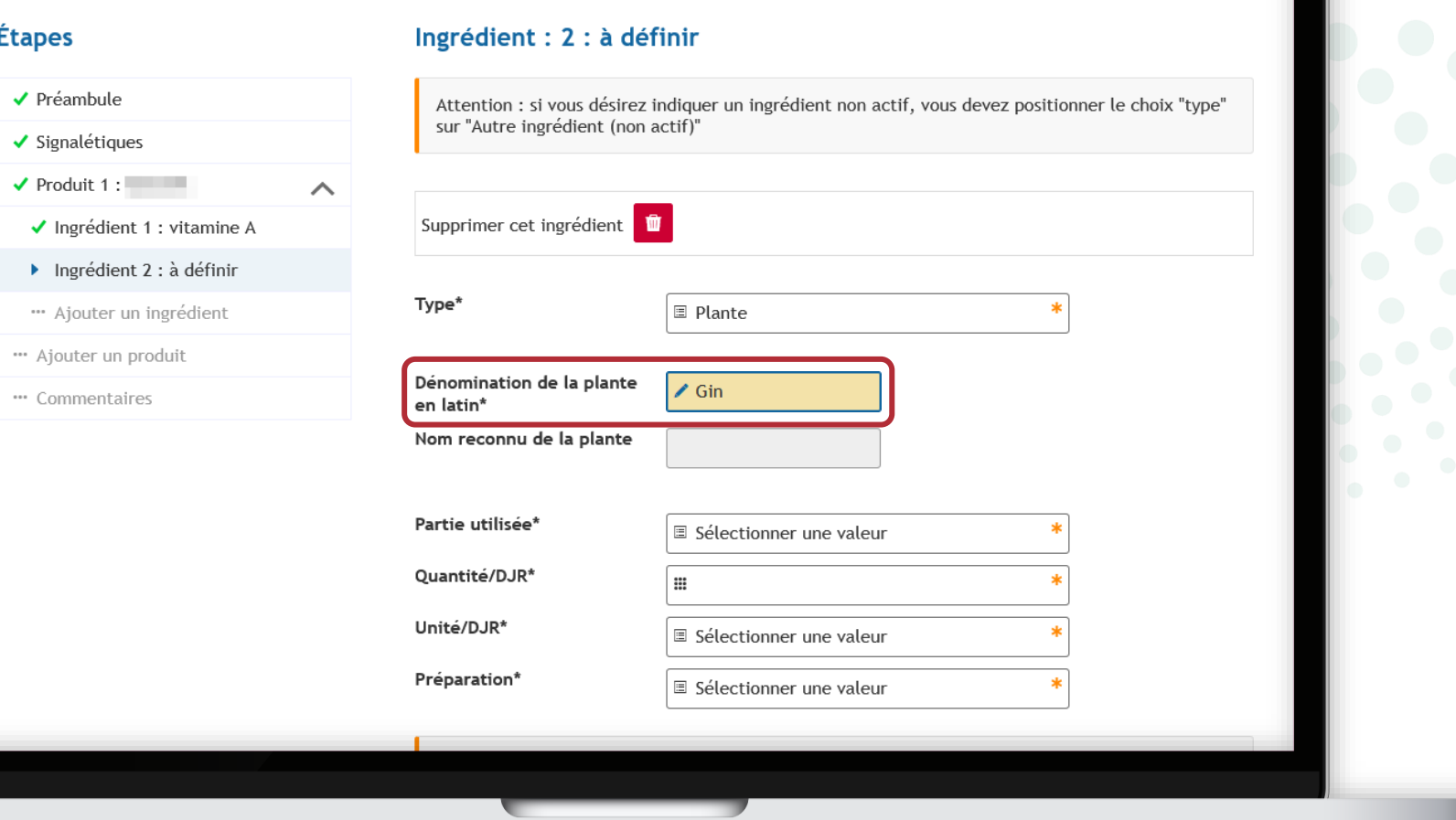

La **liste des dénominations disponibles dans la base de données** s'affiche dans un menu déroulant.

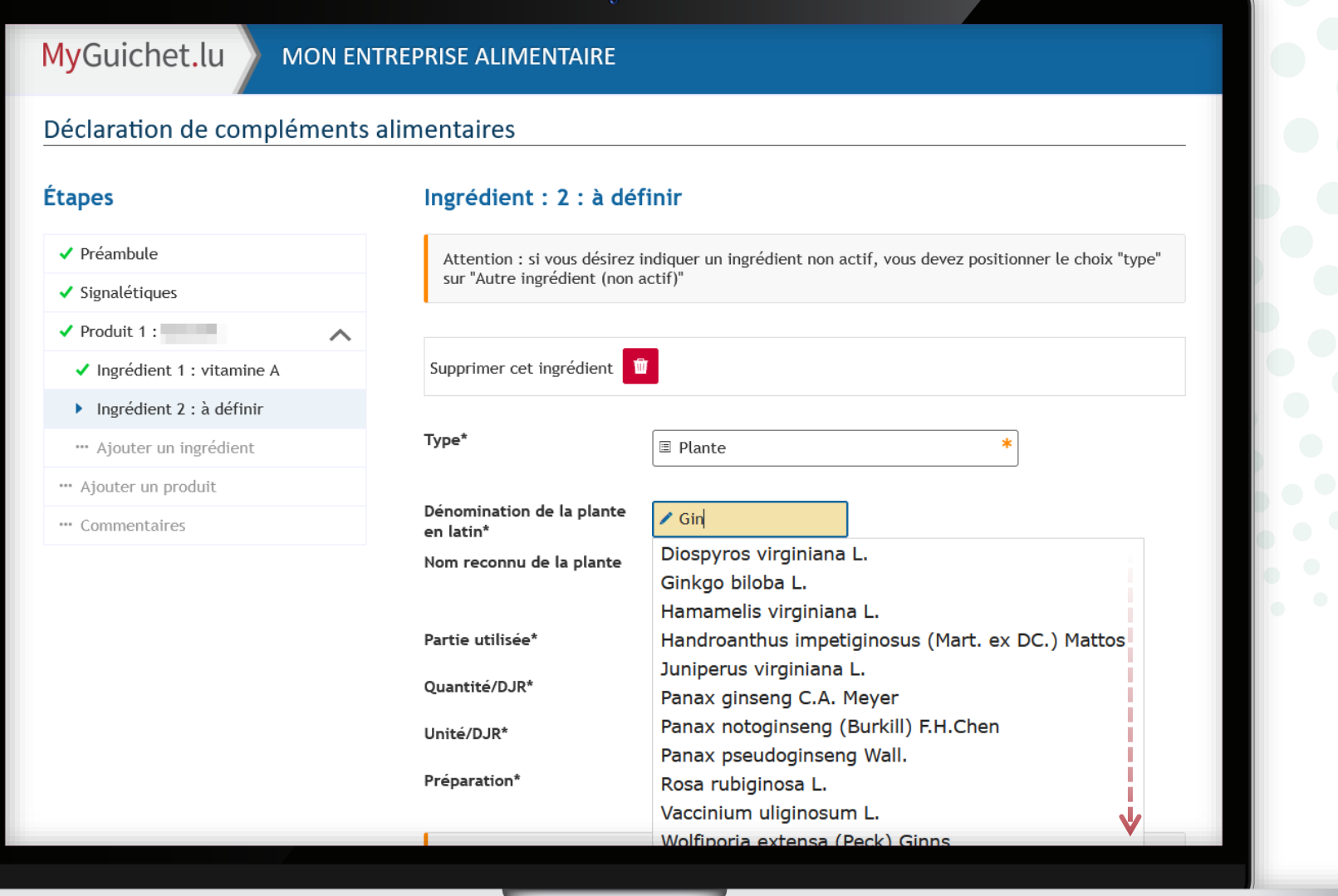

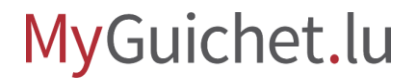

### Sélectionnez la dénomination en question dans le **menu déroulant**.

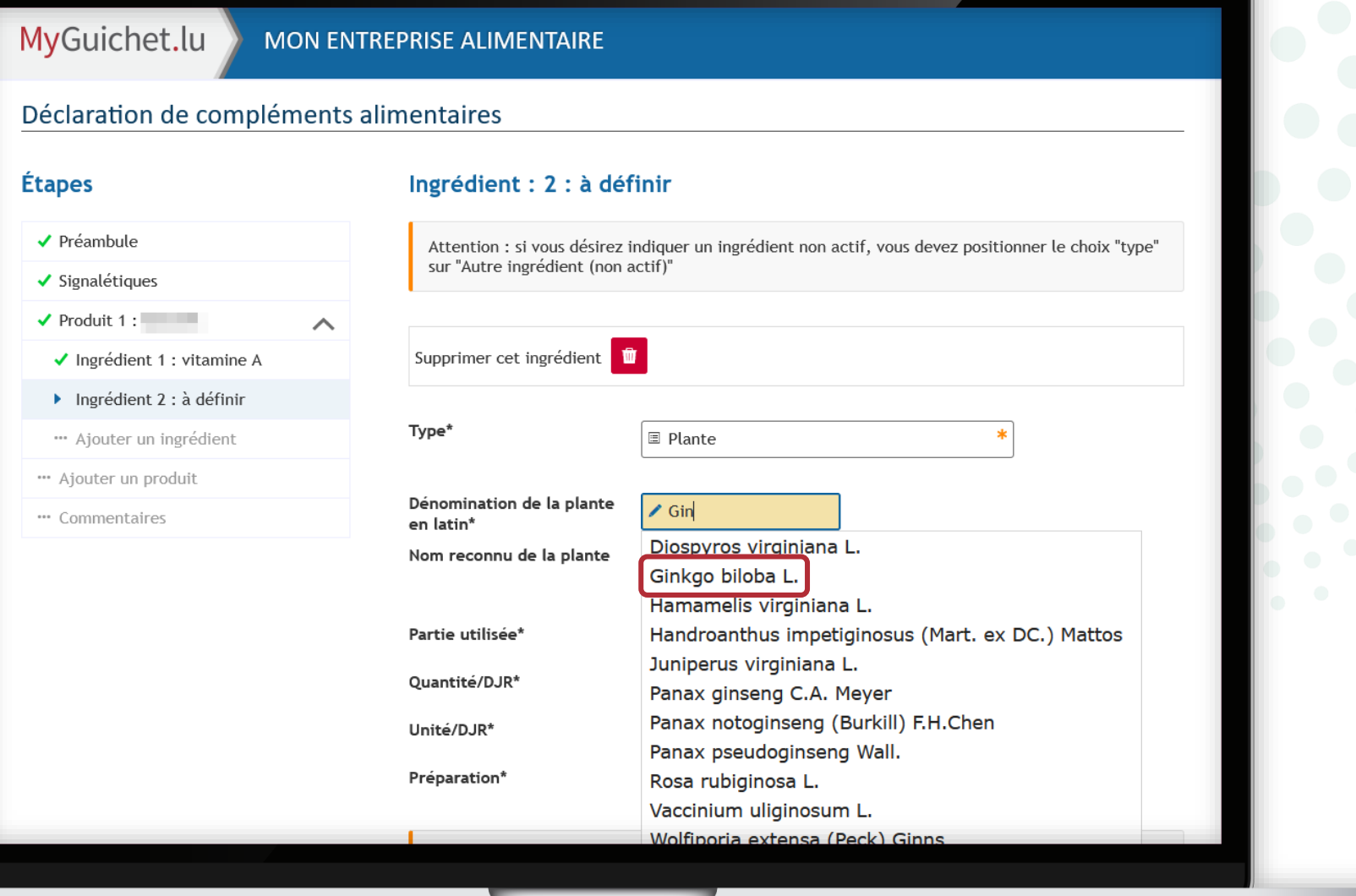

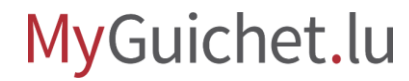

Une fois que vous avez sélectionné une dénomination de la base de données, le champ "**Dénomination de la plante en latin**" devient **vert**.

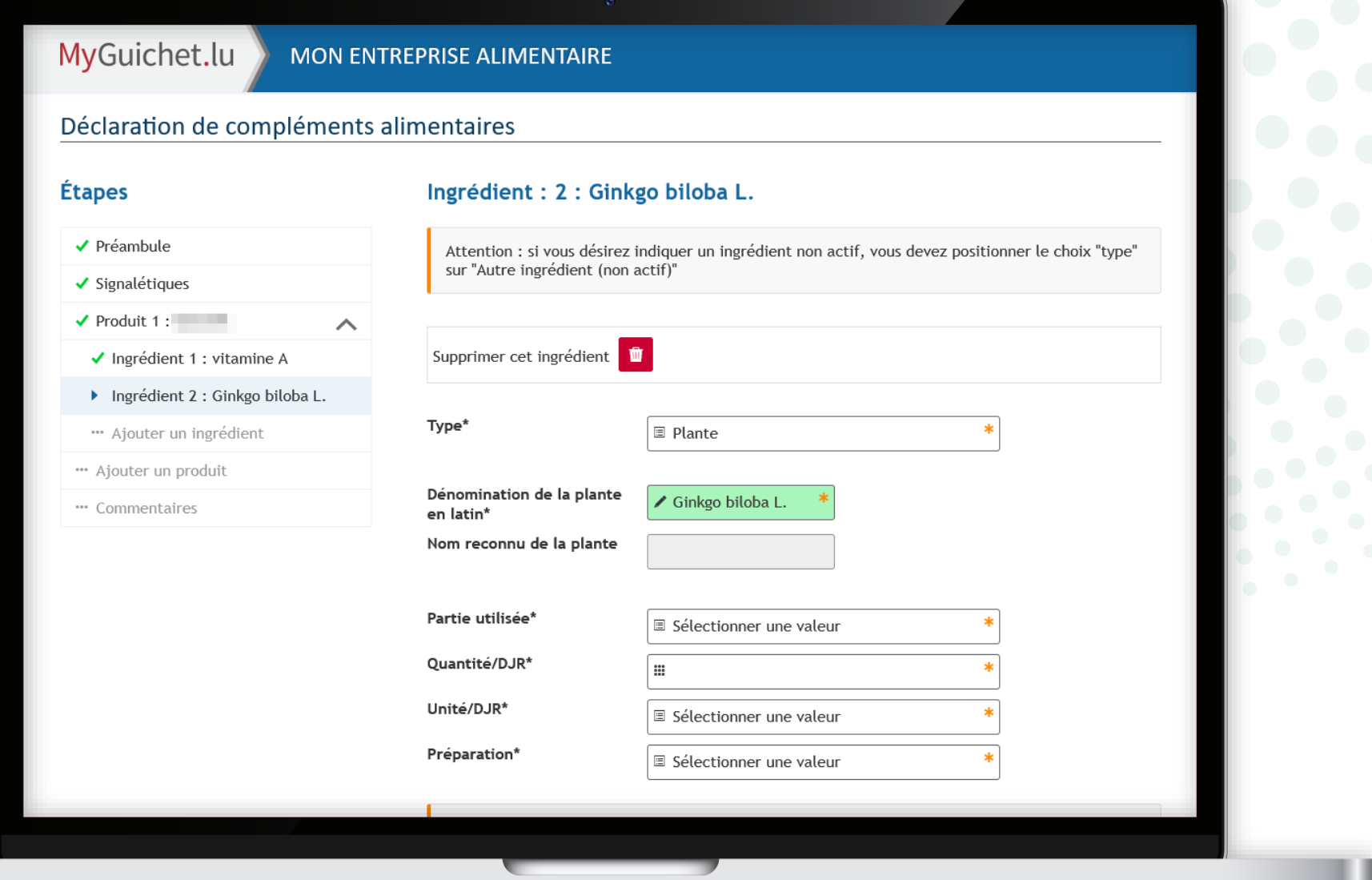

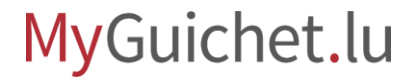

Si la partie de la plante utilisée ne se trouve pas dans la liste, choisissez "**Other**" (*autre*) et précisez.

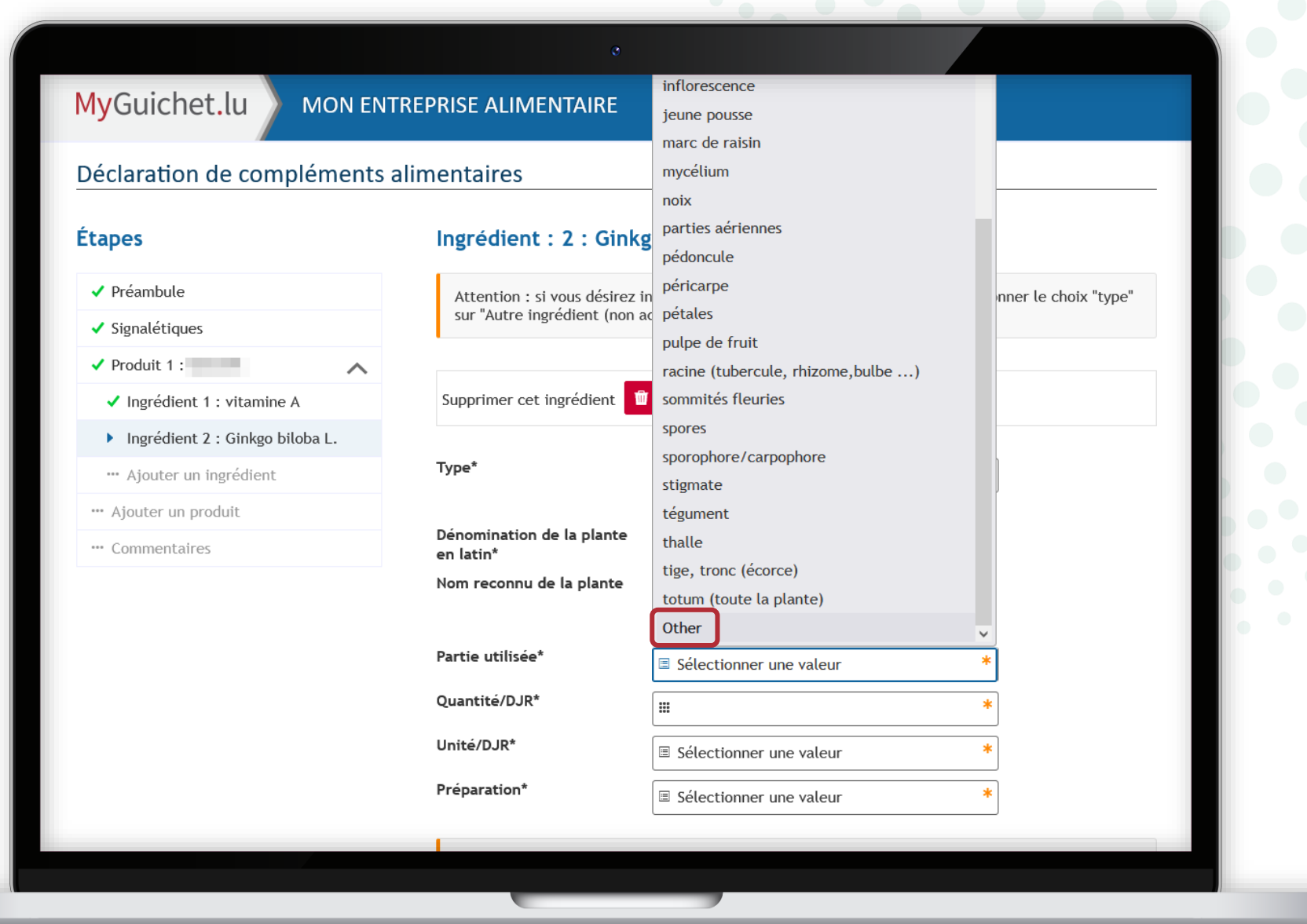

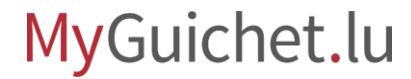

Si la préparation ne se trouve pas dans la liste, choisissez "**Other**" (*autre*) et précisez.

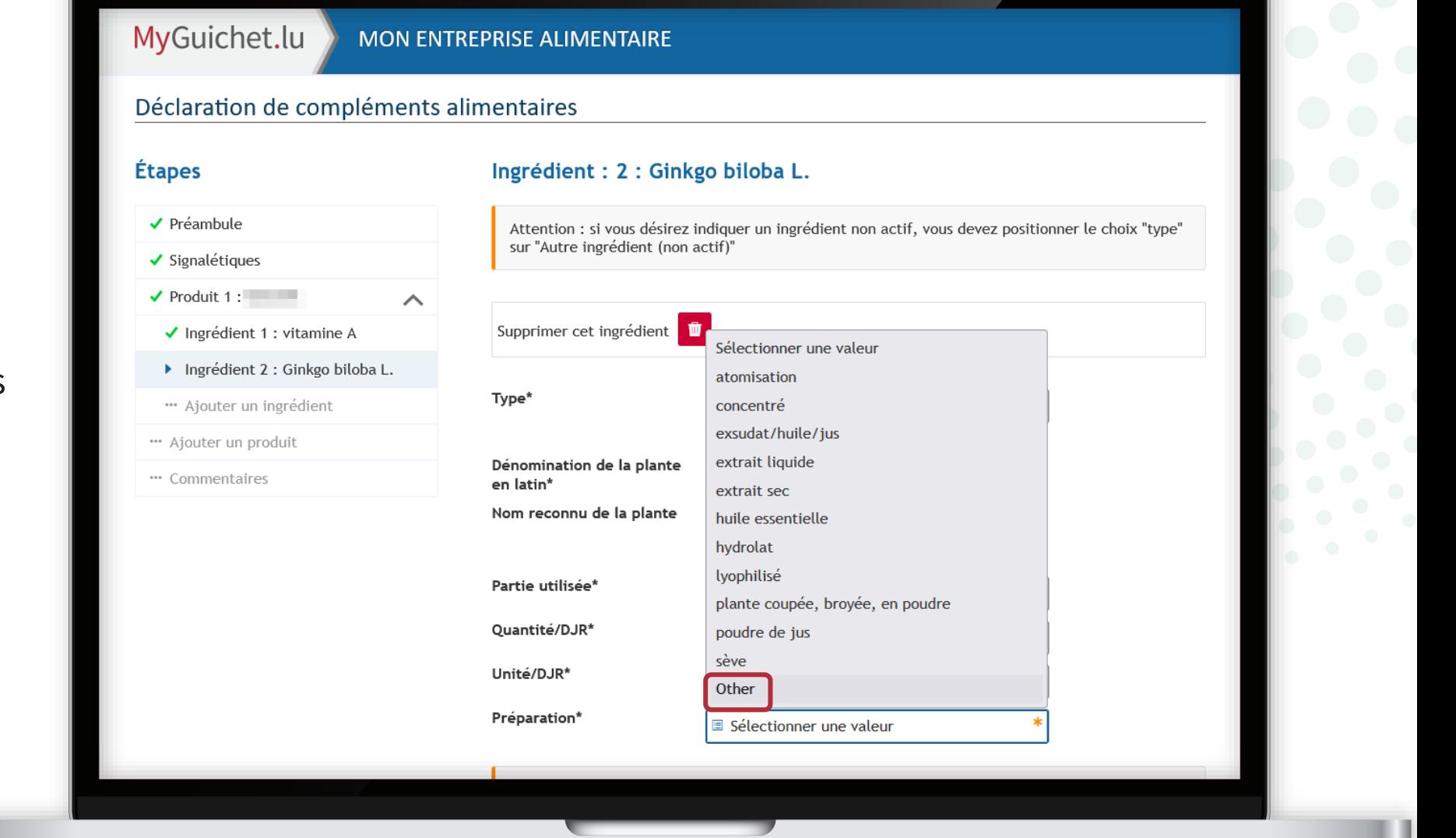

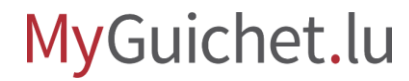

Dans le champ "**Quantité/DJR pour l'équivalent en plante sèche**", indiquez la quantité de matériel végétal qui a été **utilisé pour produire la quantité indiquée sous "Préparation"**.

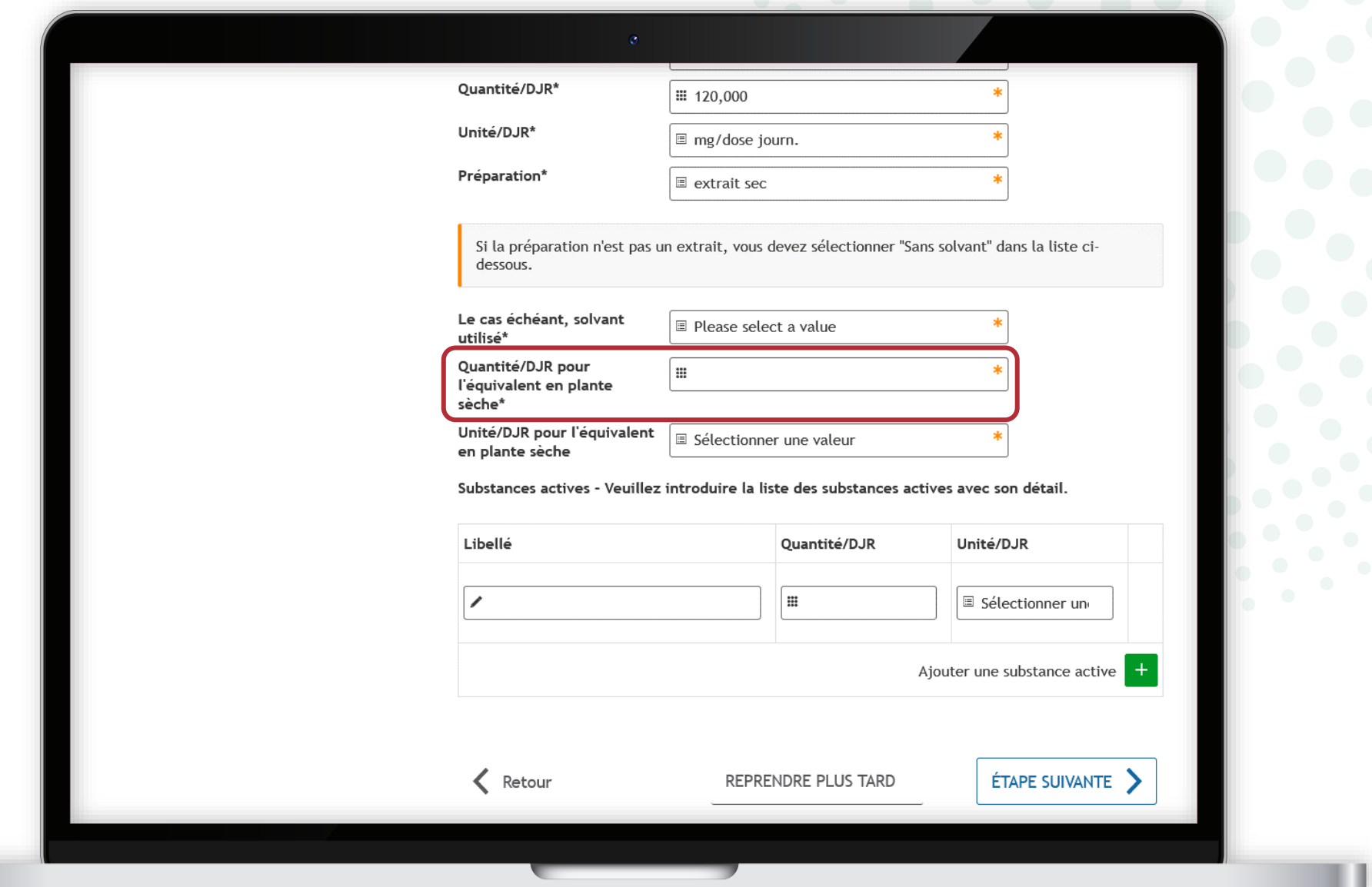

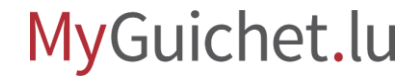

#### Si **aucune substance active** n'a ét

quantifiée pour le produit en question, laissez les champs sous "**Substances actives**" libres.

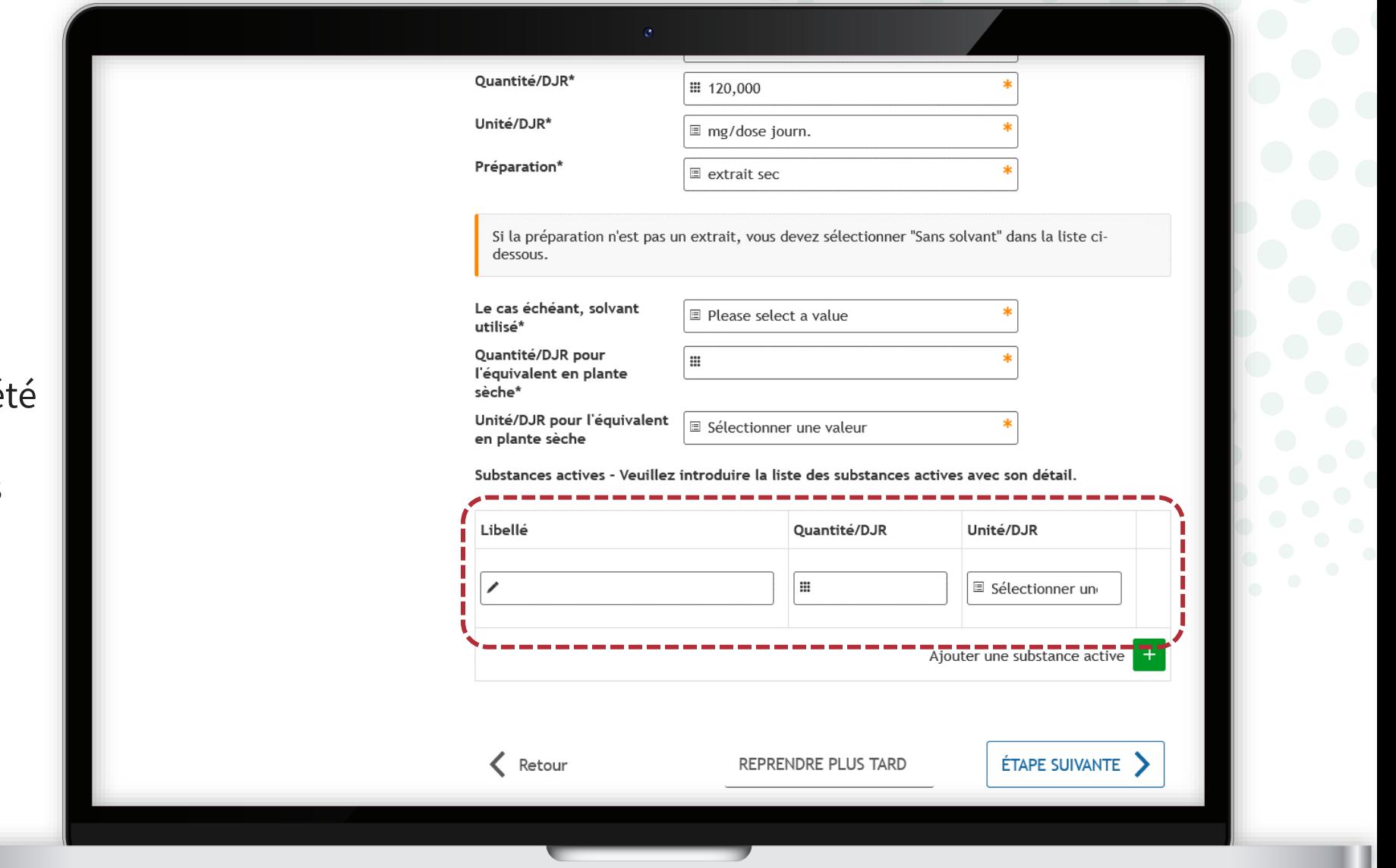

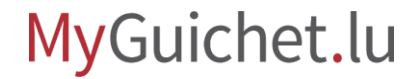

Si une substance active a été quantifiée pour le produit en question, **tapez quelques lettres de n'importe quelle partie du terme** pour la rechercher dans la base de données.

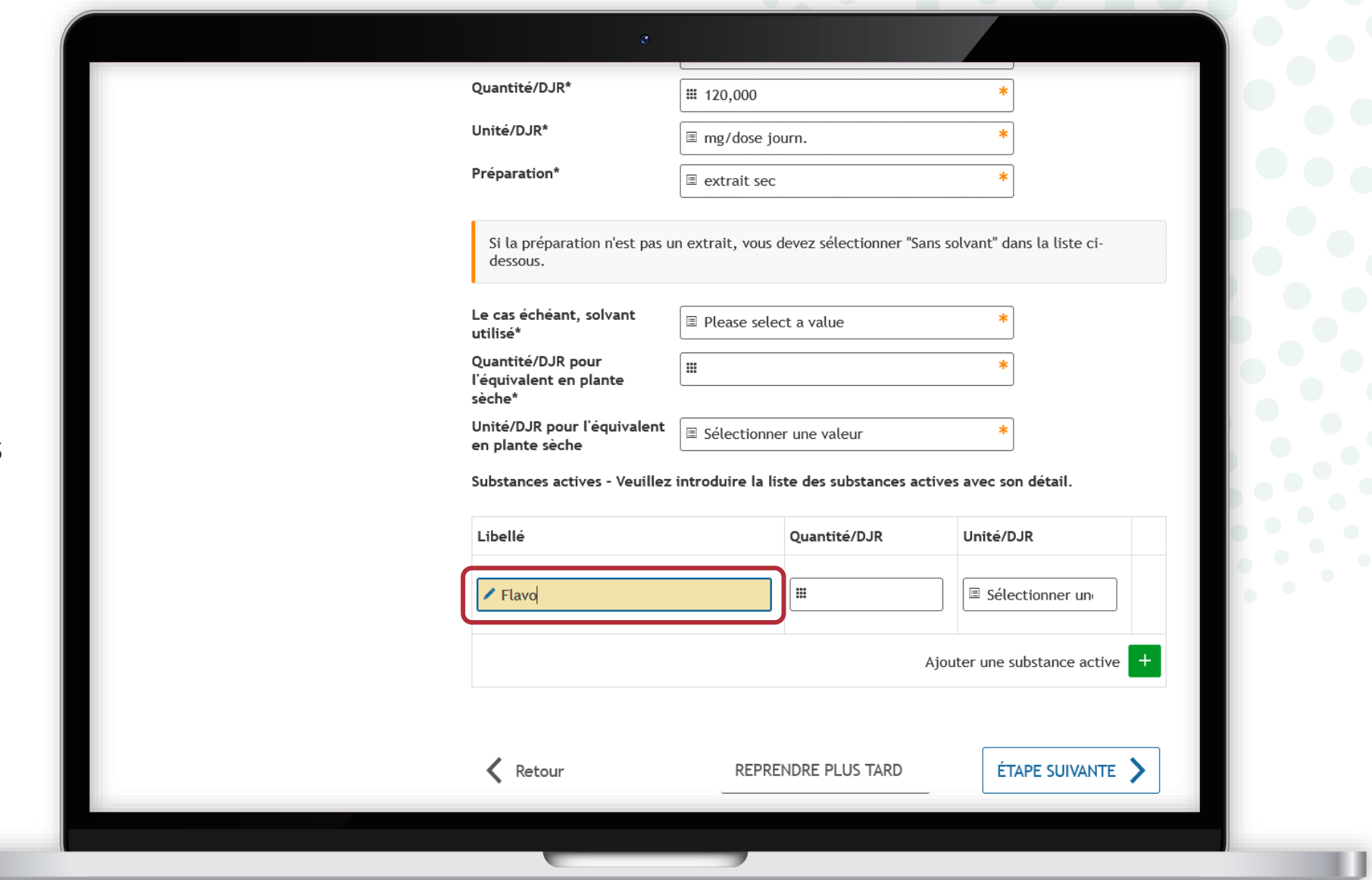

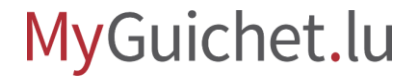

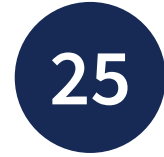

La **liste des substances actives disponibles dans la base de données** s'affiche dans un menu déroulant.

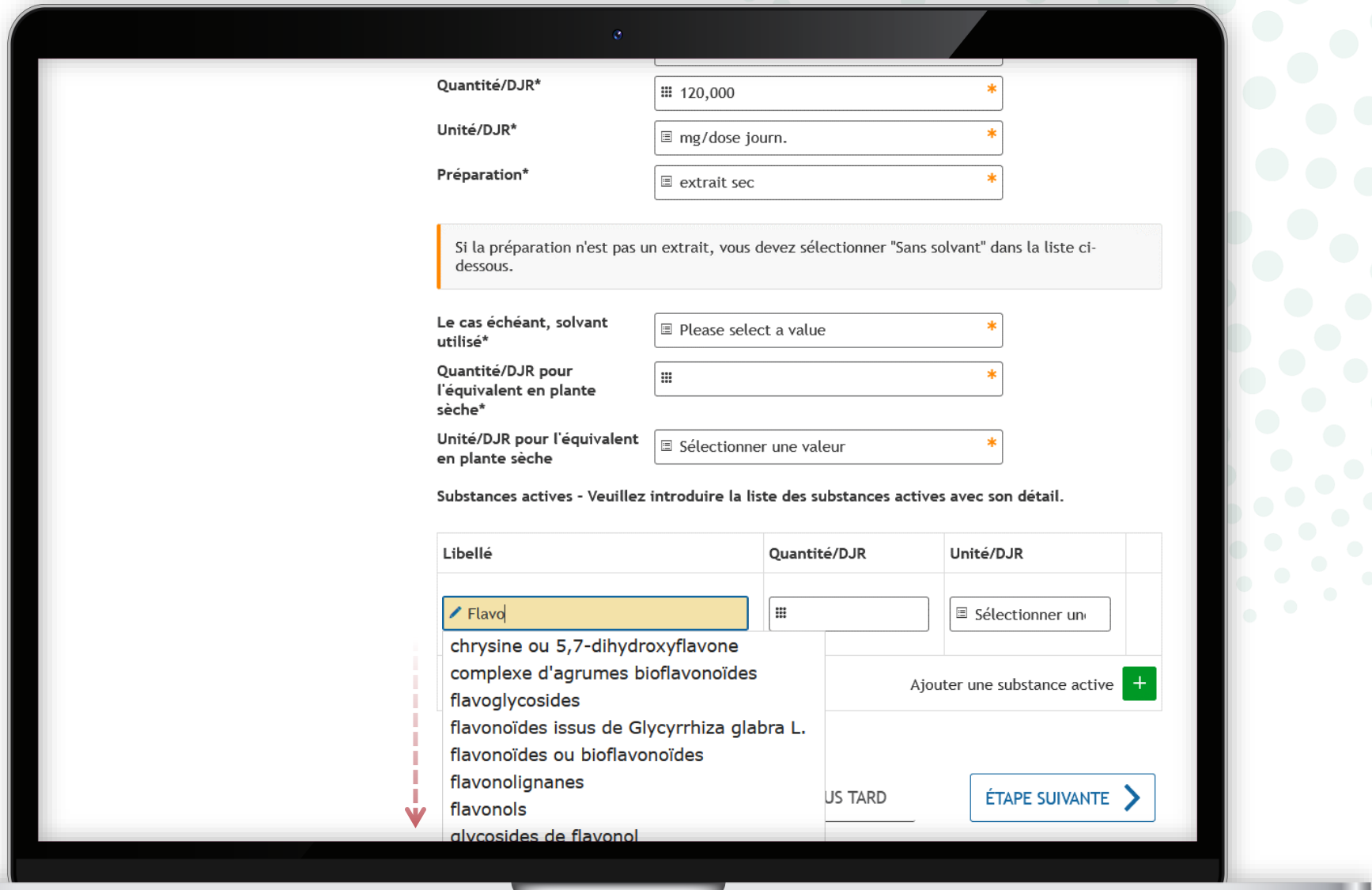

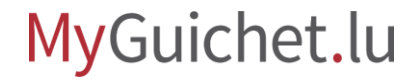

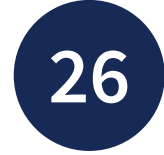

Sélectionnez le libellé en question dans le **menu déroulant**.

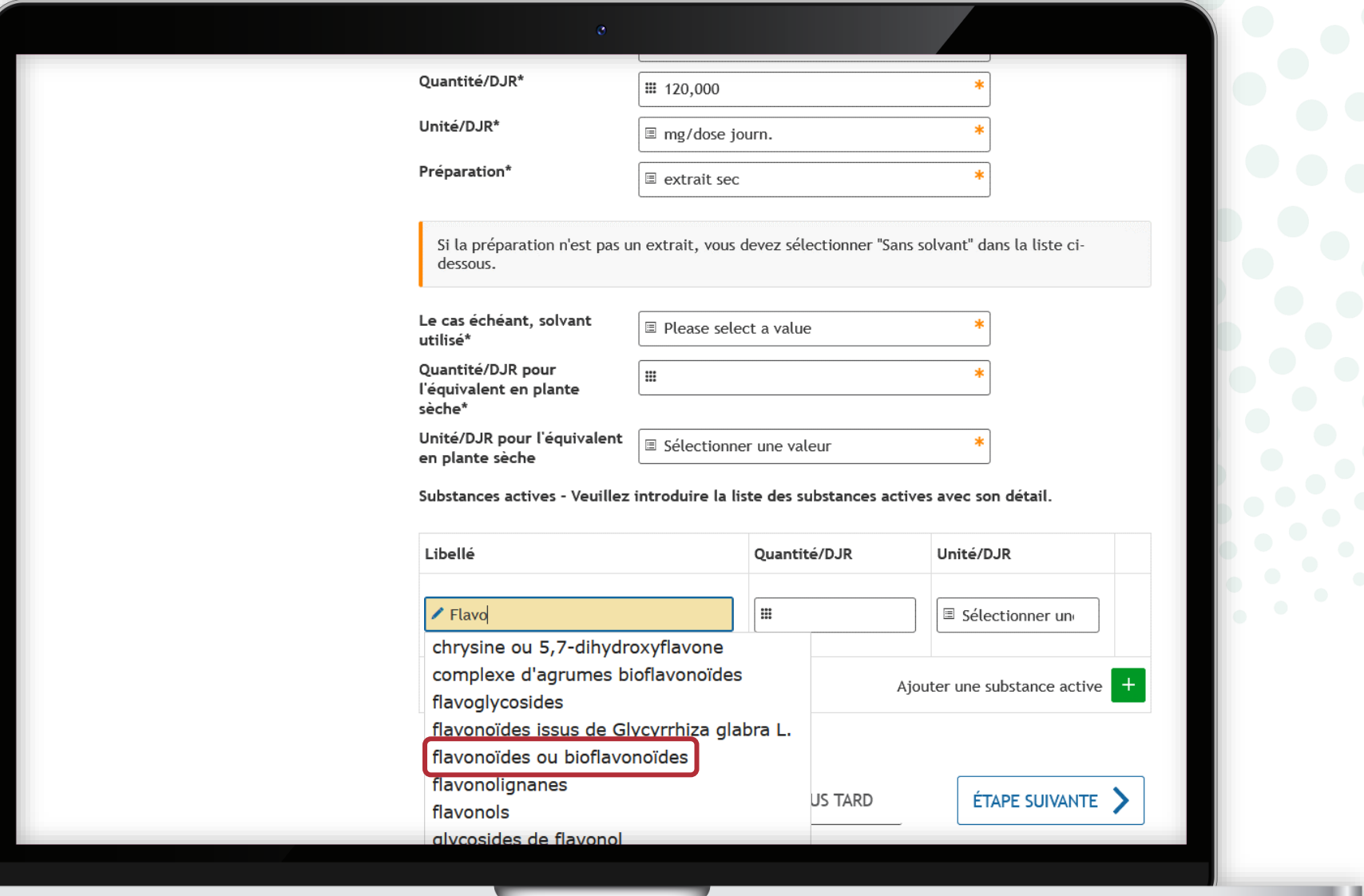

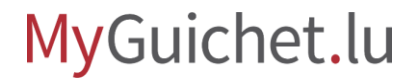

Une fois que vous avez sélectionné un libellé de la base de données, le champ "**Libellé**" devient **vert**.

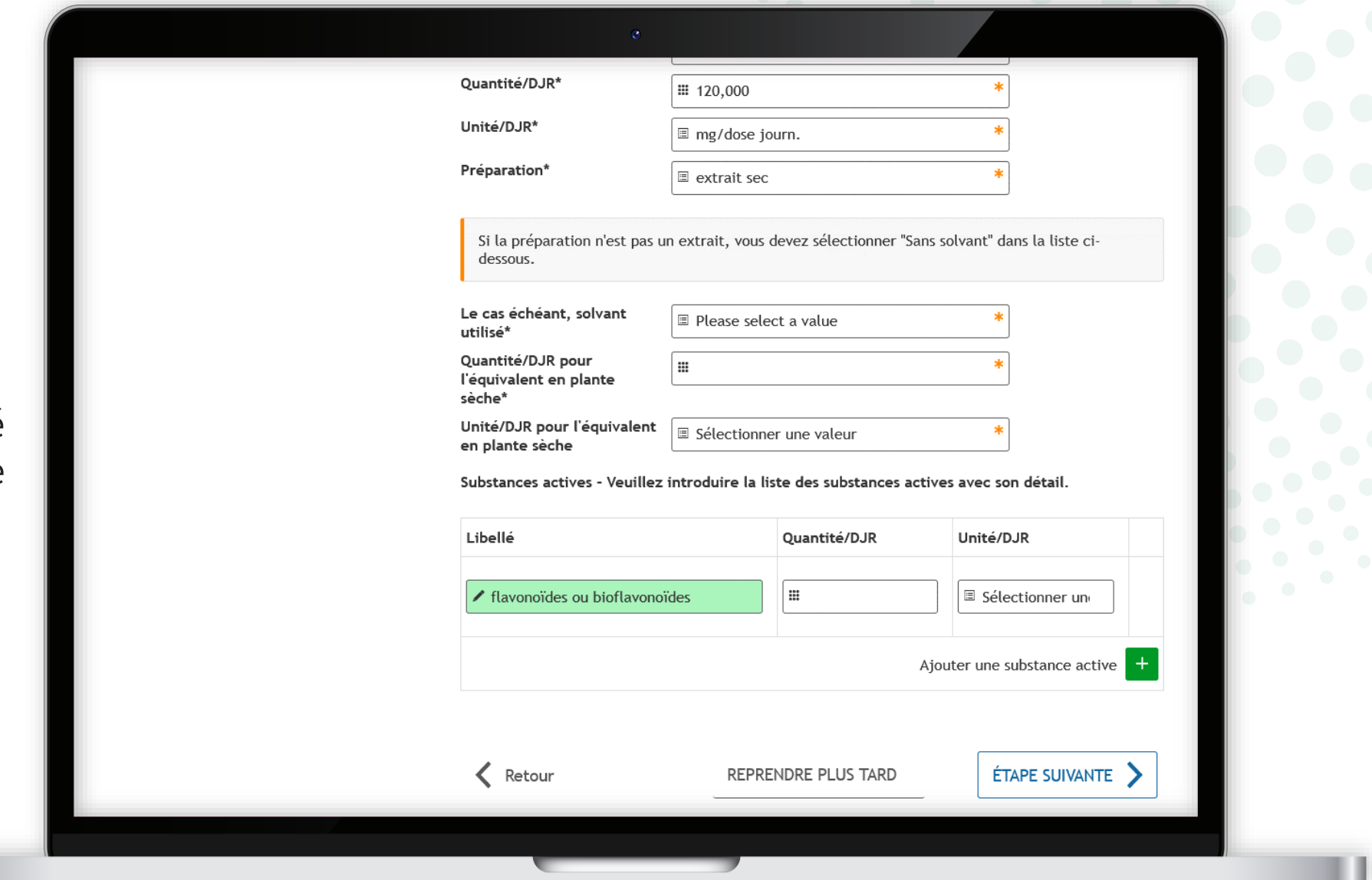

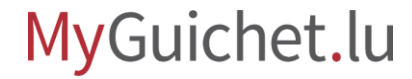

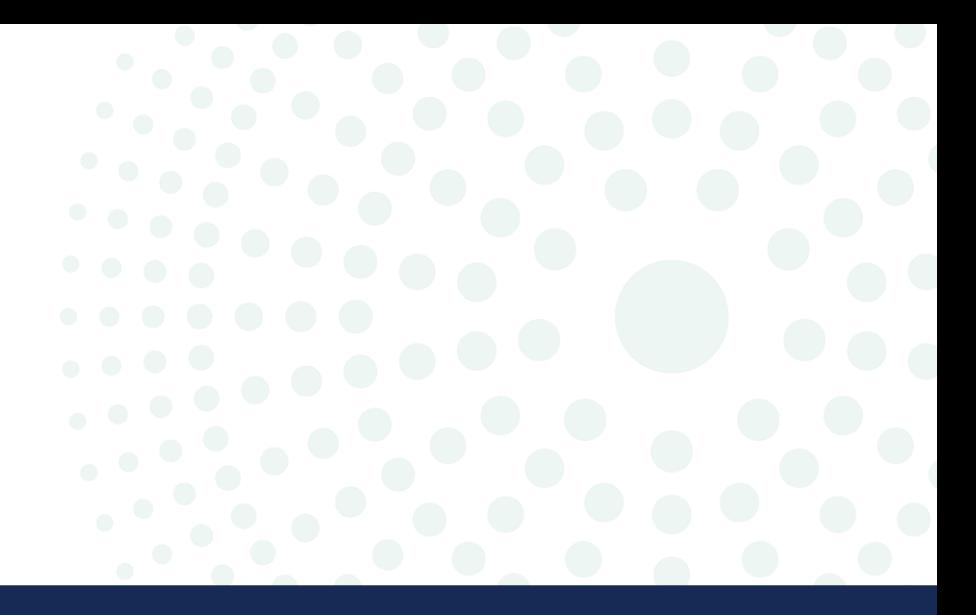

# Autre substance

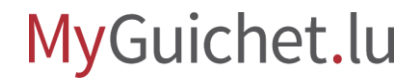

Page **53** de 86

### Sélectionnez "**Autre substance**" dans le menu déroulant.

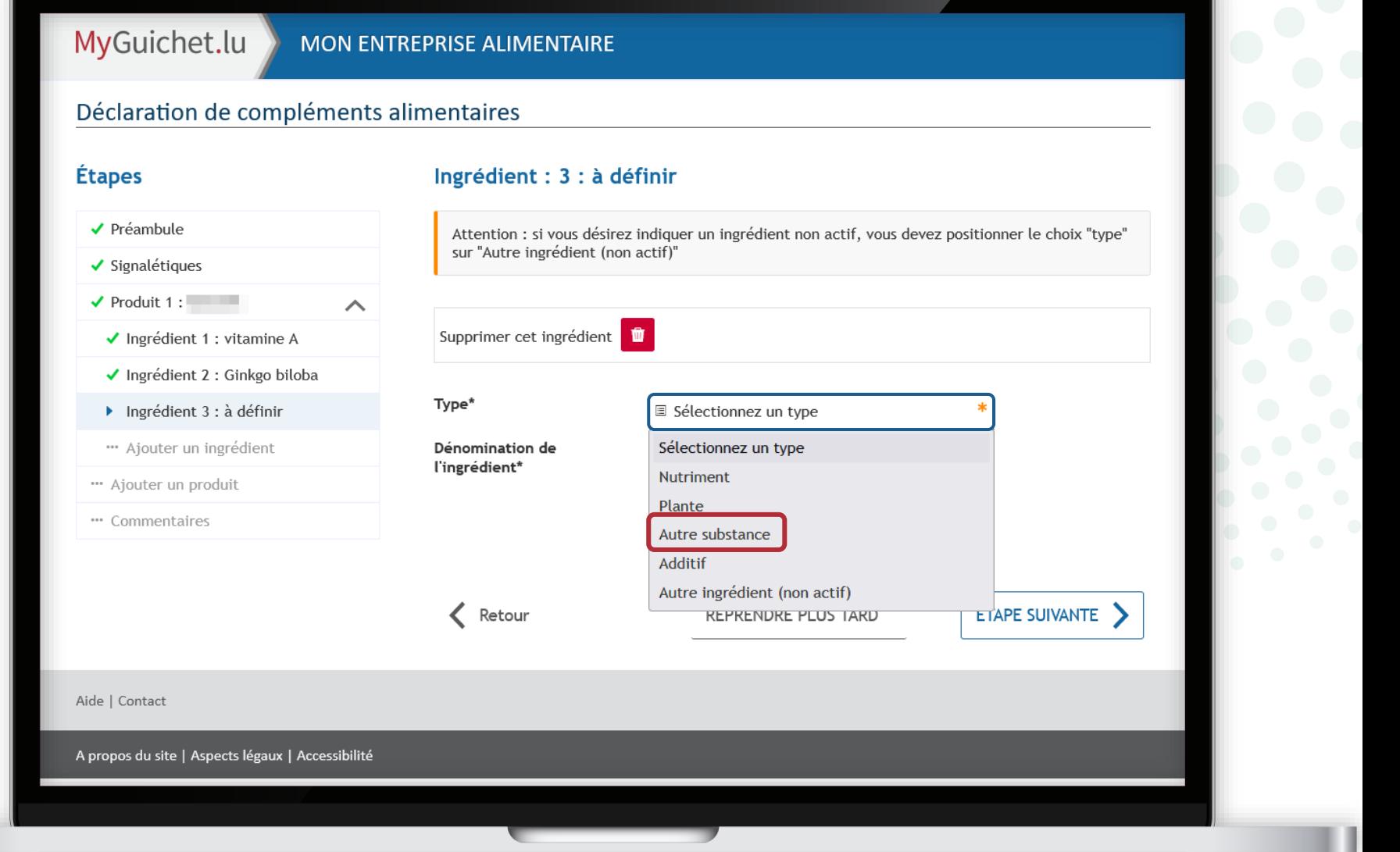

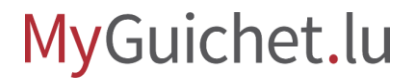

ш

Pour rechercher efficacement une substance, il suffit de **taper quelques lettres de n'importe quelle partie du terme**.

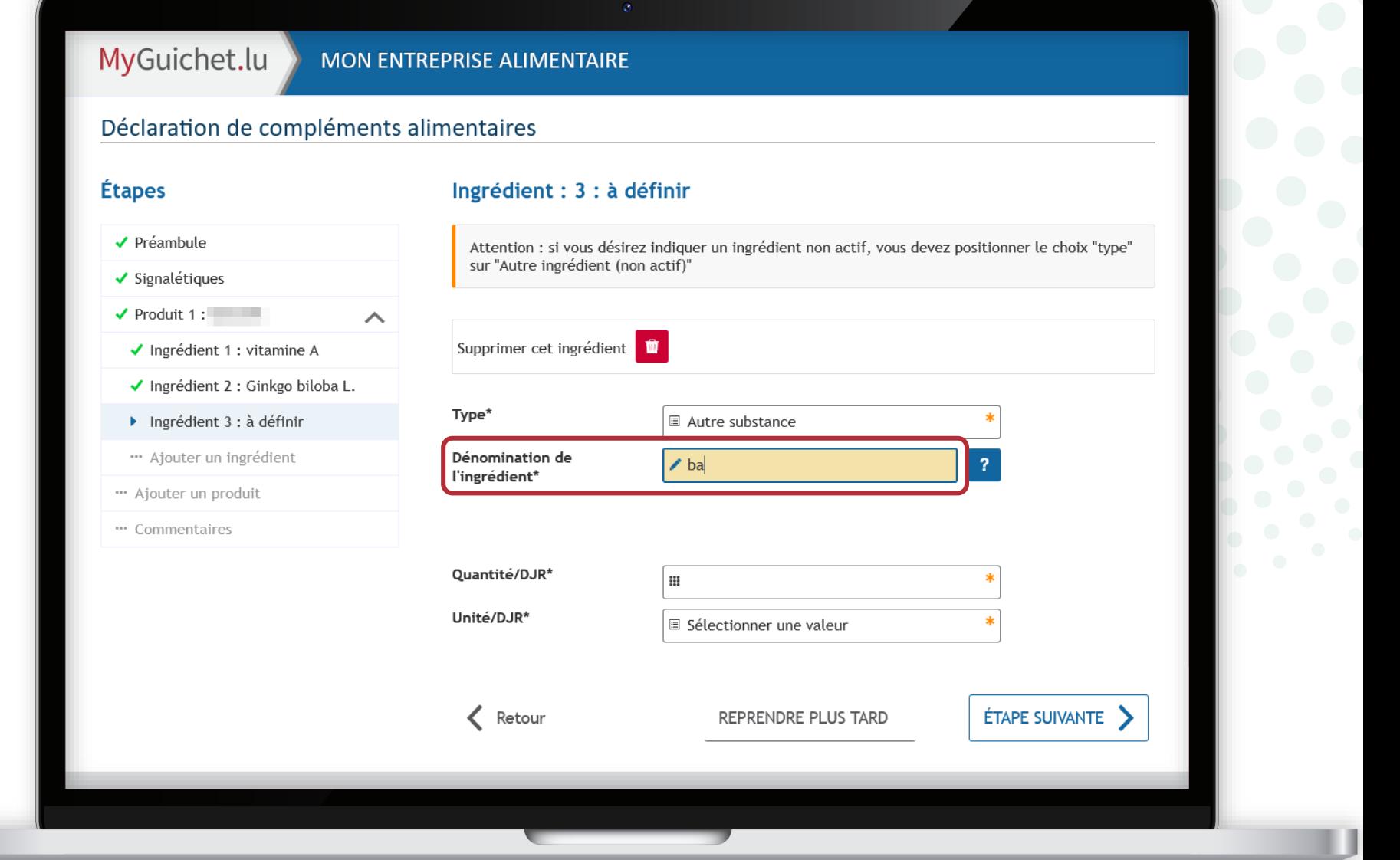

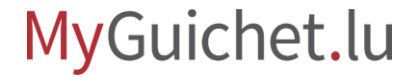

La **liste des dénominations disponibles dans la base de données** s'affiche dans un menu déroulant.

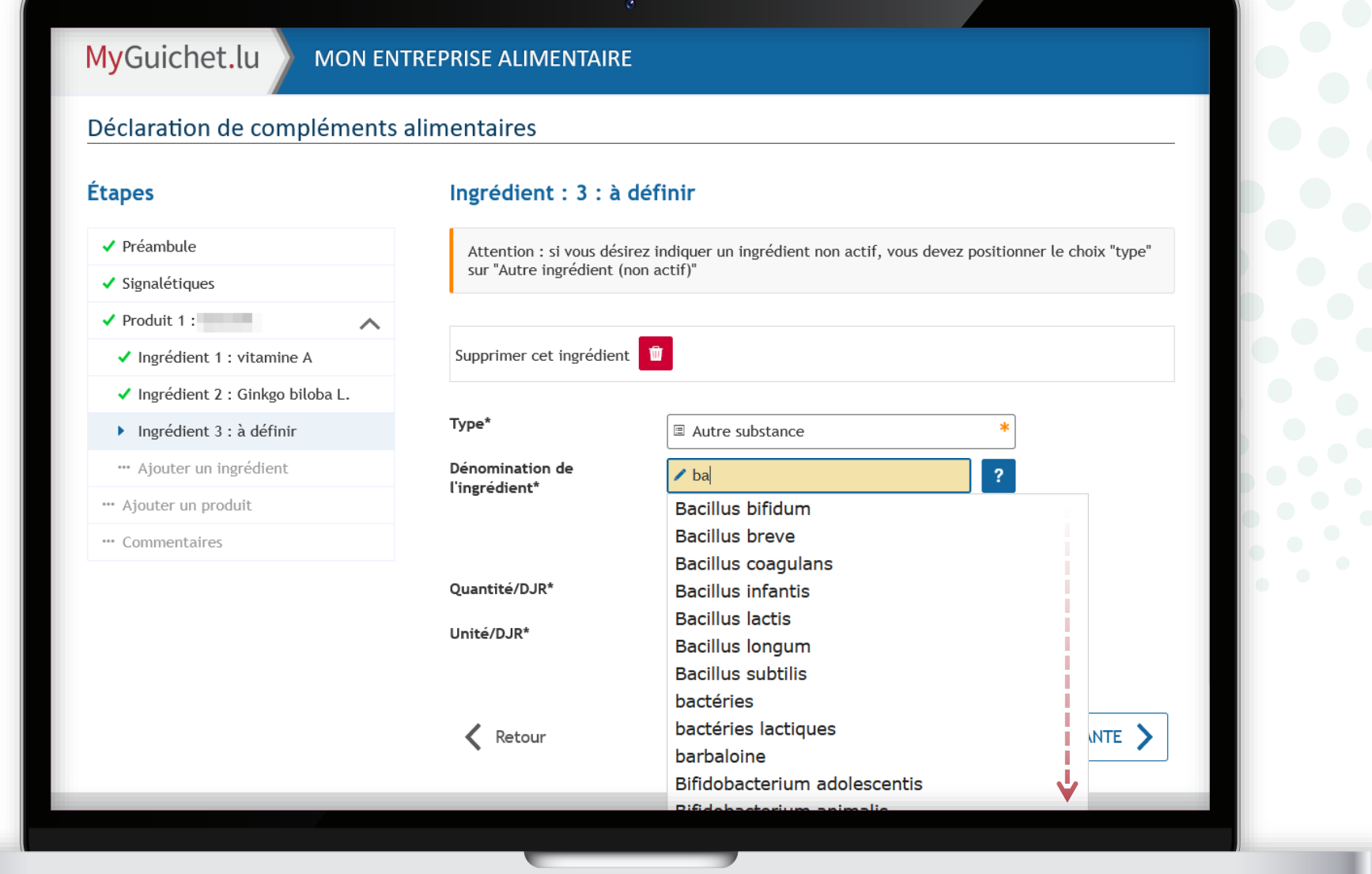

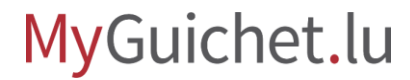

### Sélectionnez la dénomination en question dans le **menu déroulant**.

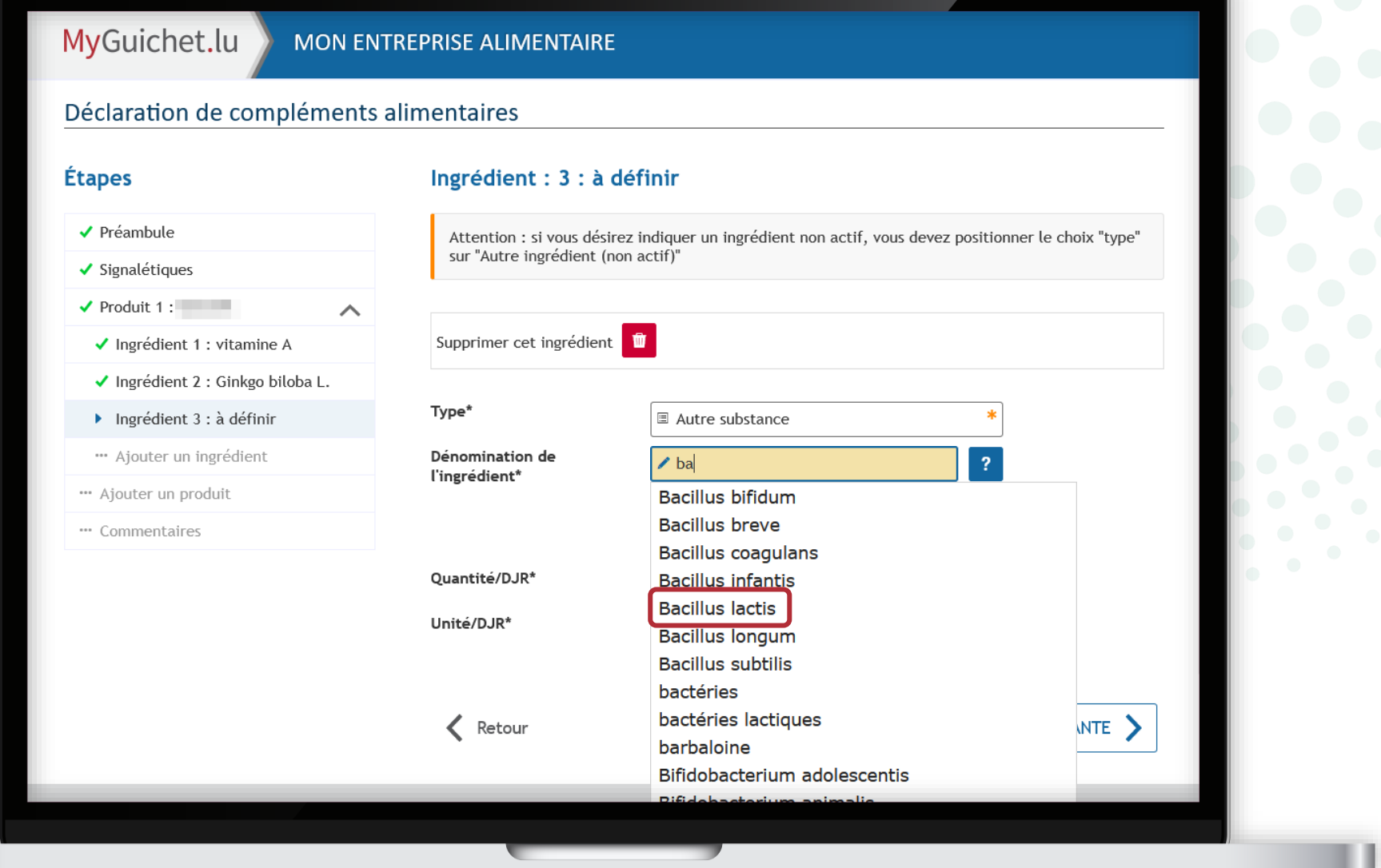

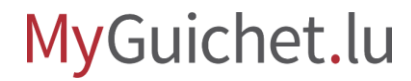

Une fois que vous avez sélectionné une dénomination de la base de données, le champ "**Dénomination de l'ingrédient**" devient **vert**.

#### MyGuichet.lu MON ENTREPRISE ALIMENTAIRE Déclaration de compléments alimentaires **Étapes** Ingrédient : 3 : à définir

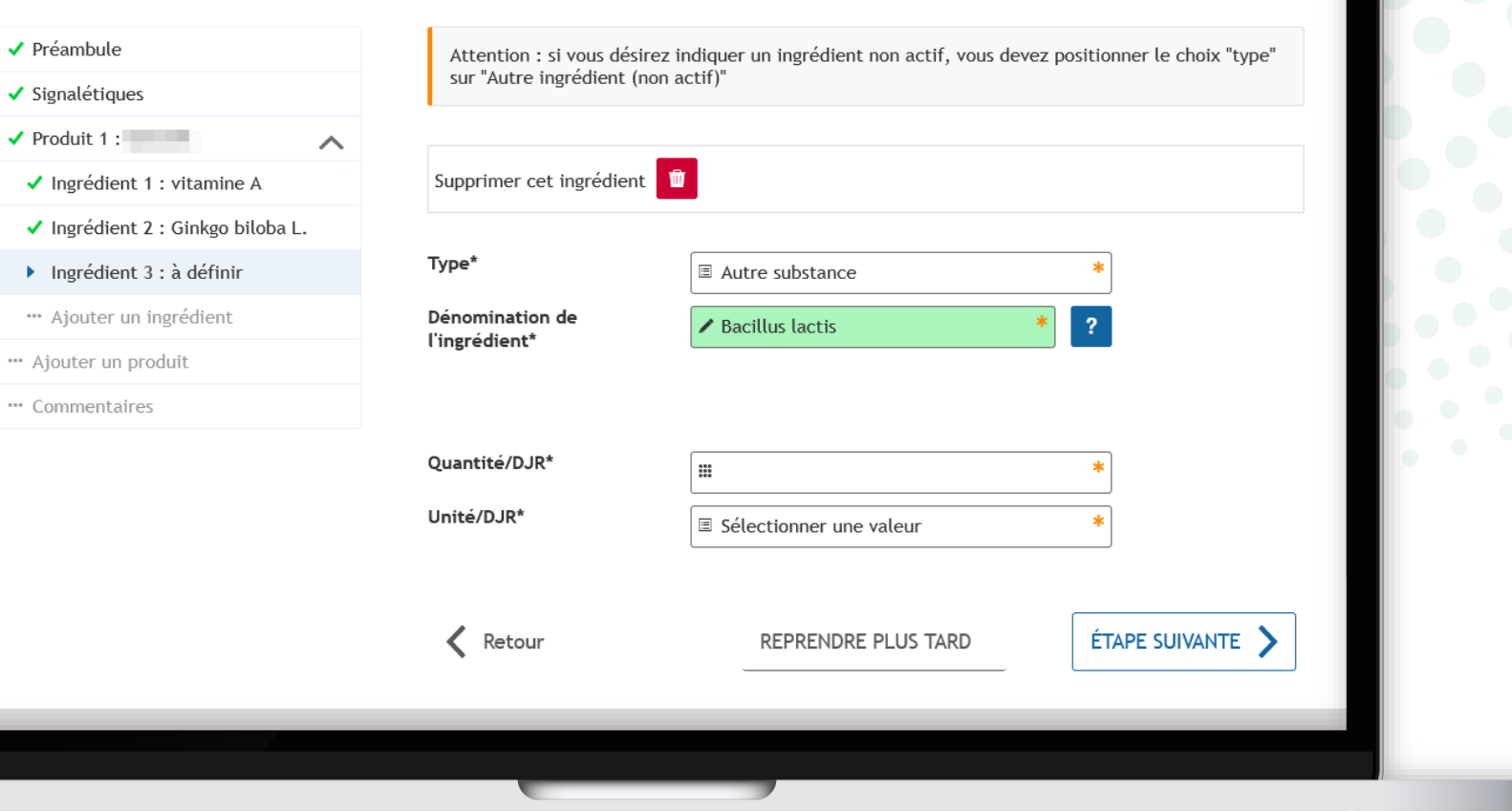

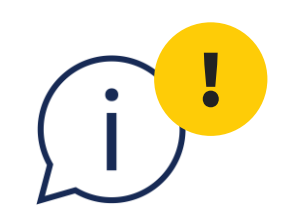

### Vous ne devez pas choisir une dénomination qui se trouve déjà dans la base de données. Vous pouvez également **saisir librement une autre dénomination**  et passer à l'étape suivante sans que le champ ne devienne vert.

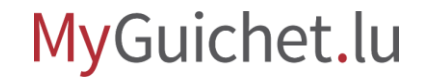

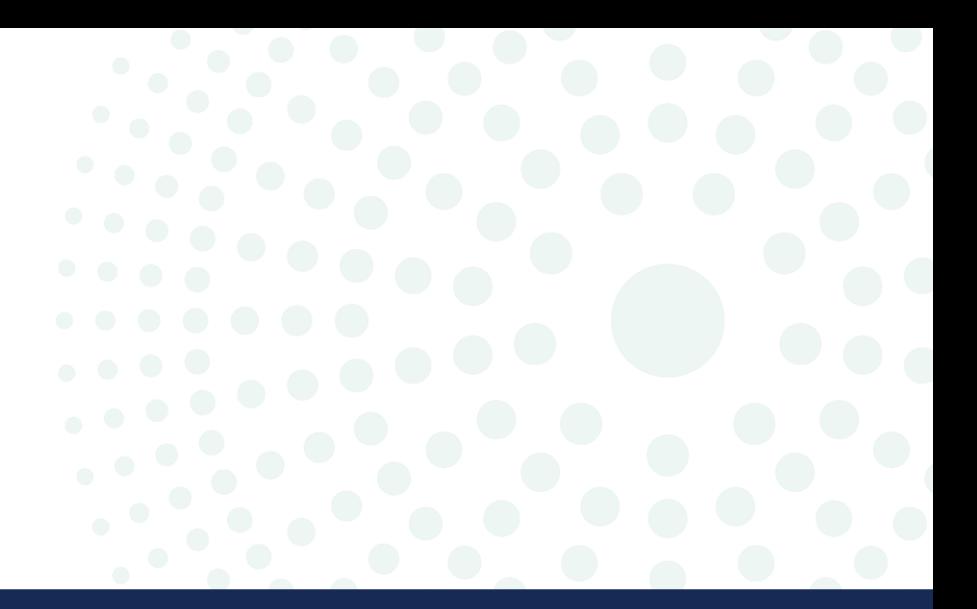

# Additif

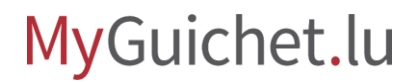

Page **60** de 86

Sélectionnez "**Additif**" dans le menu déroulant.

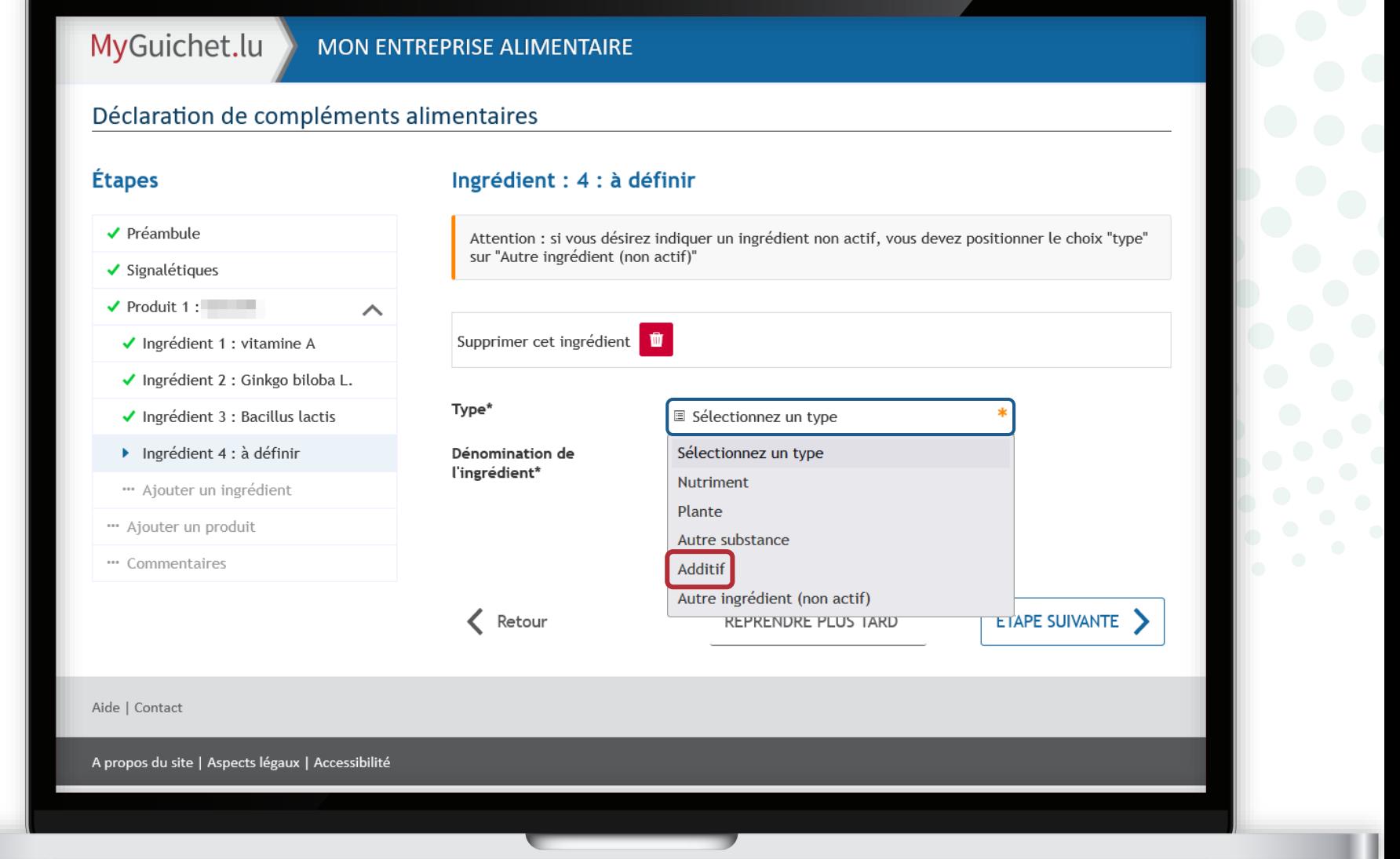

MyGuichet.lu

u

Pour rechercher le numéro E, **tapez les 3 ou 4 chiffres** du numéro.

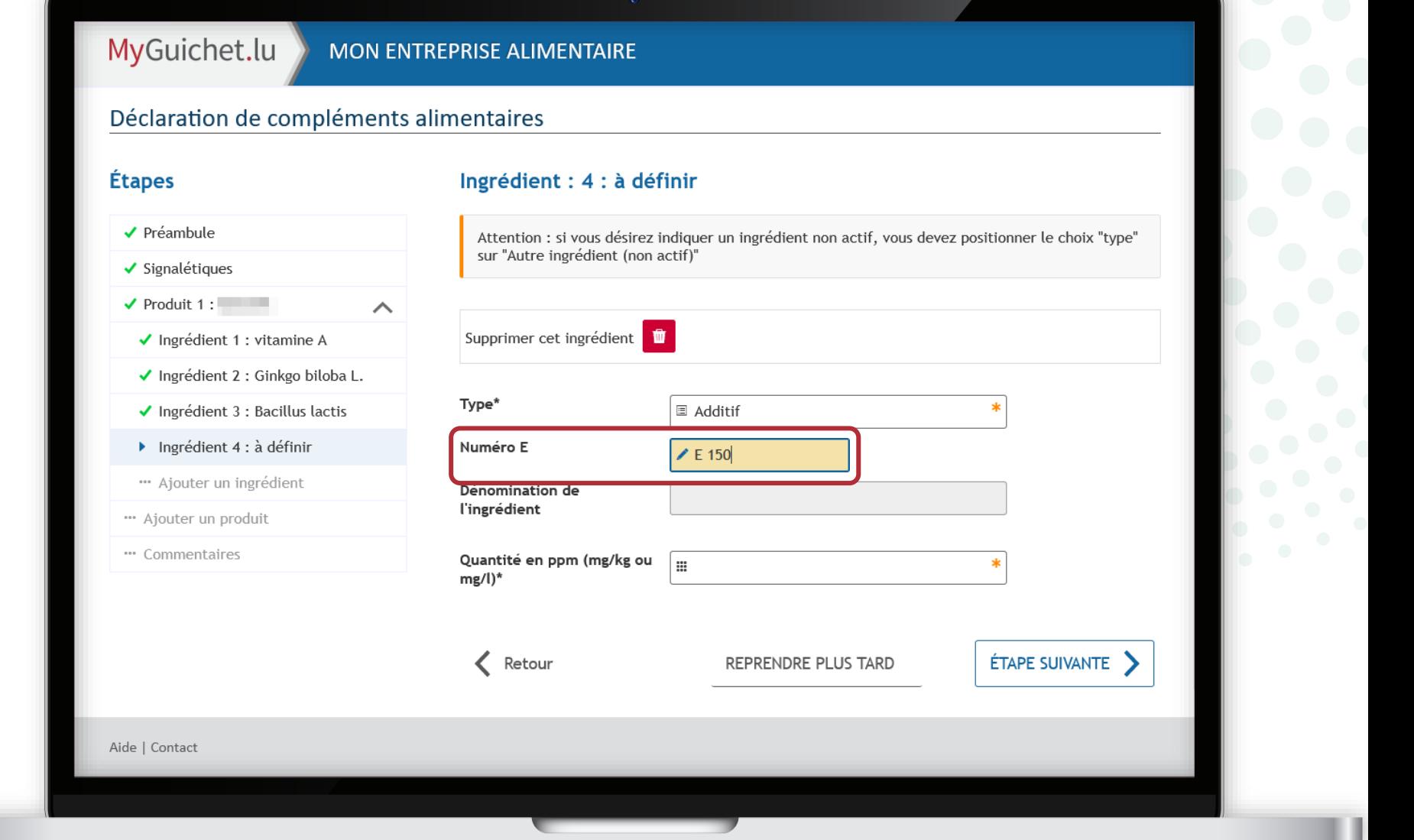

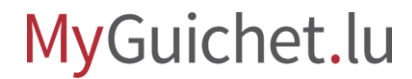

ш

### La **liste des numéros E disponibles dans la base de données** s'affiche dans un menu déroulant.

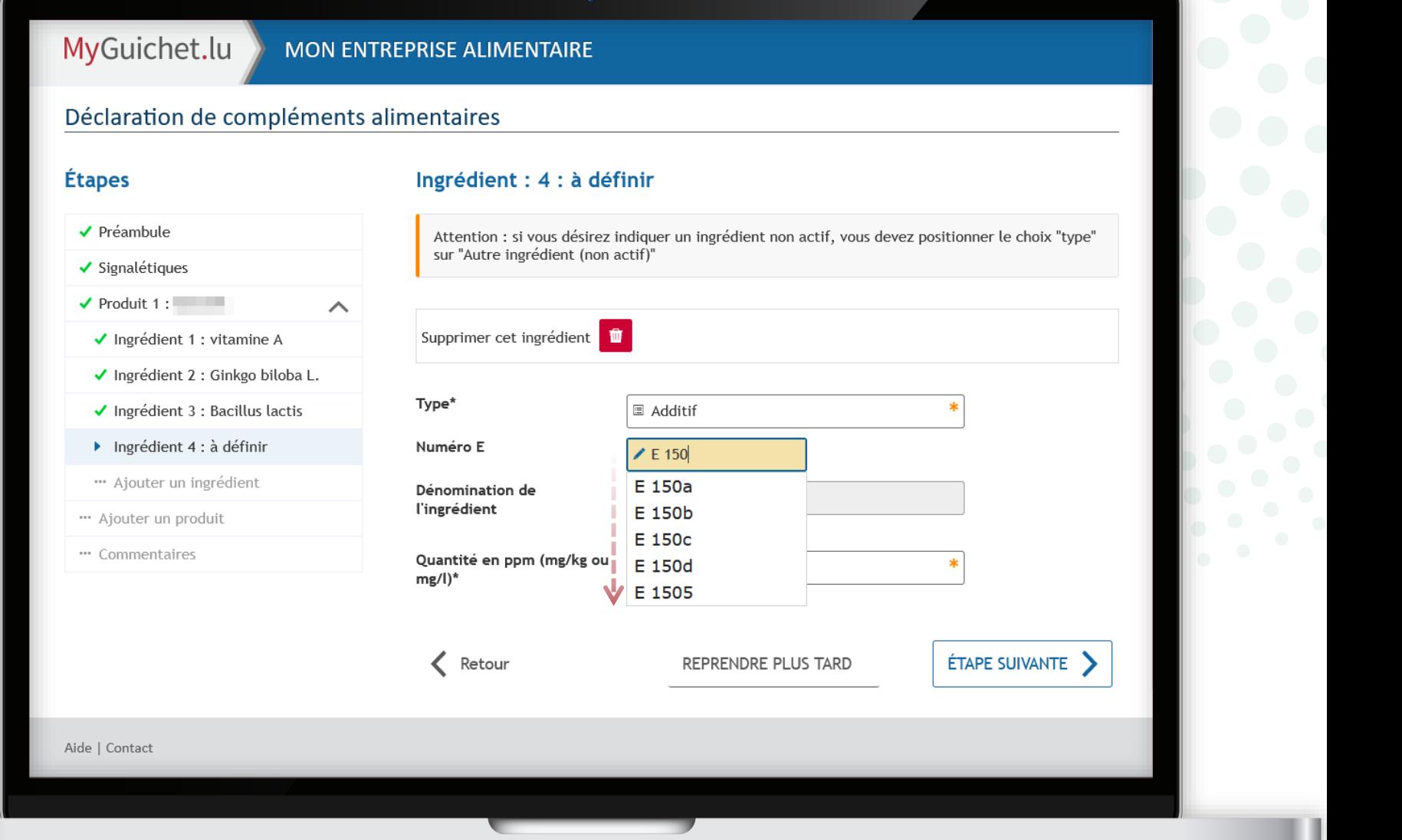

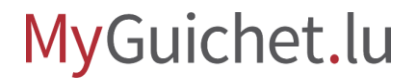

### Sélectionnez le numéro E en question dans le **menu déroulant**.

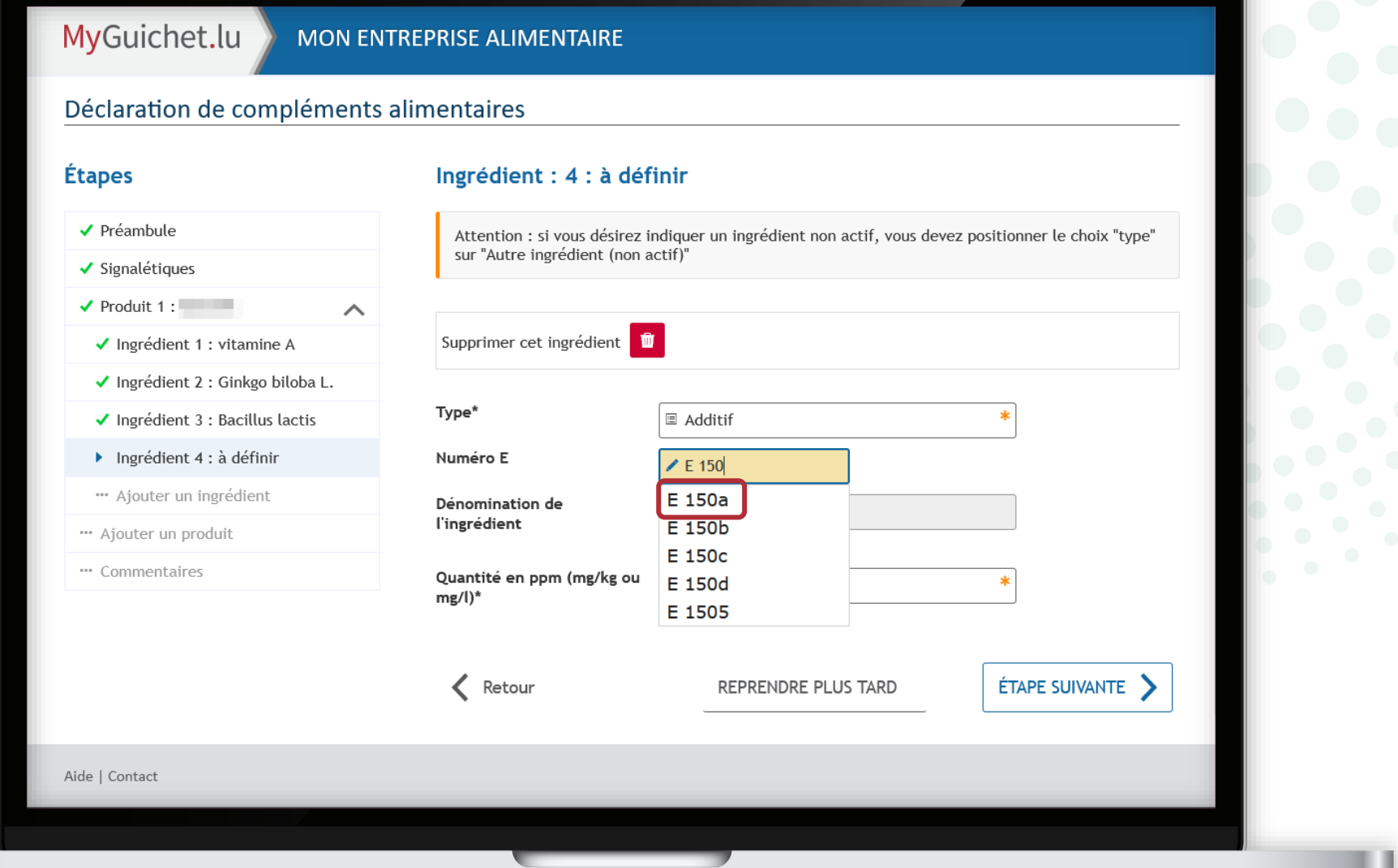

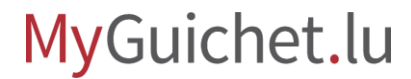

Le champ "**Dénomination de l'ingrédient**" est complété automatiquement si le numéro E est valide, c'est-à-dire si le champ "**Numéro E**" devient vert.

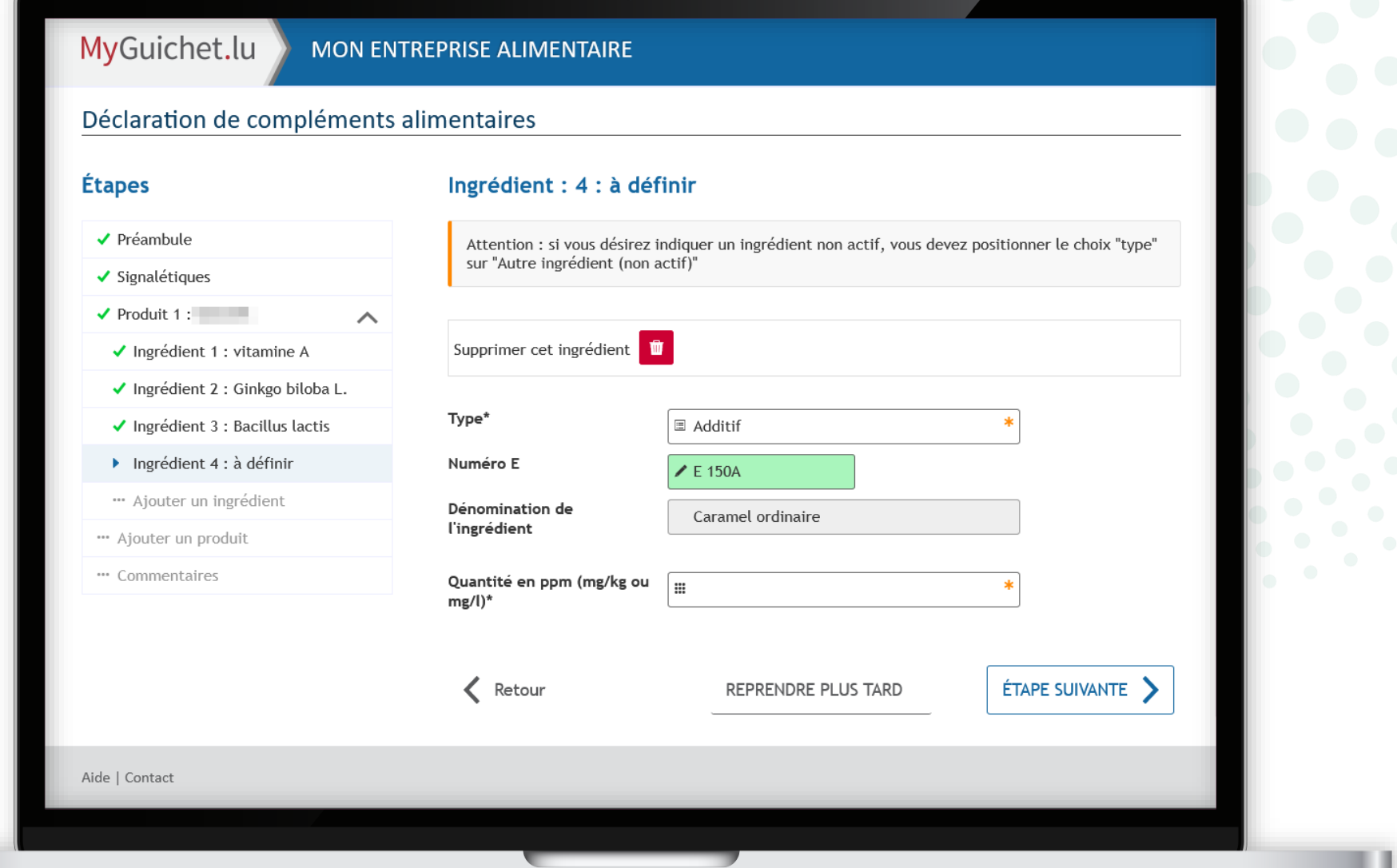

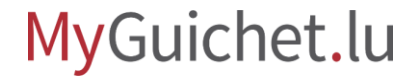

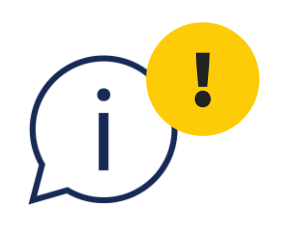

Indiquez la quantité de l'additif en **parts per million (ppm)**, c'est-àdire en milligramme d'additif :

- par kilogramme de produit fini pour les produits sous forme solide ; **ou**
- par litre de produit fini pour les produits sous forme liquide.

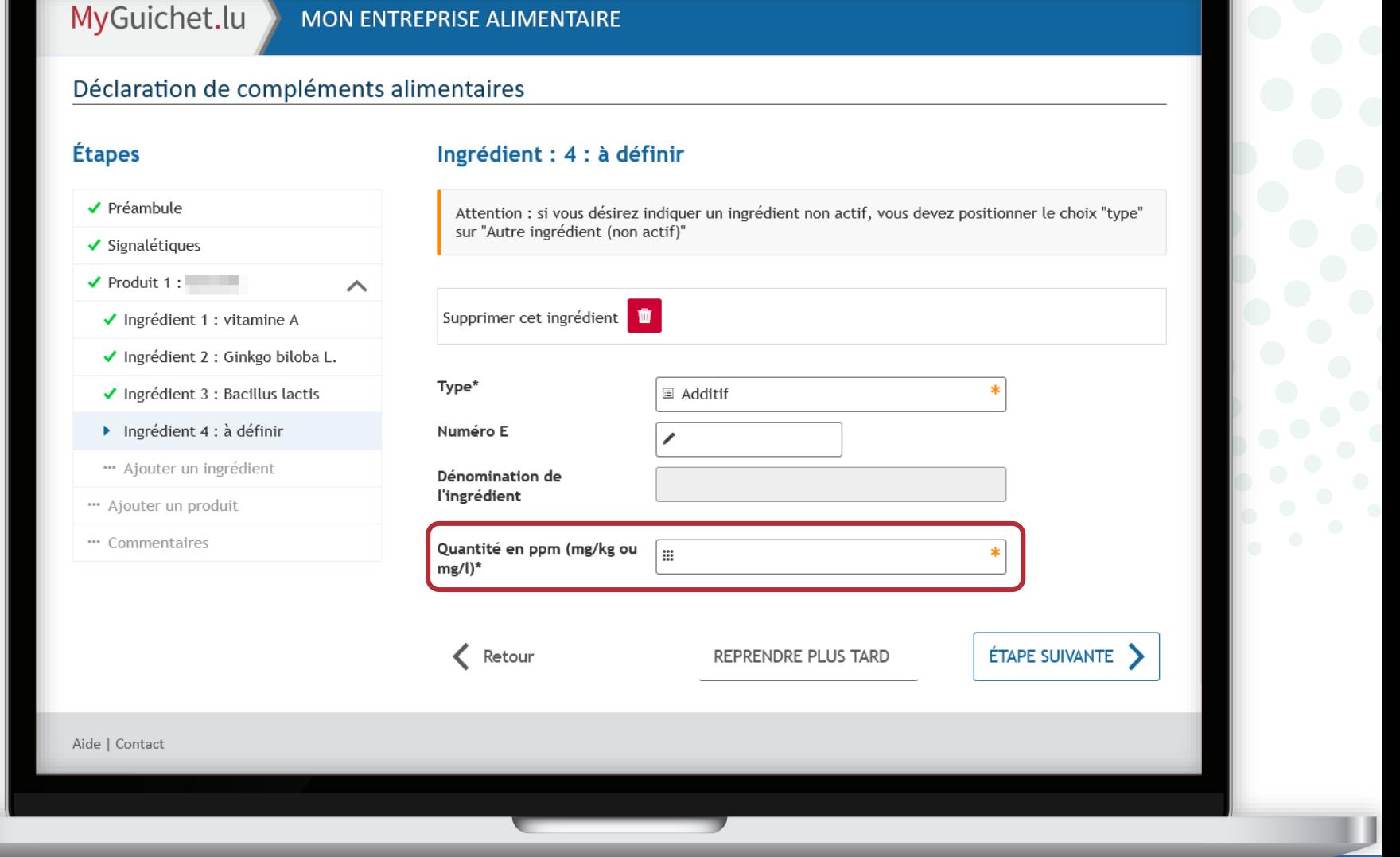

### MyGuichet.lu

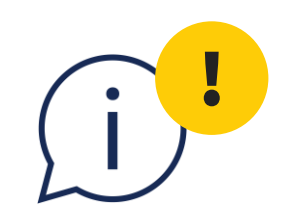

# Utilisez le type "**Autre ingrédient (non actif)**" seulement si l'ingrédient en question ne figure dans aucune des bases de données disponibles pour les autres types.

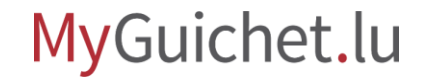

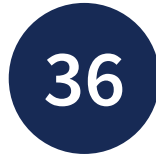

Si vous souhaitez **ajouter un**  ingrédient du produit, cliquez s le symbole +.

Sinon, cliquez sur "**Étape suivante**".

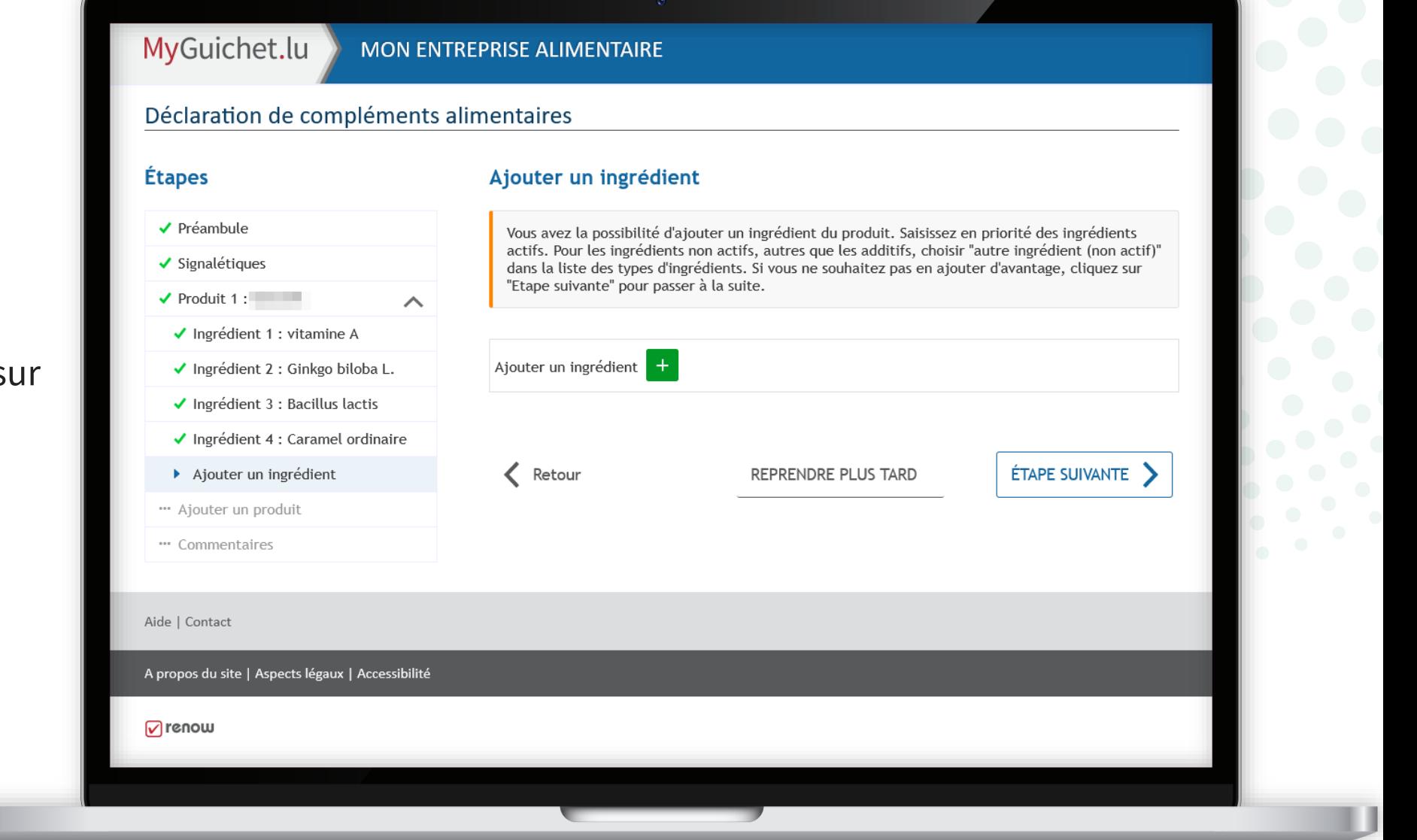

Si vous souhaitez **déclarer un autre produit**, cliquez sur le symbole +.

Sinon, cliquez sur "**Étape suivante".**

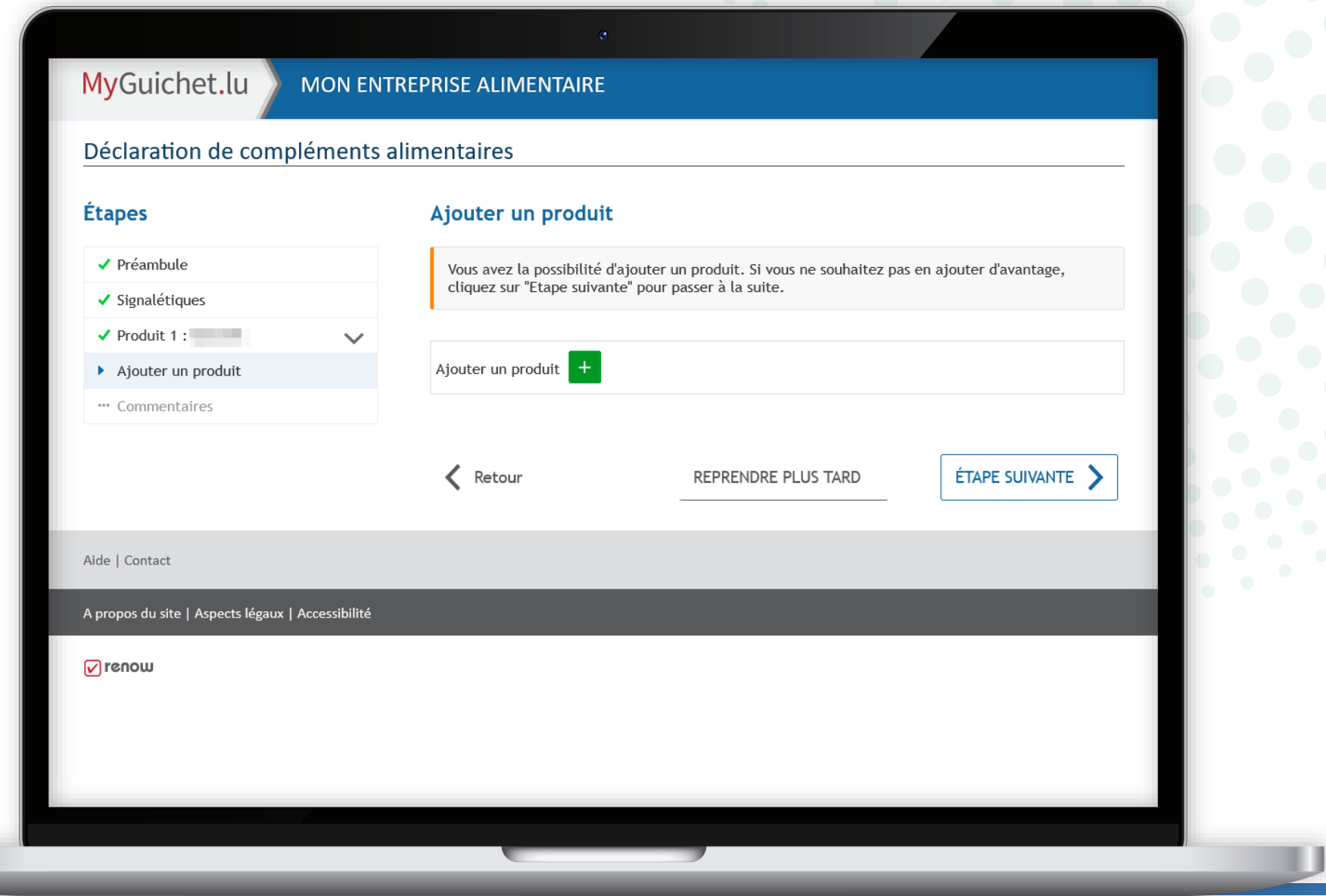

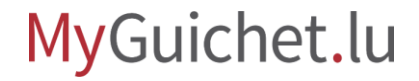

Si vous souhaitez ajouter d'autres informations, vous pouvez les indiquer dans ce **champ de texte libre**.

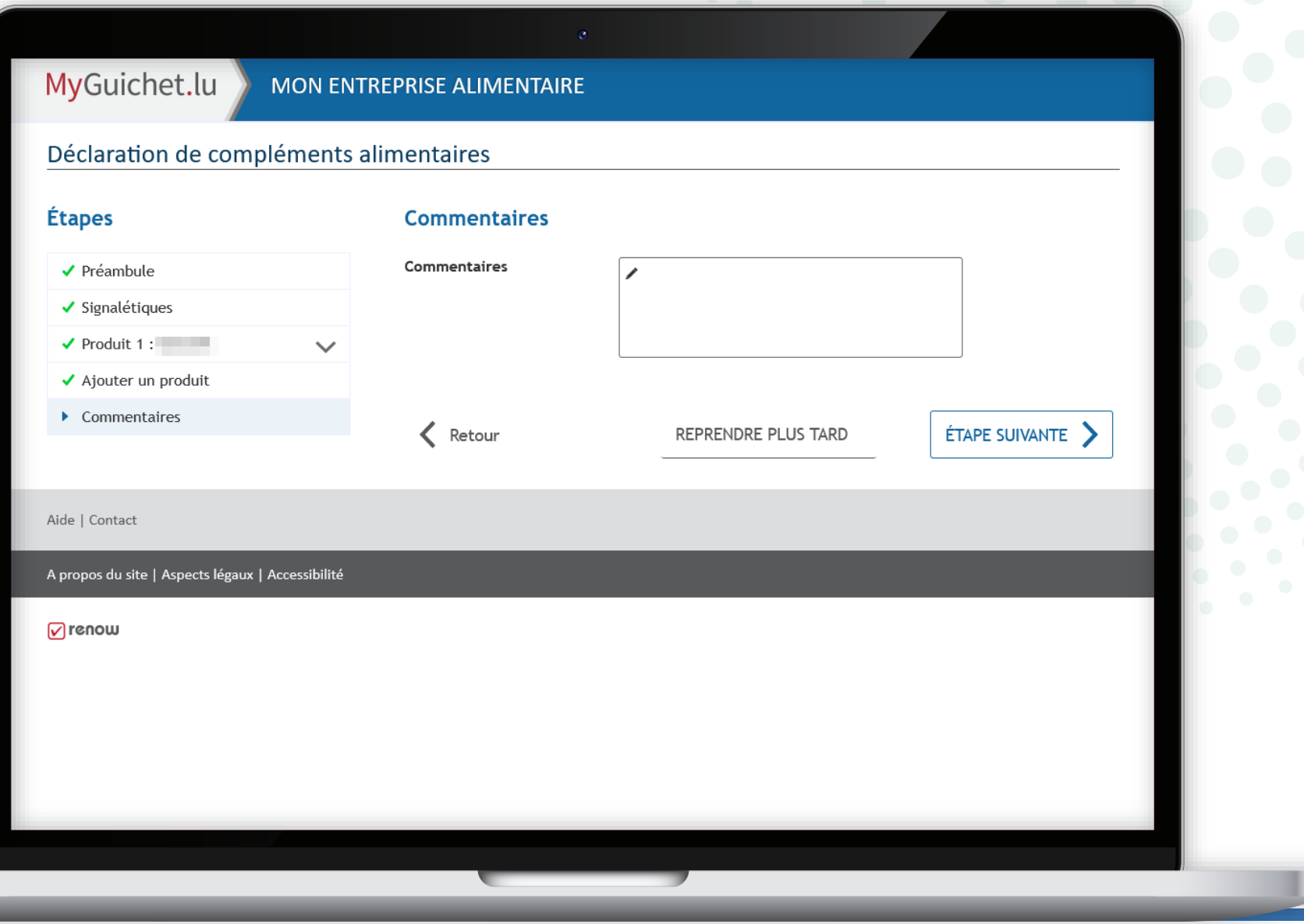

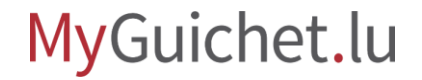

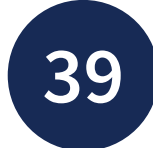

Cliquez sur "**Étape suivante**" pour commencer à ajouter des pièces jointes.

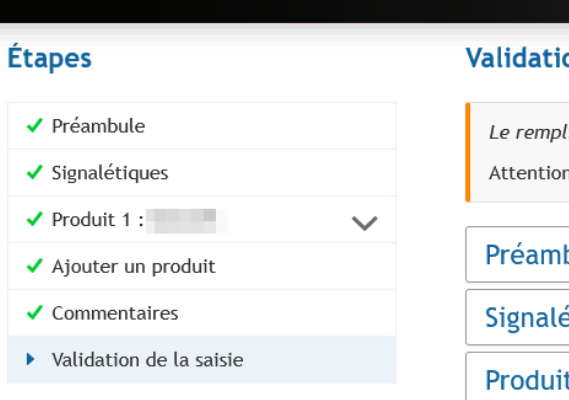

#### on lissage est terminé. n : votre démarche n'est pas encore transmise. **bule**  $\checkmark$ étiques du déclarant et de l'entreprise  $\checkmark$ it : 1 :  $\blacksquare$  $\checkmark$ Ingrédient : 1 : vitamine A  $\checkmark$ Ingrédient : 2 : Ginkgo biloba L.  $\checkmark$ Ingrédient : 3 : Bacillus lactis  $\checkmark$ Ingrédient : 4 : Caramel ordinaire  $\checkmark$ Ajouter un ingrédient  $\checkmark$ Ajouter un produit  $\checkmark$ **Commentaires**  $\checkmark$  $\left\langle \right\rangle$  Retour ÉTAPE SUIVANTE

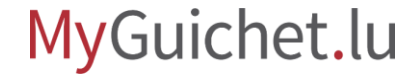

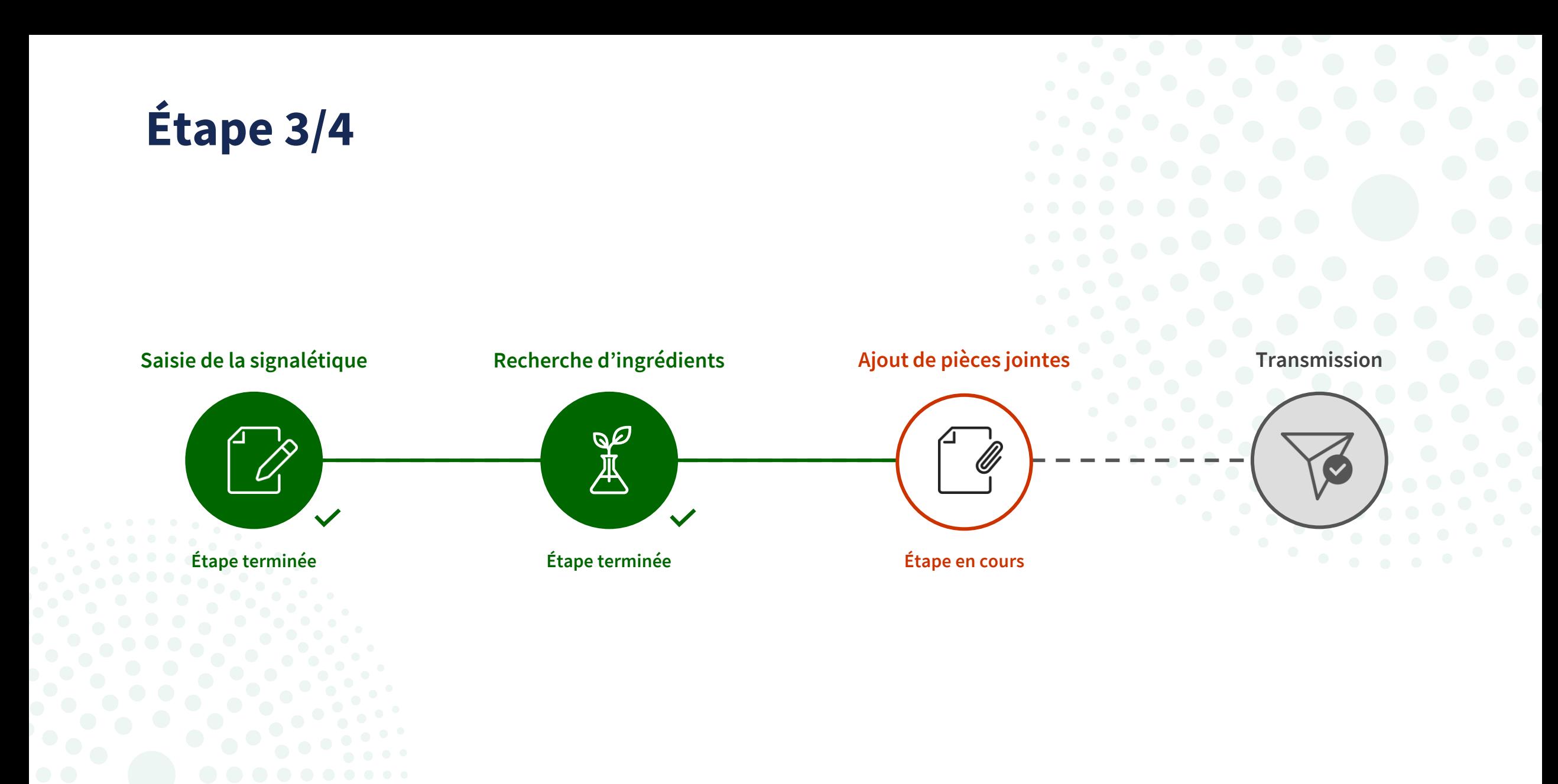

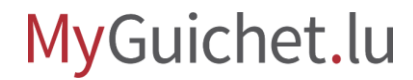
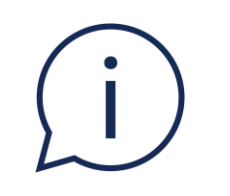

# Dans ce tutoriel, **seul l'ajout de pièces jointes en mode authentifié est expliqué plus en détail**.

Dans la démarche sans authentification, les étapes se présentent un peu différemment, mais fonctionnent selon le même principe.

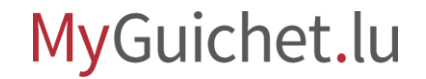

**40**

**Glissez-déposez** la pièce jointe obligatoire dans le champ prévu.

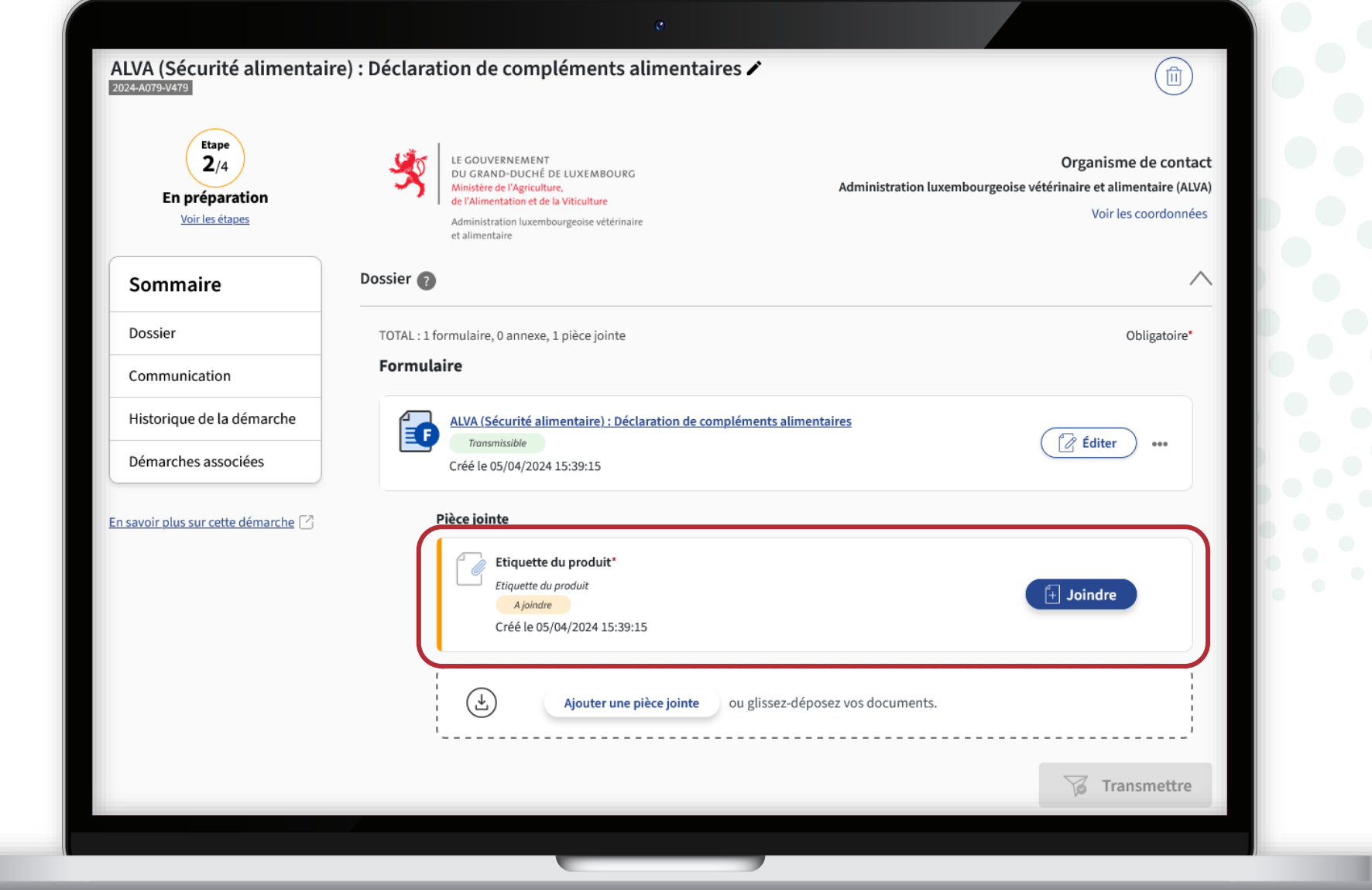

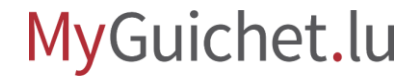

Pour ajouter une pièce jointe, vous pouvez également cliquer sur "**Joindre**".

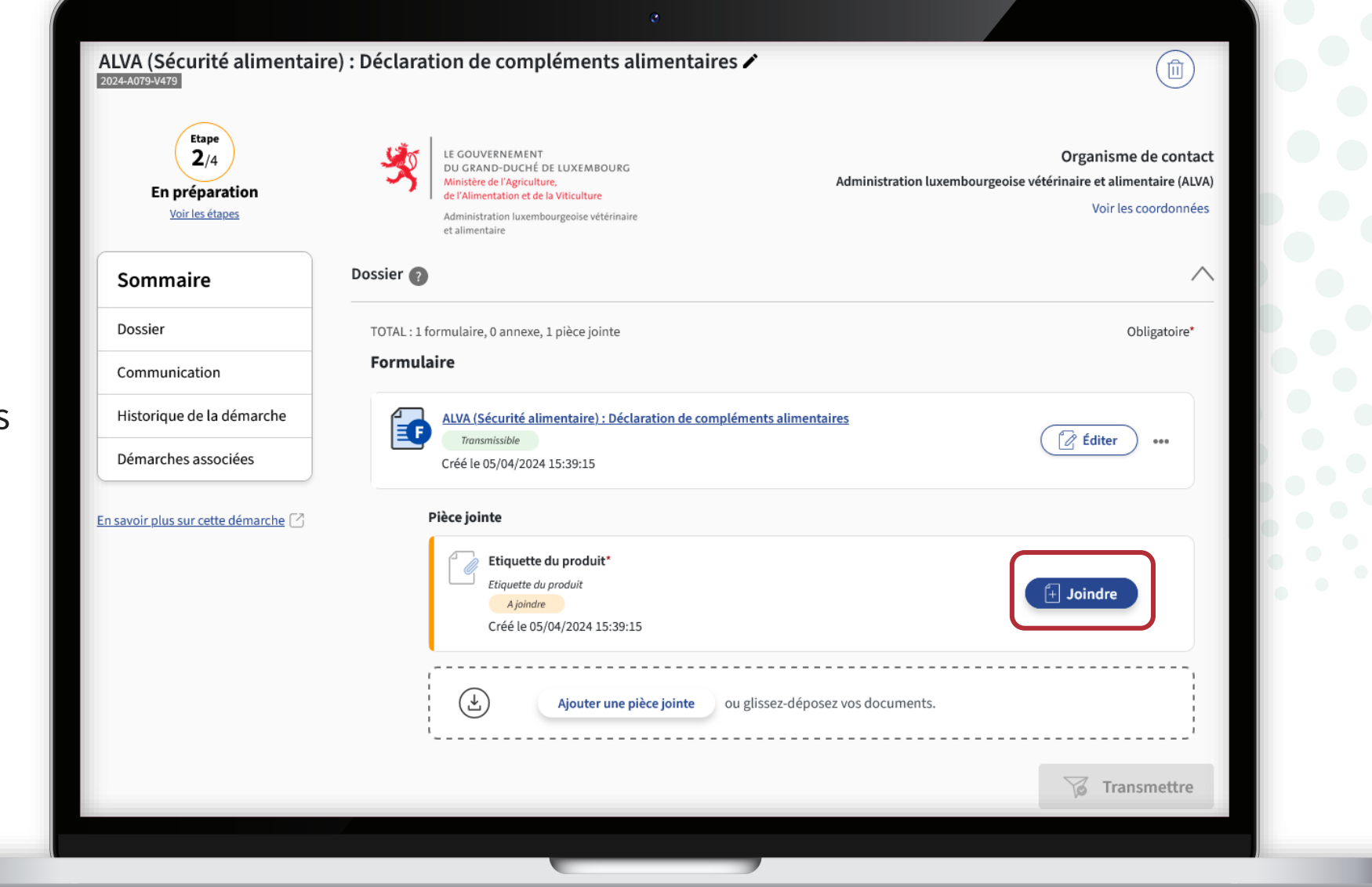

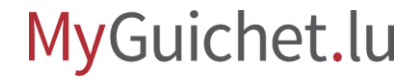

Puis, vous pouvez télécharger le document **depuis votre ordinateur**...

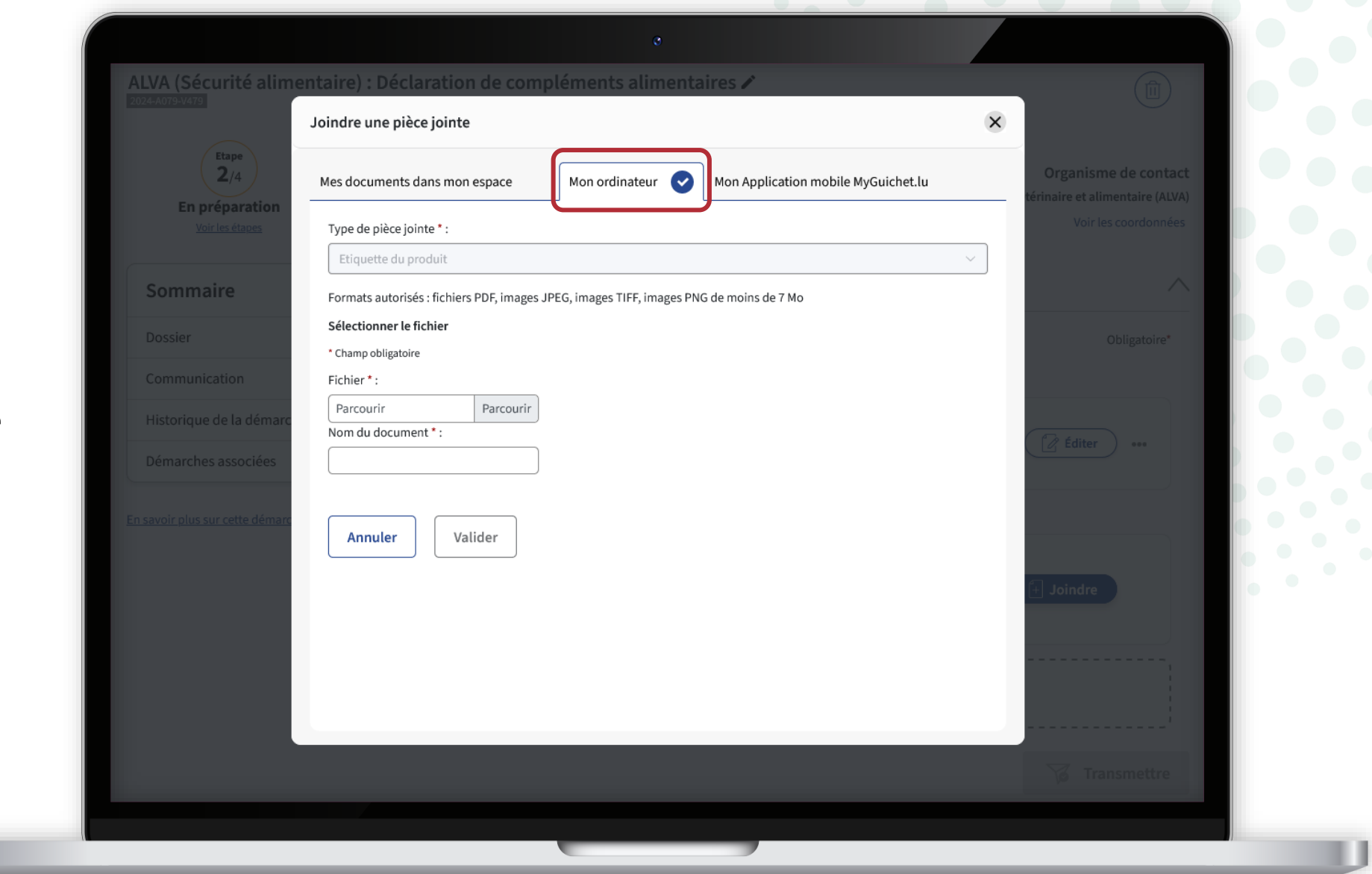

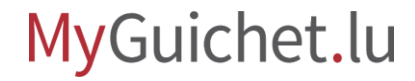

**!**

... ou depuis l'**application mobile MyGuichet.lu**.

> Lorsque vous utilisez l'application, les documents sont automatiquement convertis au **format PDF**.

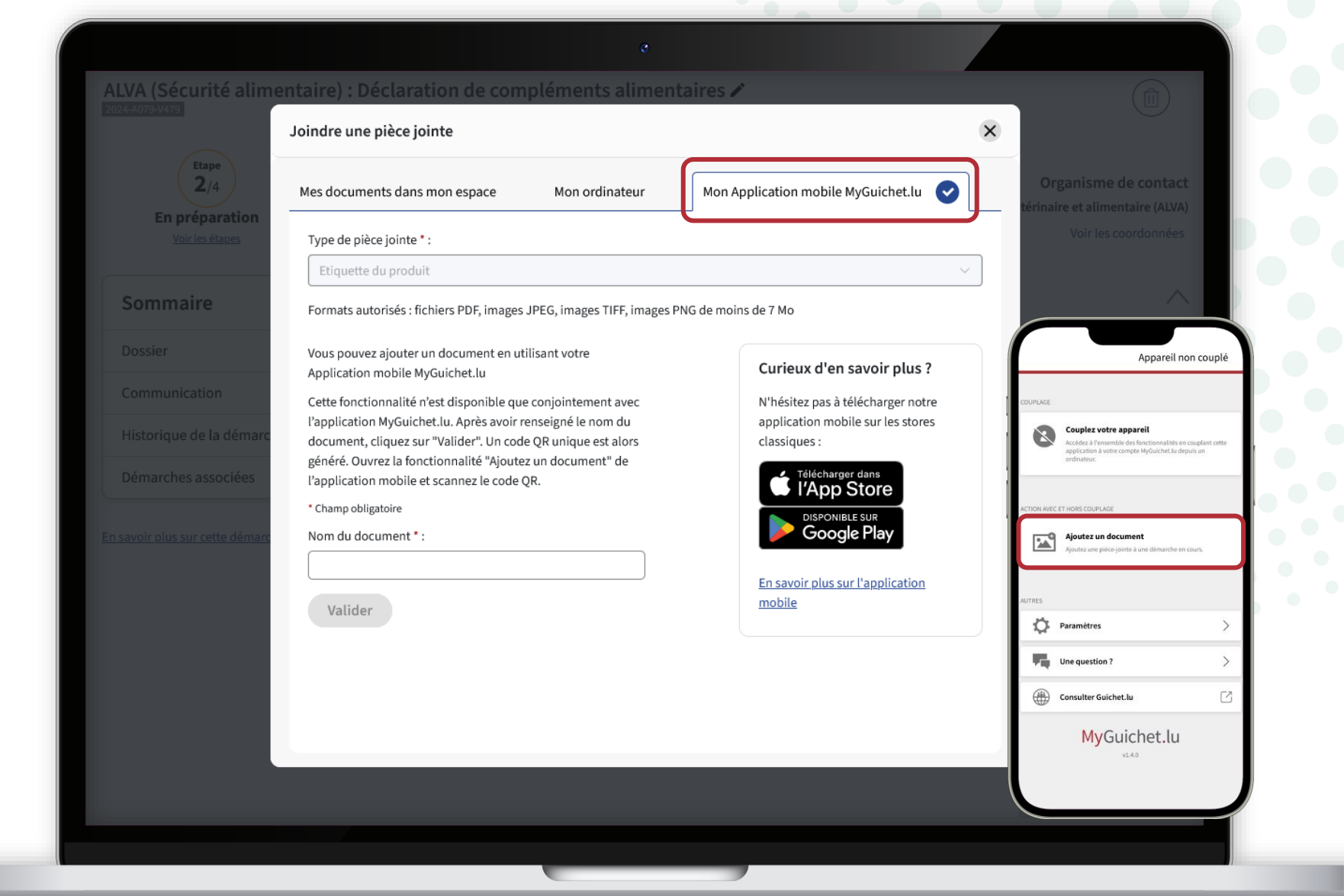

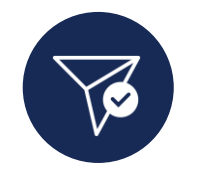

Une fois que vous avez ajouté toutes les pièces jointes, votre déclaration peut être **transmise à l'ALVA.**

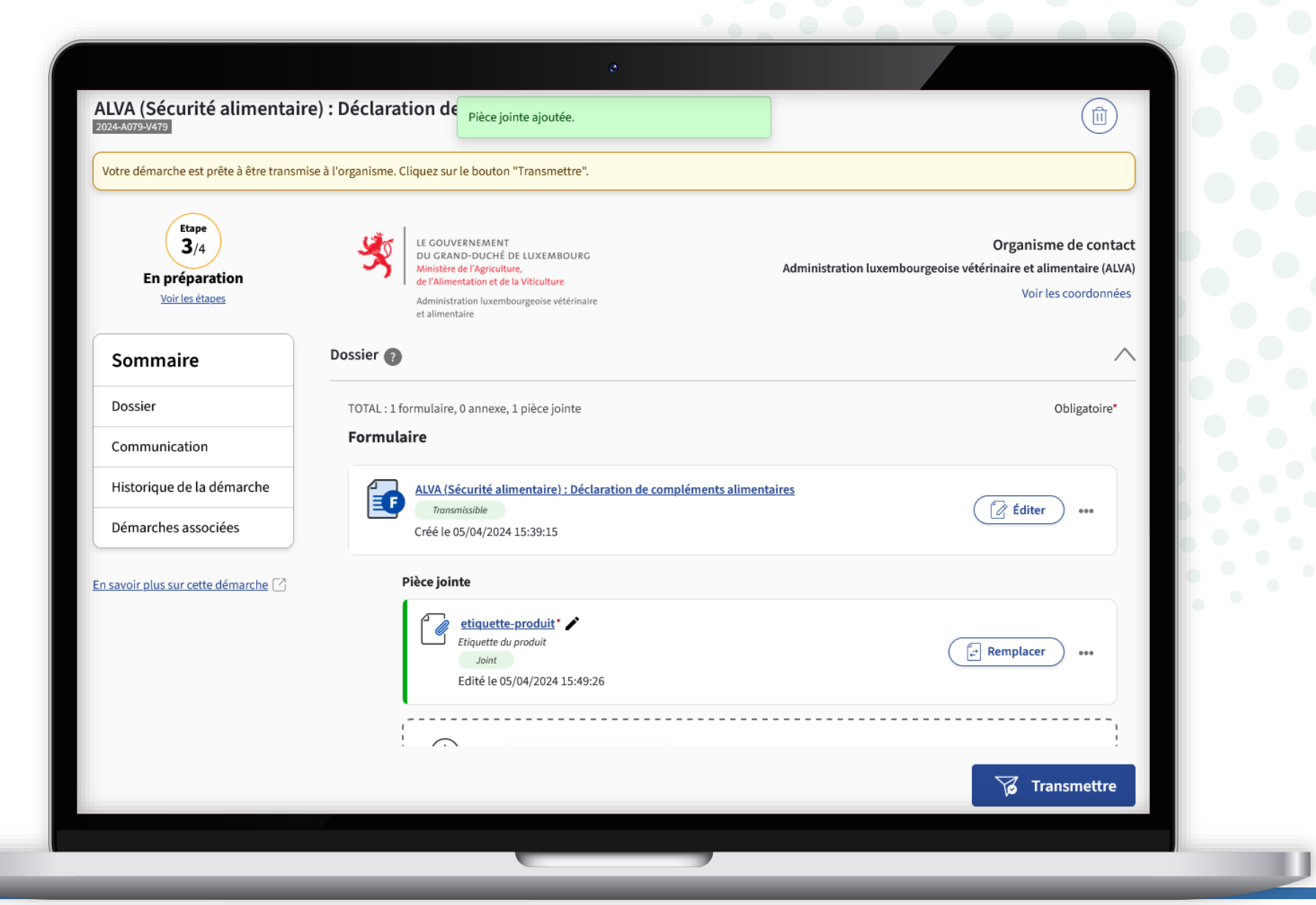

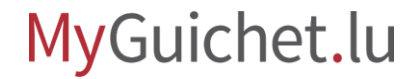

# **Étape 4/4**

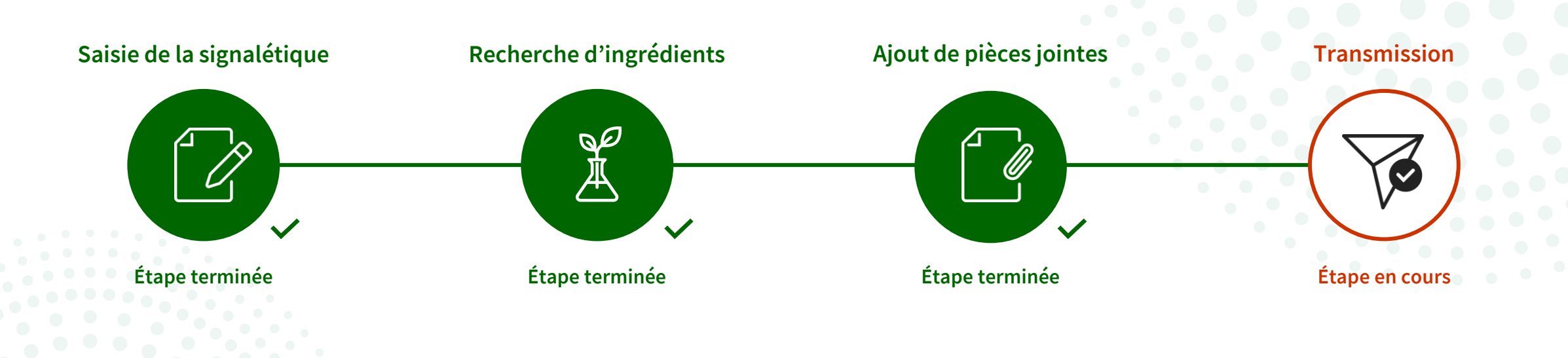

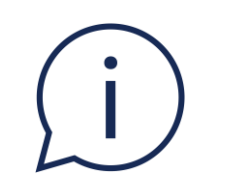

## Dans ce tutoriel, **seule la transmission en mode authentifié est expliquée plus en détail**.

Dans la démarche sans authentification, les étapes se présentent un peu différemment, mais fonctionnent selon le même principe.

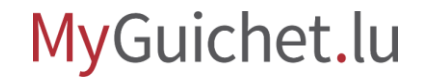

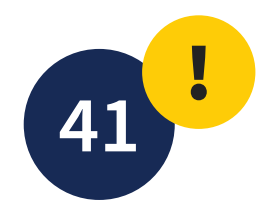

### Cliquez sur "**Transmettre**".

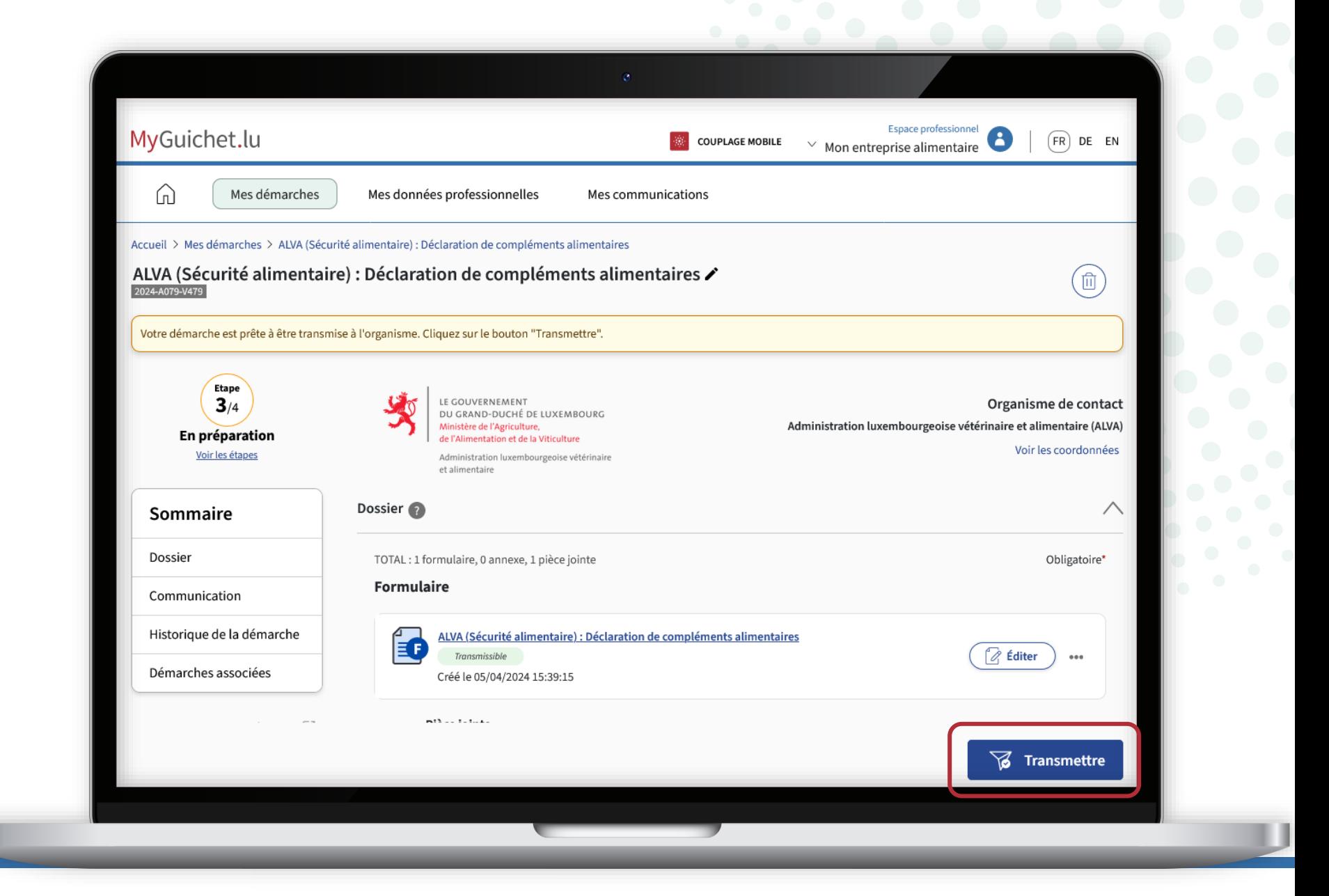

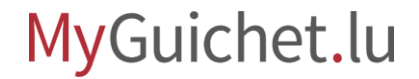

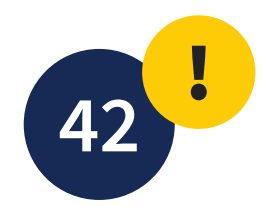

Cliquez sur "**Transmettre**" pour confirmer la transmission de votre déclaration.

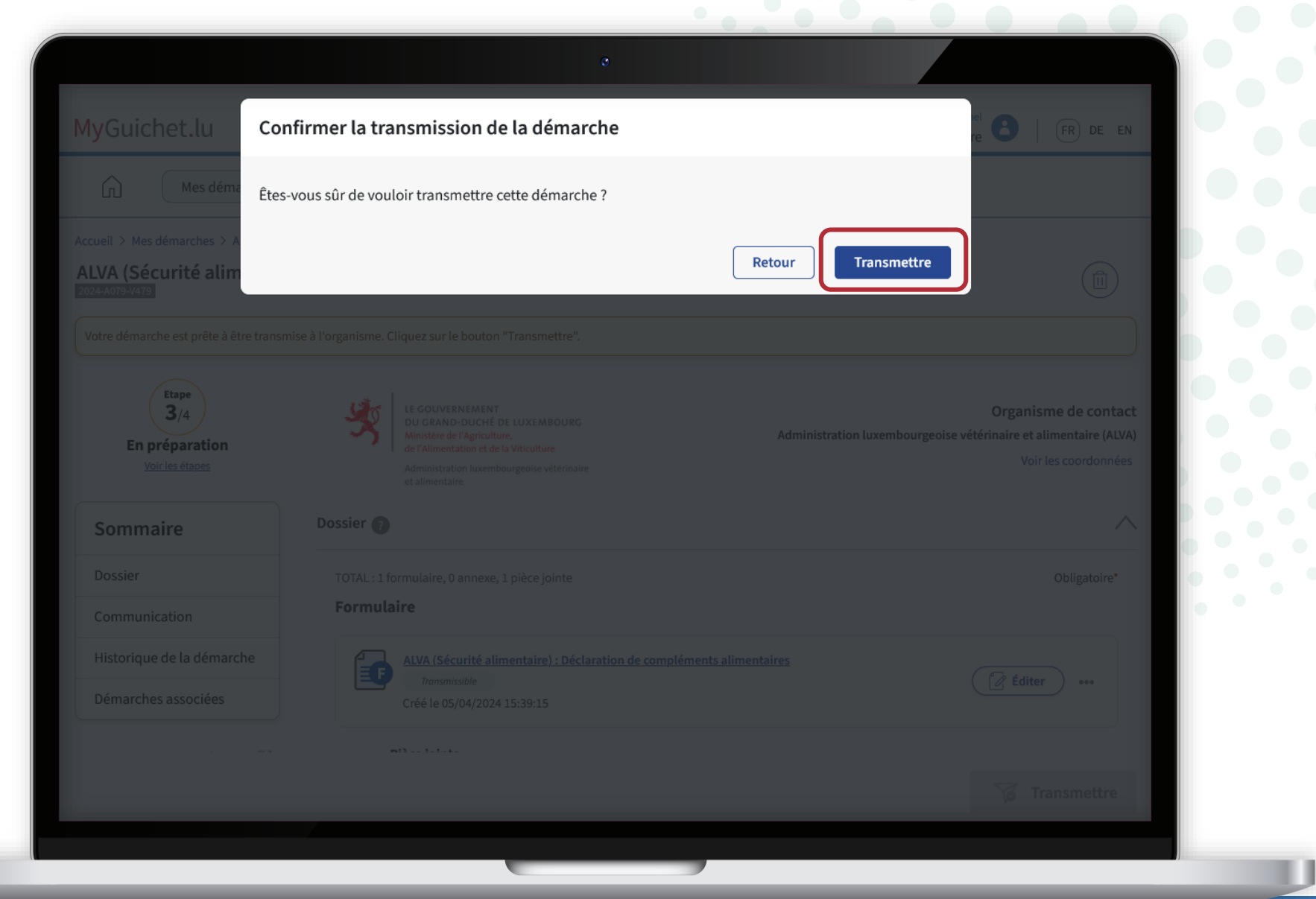

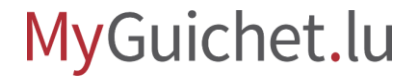

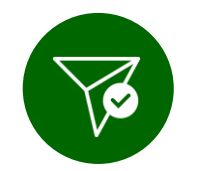

#### Vous avez **transmis avec succès**  votre déclaration à l'ALVA !

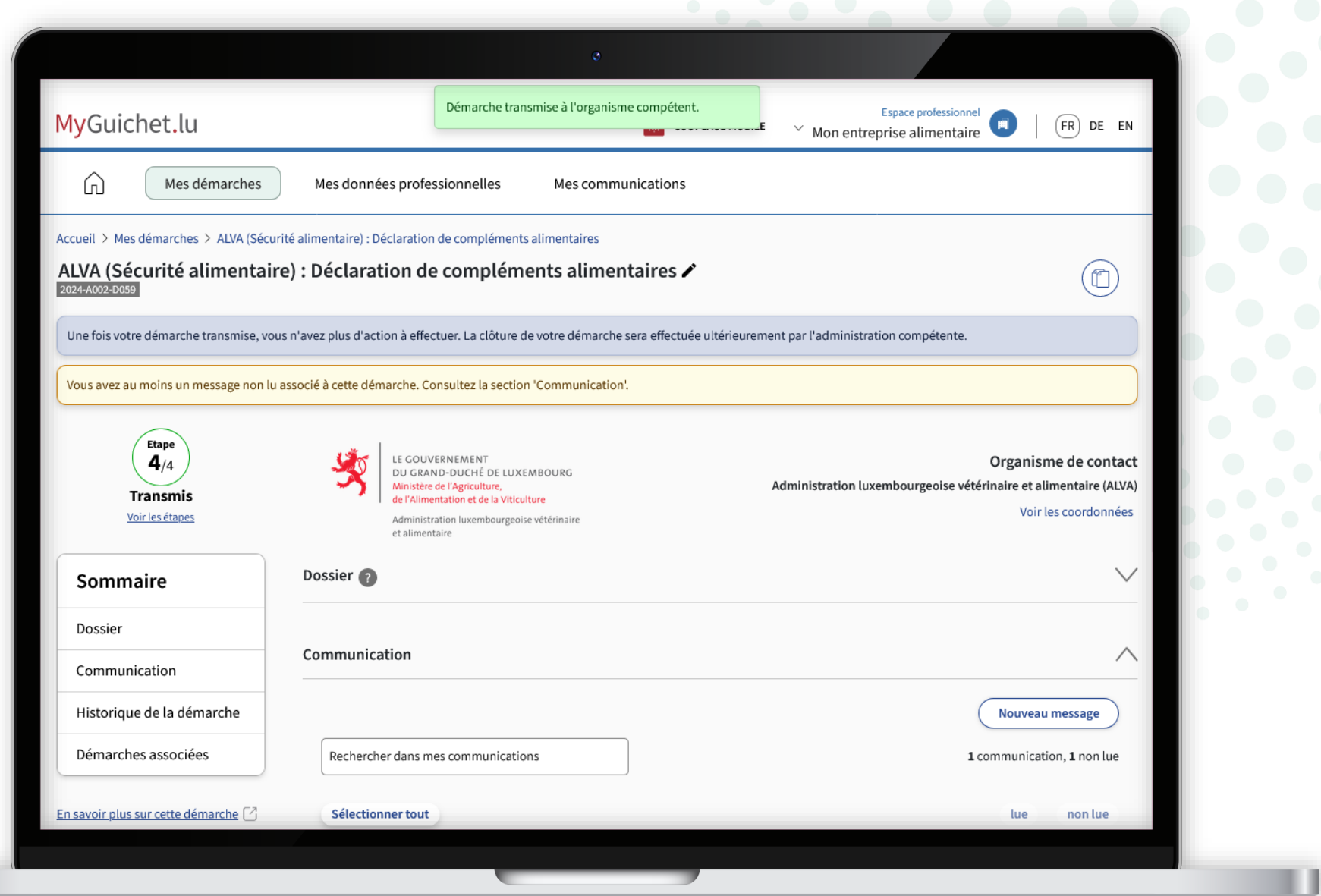

Vous recevez également un **e-mail automatique** vous informant de la bonne transmission.

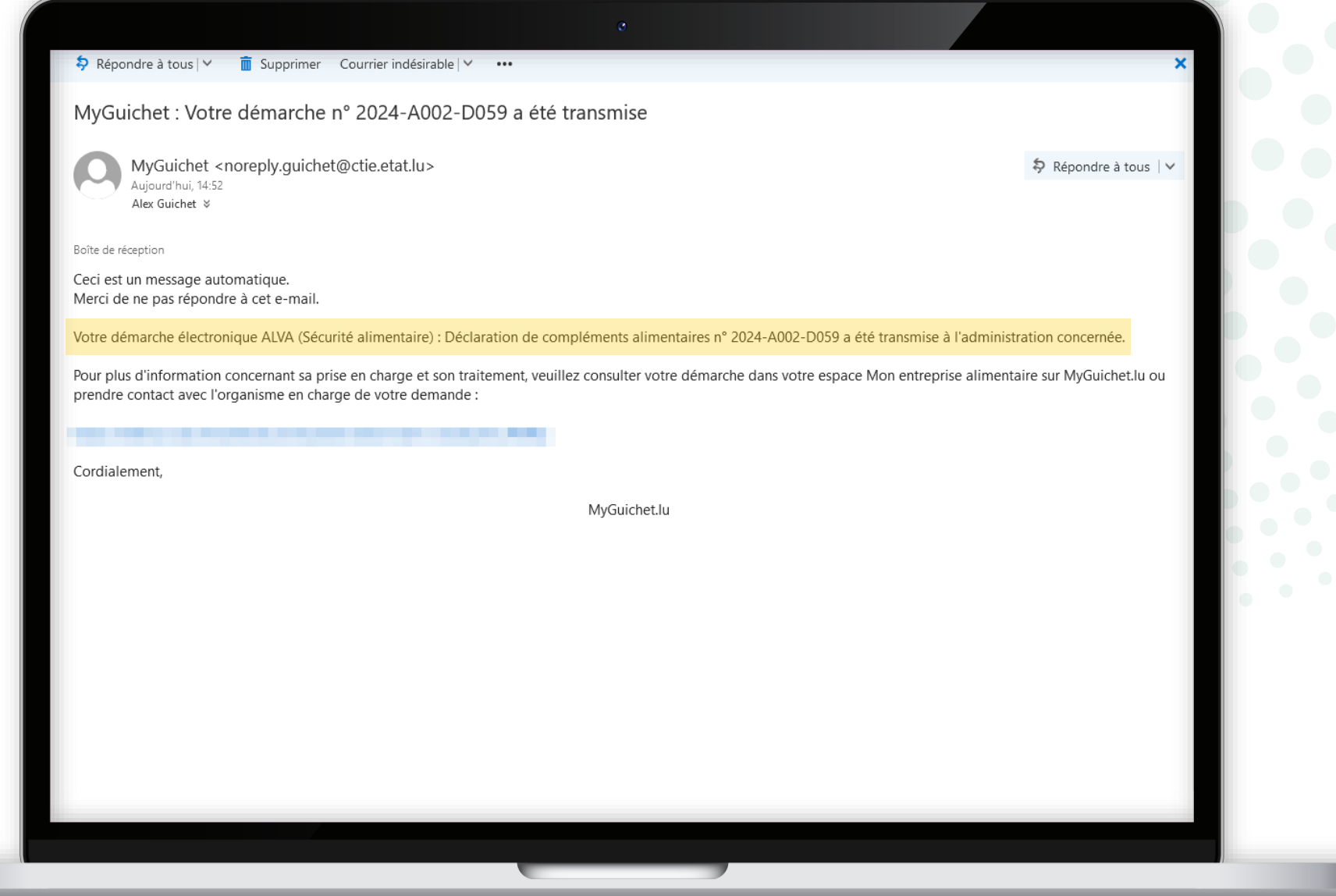

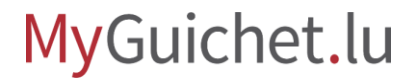

Si vous avez choisi la démarche avec authentification, vous pouvez **suivre à tout moment le statut de la déclaration** dans votre espace professionnel.

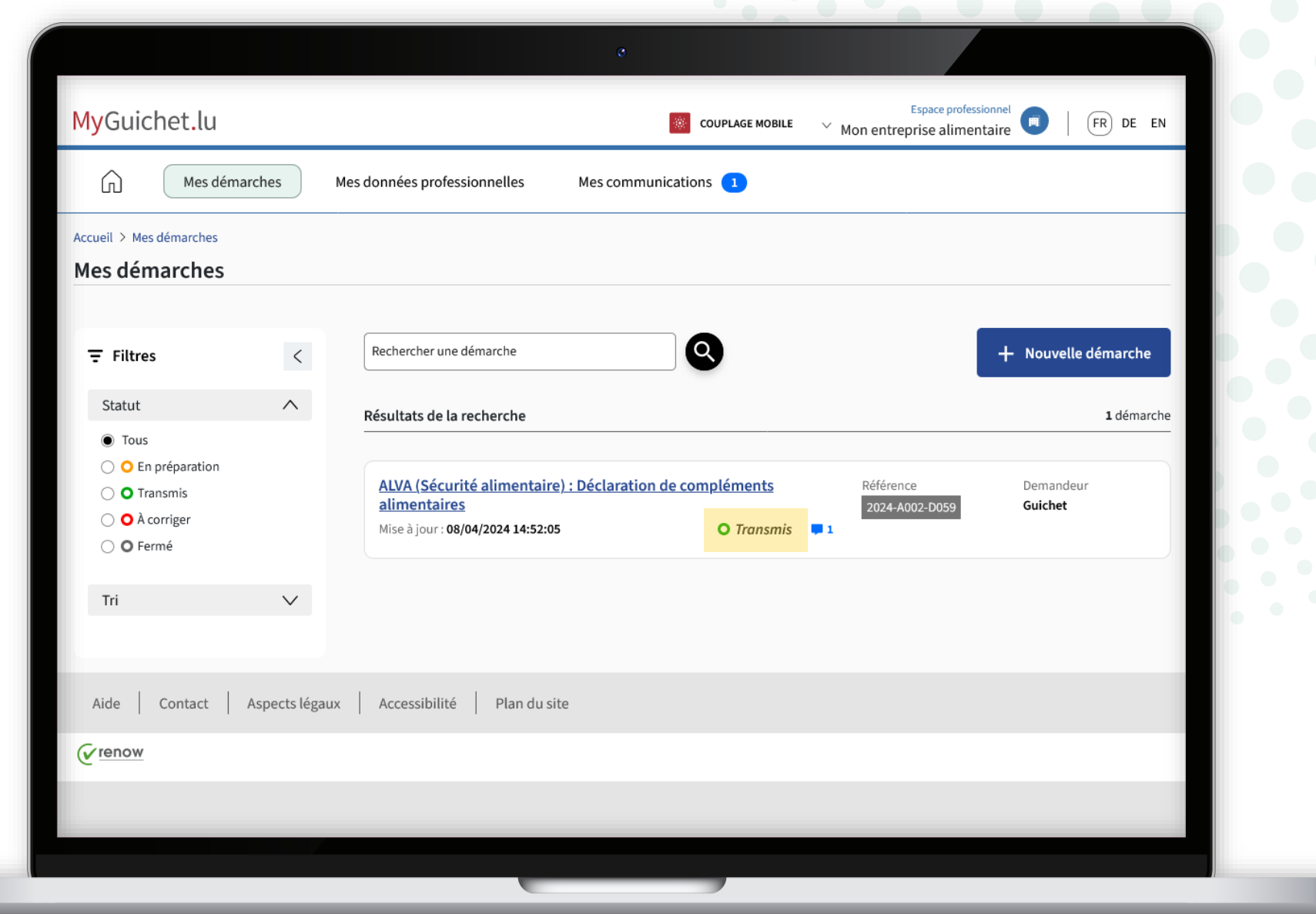

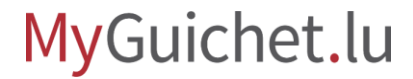

### **Vous avez terminé avec succès toutes les étapes de la démarche !**

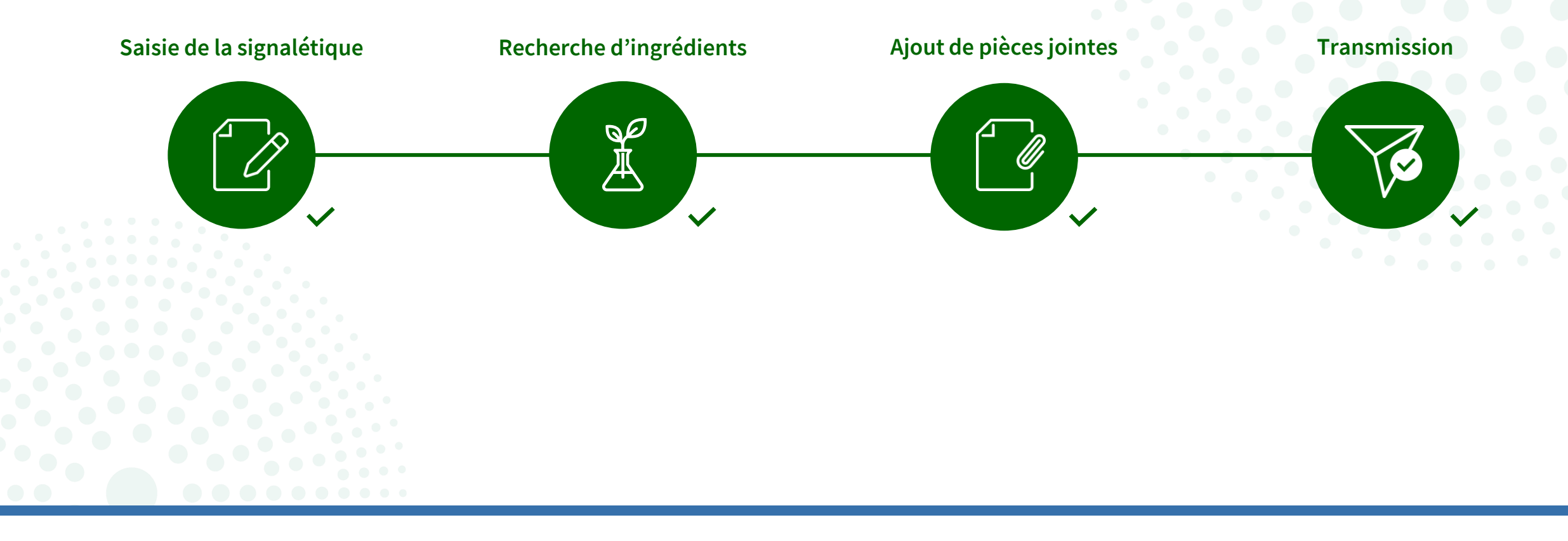

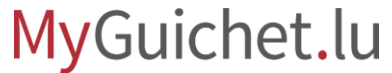

### **Besoin d'aide ?**

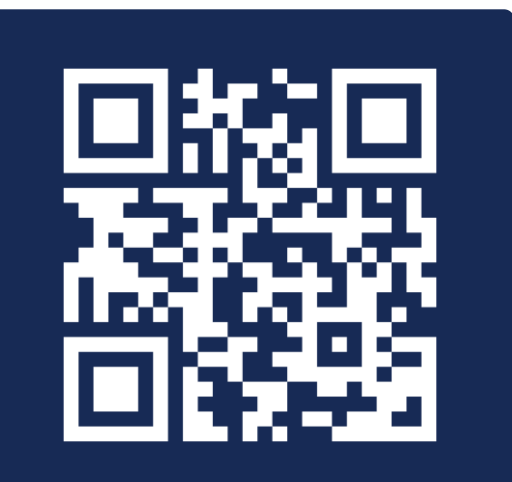

Formulaire en ligne

**(+352) 247-82 000** du lundi au vendredi de 08h00 à 18h00

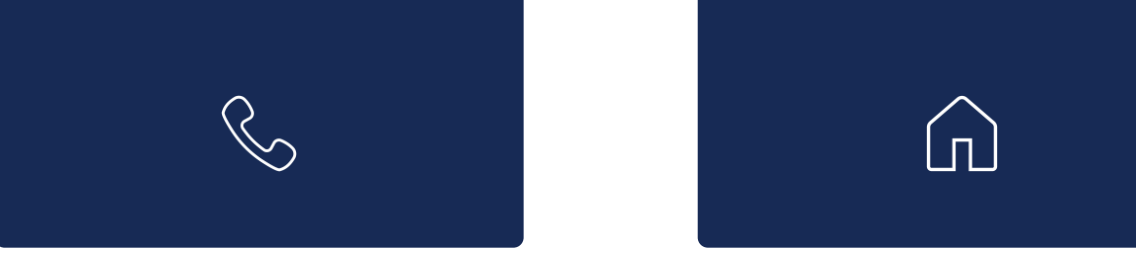

**11, Rue Notre-Dame L-2240 Luxembourg** du lundi au vendredi de 08h00 à 17h00

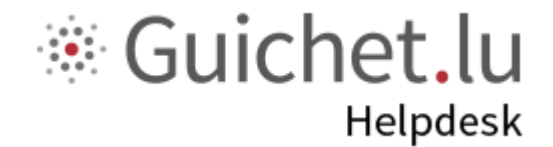

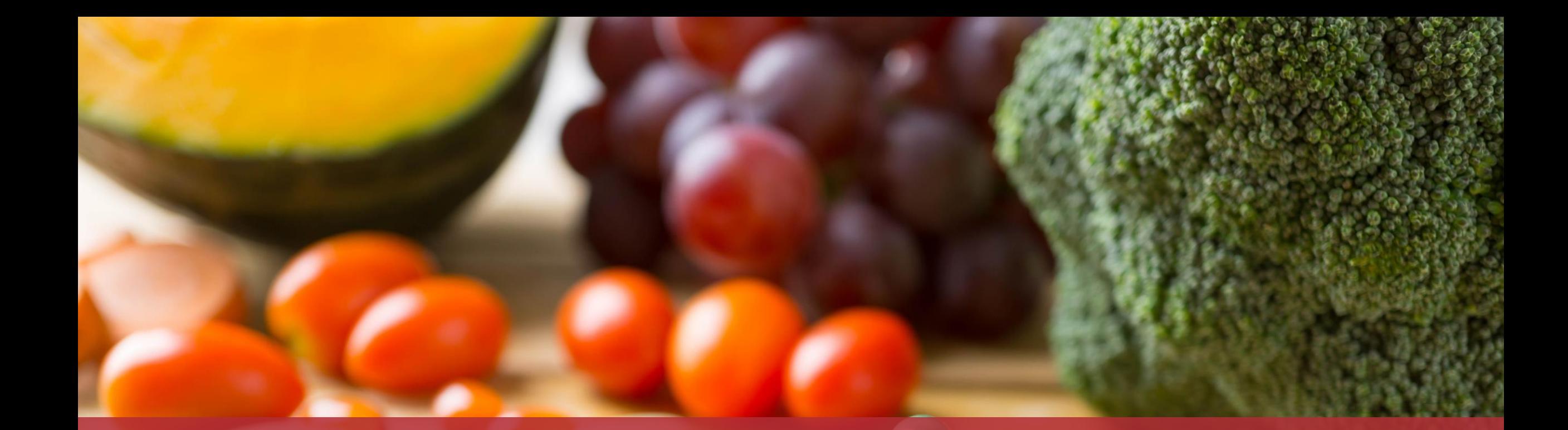

#### **Guichet.lu**  11, Rue Notre-Dame L-2240 Luxembourg (+352) 247-82 000

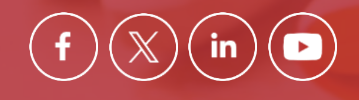

**Éditeur responsable :** Centre des technologies de l'information de l'État (CTIE) **Date de dernière mise à jour :**  7 juin 2024

 $Cite$